# HP Power Manager User Guide

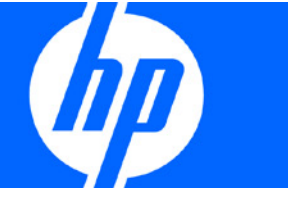

Part Number 333101-008 June 2010 (Eighth Edition) © Copyright 2010 Hewlett-Packard Development Company, L.P.

The information contained herein is subject to change without notice. The only warranties for HP products and services are set forth in the express warranty statements accompanying such products and services. Nothing herein should be construed as constituting an additional warranty. HP shall not be liable for technical or editorial errors or omissions contained herein.

Confidential computer software. Valid license from HP required for possession, use or copying. Consistent with FAR 12.211 and 12.212, Commercial Computer Software, Computer Software Documentation, and Technical Data for Commercial Items are licensed to the U.S. Government under vendor's standard commercial license.

Microsoft, Windows, and Windows NT are U.S. registered trademarks of Microsoft Corporation. Windows Server 2003 is a trademark of Microsoft Corporation. Intel and Itanium are trademarks or registered trademarks of Intel Corporation or its subsidiaries in the United States and other countries.

© 2002 GoAhead Software, Inc. All rights reserved.

#### © 1998-2003 The OpenSSL Project

This product includes software developed by the OpenSSL Project for use in the OpenSSL Toolkit (http://www.openssl.org/).

© 1998-2003 The OpenSSL Project. All rights reserved.

Redistribution and use in source and binary forms, with or without modification, are permitted provided that the following conditions are met:

- 1 Redistributions of source code must retain the above copyright notice, this list of conditions and the following disclaimer.
- 2 Redistributions in binary form must reproduce the above copyright notice, this list of conditions and the following disclaimer in the documentation and/or other materials provided with the distribution.
- 3 All advertising materials mentioning features or use of this software must display the following acknowledgment: "This product includes software developed by the OpenSSL Project for use in the OpenSSL Toolkit. (http://www.openssl.org/)"
- 4 The names "OpenSSL Toolkit" and "OpenSSL Project" must not be used to endorse or promote products derived from this software without prior written permission. For written permission, please contact openssl-core@openssl.org.
- 5 Products derived from this software may not be called "OpenSSL" nor may "OpenSSL" appear in their names without prior written permission of the OpenSSL Project.
- 6 Redistributions of any form whatsoever must retain the following acknowledgment: "This product includes software developed by the OpenSSL Project for use in the OpenSSL Toolkit (http://www.openssl.org/)."

THIS SOFTWARE IS PROVIDED BY THE OpenSSL PROJECT "AS IS" AND ANY EXPRESSED OR IMPLIED WARRANTIES, INCLUDING, BUT NOT LIMITED TO, THE IMPLIED WARRANTIES OF MERCHANTABILITY AND FITNESS FOR A PARTICULAR PURPOSE ARE DISCLAIMED. IN NO EVENT SHALL THE OpenSSL PROJECT OR ITS CONTRIBUTORS BE LIABLE FOR ANY DIRECT, INDIRECT, INCIDENTAL, SPECIAL, EXEMPLARY, OR CONSEQUENTIAL DAMAGES (INCLUDING, BUT NOT LIMITED TO, PROCUREMENT OF SUBSTITUTE GOODS OR SERVICES; LOSS OF USE, DATA, OR PROFITS; OR BUSINESS INTERRUPTION) HOWEVER CAUSED AND ON ANY THEORY OF LIABILITY, WHETHER IN CONTRACT, STRICT LIABILITY, OR TORT (INCLUDING NEGLIGENCE OR OTHERWISE) ARISING IN ANY WAY OUT OF THE USE OF THIS SOFTWARE, EVEN IF ADVISED OF THE POSSIBILITY OF SUCH DAMAGE.

This product includes cryptographic software written by Eric Young (eay@cryptsoft.com). This product includes software written by Tim Hudson (tjh@cryptsoft.com).

Original SSLeay License

© 1995-1998 Eric Young (eay@cryptsoft.com)

All rights reserved.

This package is an SSL implementation written by Eric Young (eay@cryptsoft.com). The implementation was written so as to conform with Netscape SSL.

This library is free for commercial and non-commercial use as long as the following conditions are adhered to. The following conditions apply to all code found in this distribution, be it the RC4, RSA, lhash, DES, etc., code; not just the SSL code. The SSL documentation included with this distribution is covered by the same copyright terms except that the holder is Tim Hudson (tjh@cryptsoft.com).

Copyright remains Eric Young's, and as such any Copyright notices in the code are not to be removed. If this package is used in a product, Eric Young should be given attribution as the author of the parts of the library used. This can be in the form of a textual message at program startup or in documentation (online or textual) provided with the package. Redistribution and use in source and binary forms, with or without modification, are permitted provided that the following conditions are met:

- 1 Redistributions of source code must retain the copyright notice, this list of conditions and the following disclaimer.
- 2 Redistributions in binary form must reproduce the above copyright notice, this list of conditions and the following disclaimer in the documentation and/or other materials provided with the distribution.
- 3 All advertising materials mentioning features or use of this software must display the following acknowledgement: "This product includes cryptographic software written by Eric Young (eay@cryptsoft.com)." The word 'cryptographic' can be left out if the routines from the library being used are not cryptographic related.
- 4 If you include any Windows specific code (or a derivative thereof) from the apps directory (application code) you must include an acknowledgement: "This product includes software written by Tim Hudson (tjh@cryptsoft.com)."

THIS SOFTWARE IS PROVIDED BY ERIC YOUNG "AS IS" AND ANY EXPRESS OR IMPLIED WARRANTIES, INCLUDING, BUT NOT LIMITED TO, THE IMPLIED WARRANTIES OF MERCHANTABILITY AND FITNESS FOR A PARTICULAR PURPOSE ARE DISCLAIMED. IN NO EVENT SHALL THE AUTHOR OR CONTRIBUTORS BE LIABLE FOR ANY DIRECT, INDIRECT, INCIDENTAL, SPECIAL, EXEMPLARY, OR CONSEQUENTIAL DAMAGES (INCLUDING, BUT NOT LIMITED TO, PROCUREMENT OF SUBSTITUTE GOODS OR SERVICES; LOSS OF USE, DATA, OR PROFITS; OR BUSINESS INTERRUPTION) HOWEVER CAUSED AND ON ANY THEORY OF LIABILITY, WHETHER IN CONTRACT, STRICT LIABILITY, OR TORT (INCLUDING NEGLIGENCE OR OTHERWISE) ARISING IN ANY WAY OUT OF THE USE OF THIS SOFTWARE, EVEN IF ADVISED OF THE POSSIBILITY OF SUCH DAMAGE.

The license and distribution terms for any publicly available version or derivative of this code cannot be changed, i.e. this code cannot simply be copied and put under another distribution license (including the GNU Public License.)

#### ©1999, 2000 Boris Fomitchev

This material is provided "as is," with absolutely no warranty expressed or implied. Any use is at your own risk. Permission to use or copy this software for any purpose is hereby granted without fee, provided the above notices are retained on all copies. Permission to modify the code and to distribute modified code is granted, provided the above notices are retained, and a notice that the code was modified is included with the above copyright notice. The Licensee may distribute binaries compiled with STLport (whether original or modified) without any royalties or restrictions. The Licensee may distribute original or modified STLport sources, provided that: the conditions indicated in the above permission notice are met, the following copyright notices are retained when present, and conditions provided in accompanying permission notices are met:

- ©1994 Hewlett-Packard Company
- ©1996, 97 Silicon Graphics Computer Systems, Inc.
- ©1997 Moscow Center for SPARC Technology

Permission to use, copy, modify, distribute and sell this software and its documentation for any purpose is hereby granted without fee, provided that the above copyright notice appear in all copies and that both that copyright notice and this permission notice appear in supporting documentation. Hewlett-Packard Company makes no representations about the suitability of this software for any purpose. It is provided "as is" without express or implied warranty. Permission to use, copy, modify, distribute and sell this software and its documentation for any purpose is hereby granted without fee, provided that the above copyright notice appear in all copies and that both that copyright notice and this permission notice appear in supporting documentation. Silicon Graphics makes no representations about the suitability of this software for any purpose. It is provided "as is" without express or implied warranty. Permission to use, copy, modify, distribute and sell this software and its documentation for any purpose is hereby granted without fee, provided that the above copyright notice appear in all copies and that both that copyright notice and this permission notice appear in supporting documentation. Moscow Center for SPARC Technology makes no representations about the suitability of this software for any purpose. It is provided "as is" without express or implied warranty.

#### Intended audience

This document is for the person who installs and maintains power products. HP assumes you are qualified in the servicing of high-voltage equipment and trained in recognizing hazards in products with hazardous energy levels.

# Contents

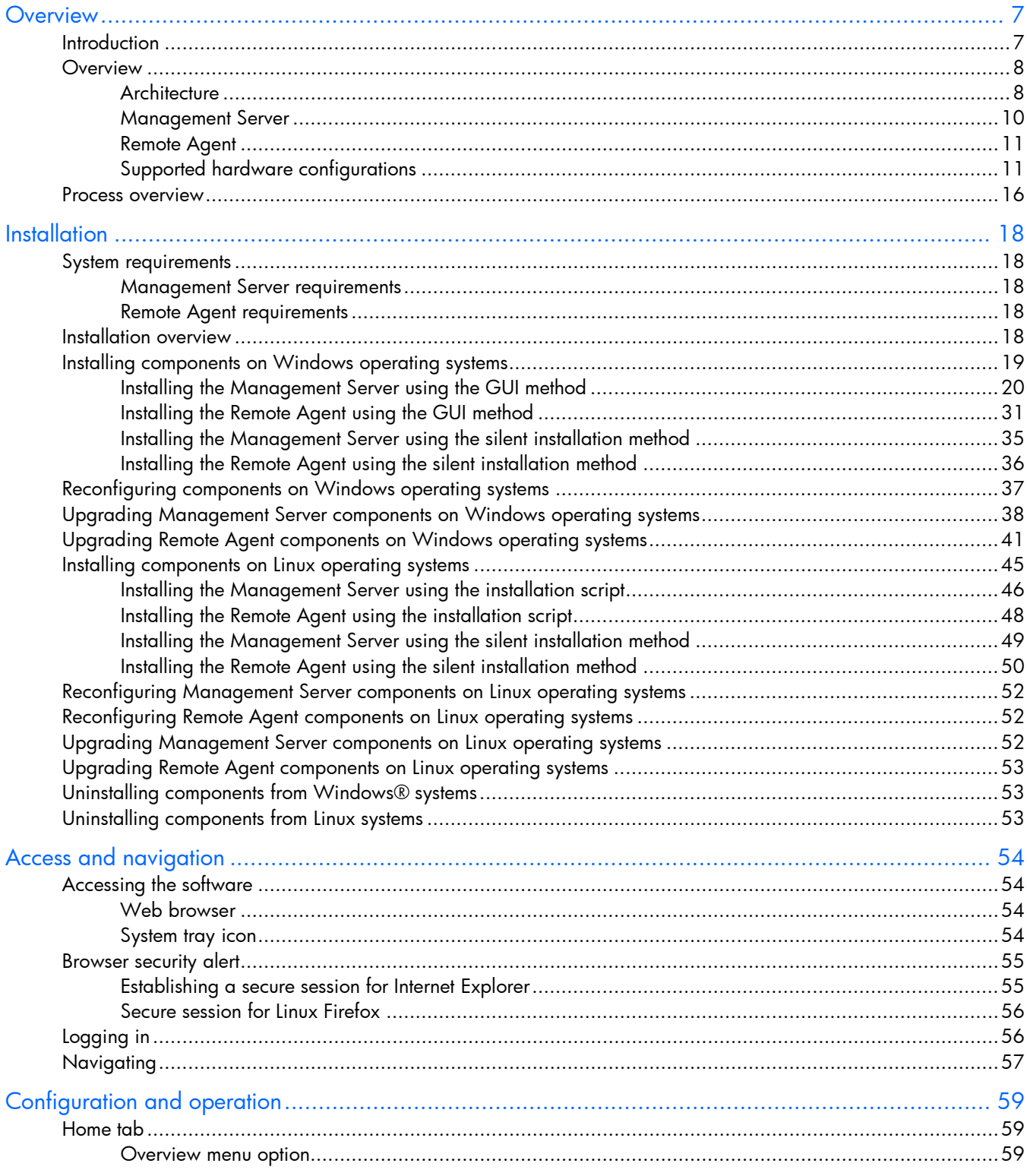

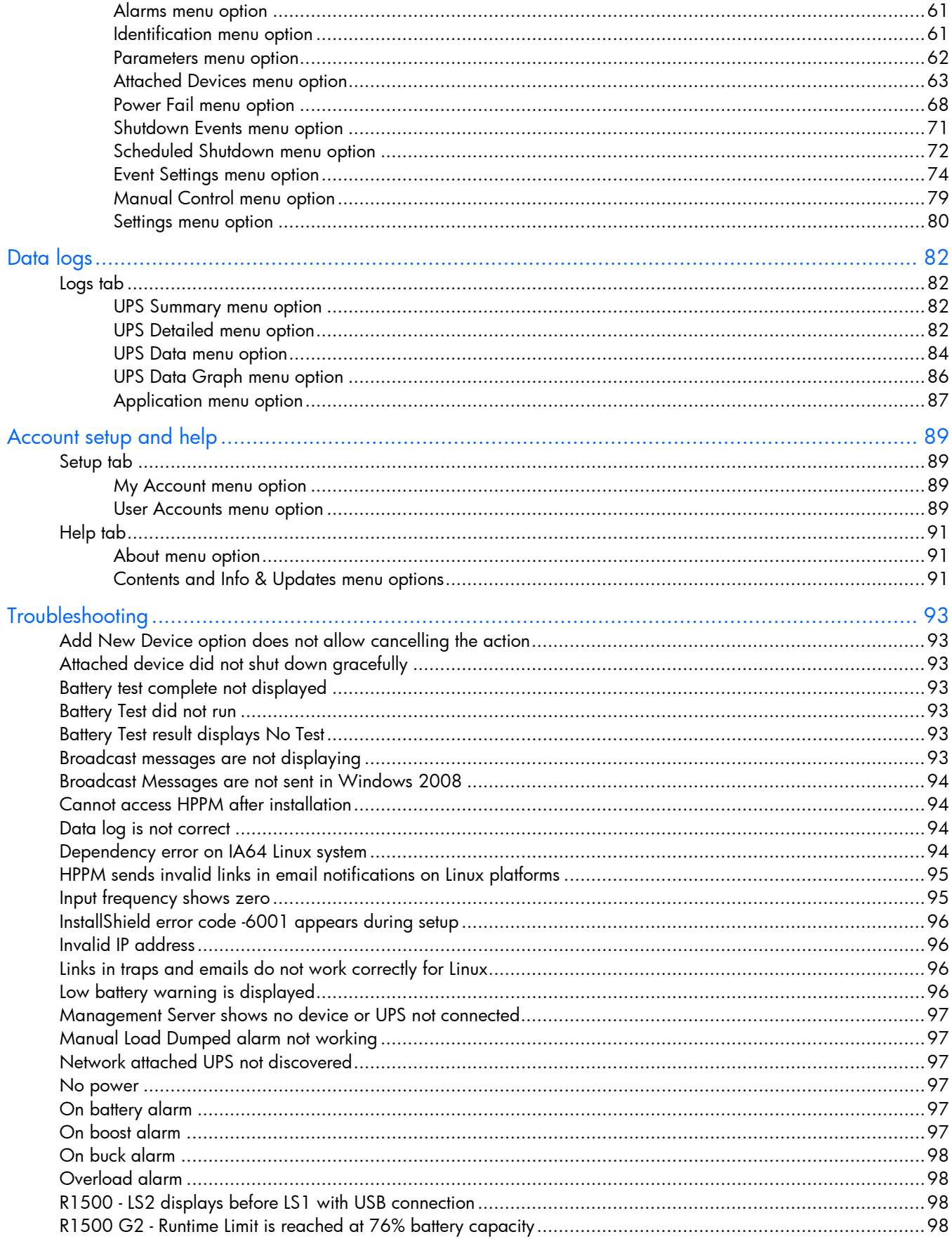

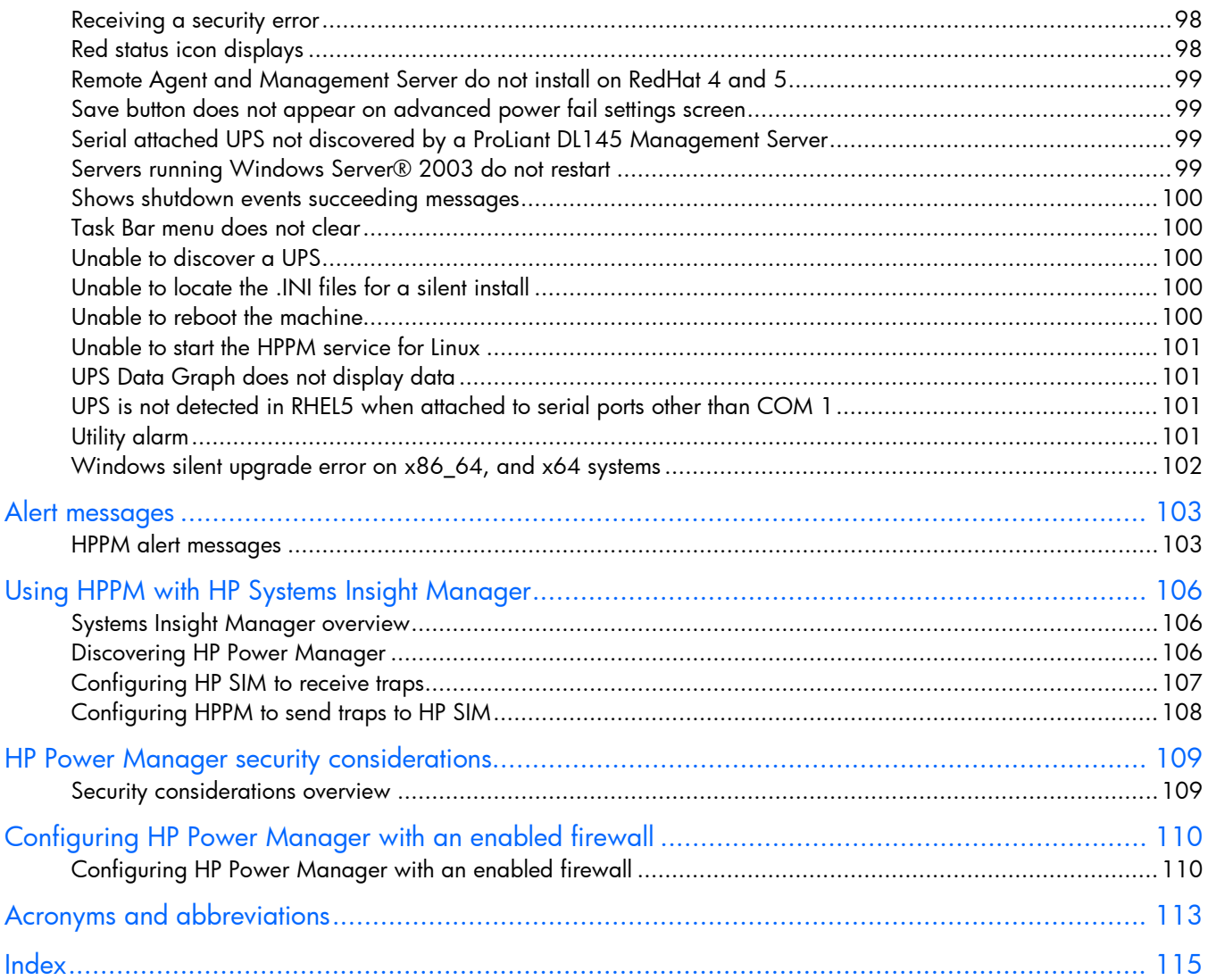

# <span id="page-6-0"></span>**Overview**

# **Introduction**

HP Power Manager enables you to monitor, manage, and control power environments through comprehensive control of individual HP UPSs. A familiar browser interface provides secure access to Management Servers anywhere on the network. You can control power failure settings and define UPS load segments to allow for maximum uptime of critical servers.

For a detailed list of supported UPSs, see the Supported Hardware matrix on the HP website [\(http://www.hp.com/go/rackandpower\)](http://www.hp.com/go/rackandpower).

You can configure HP Power Manager to send alert traps to HP Systems Insight Manager and other SNMP management programs. The software can also run as a stand-alone power management system. This flexibility enables you to monitor, manage, and communicate with a UPS through a network port, USB port, or serial port with a single serial card (RS-232) or multiserver serial card (Six Port Card) installed. To facilitate day-to-day maintenance tasks, the software provides detailed system logs and system diagnostics, including UPS battery checks.

Use HP Power Manager to:

- Customize alerts
	- o Send email notification messages.
	- o Send broadcast notification messages.
	- o Send SNMP traps.
	- o Issue computer commands at power failure.
- Monitor, manager, and control UPSs
	- o Manage a graceful shutdown of attached equipment during utility power failure.
	- o Manage independent UPS load segments to provide separate power control of connected equipment.
	- o Prioritize the timing of equipment shutdown and reboot connected equipment by load segment.
	- o Delay restart by load segment after a power outage to sequence the startup of system components.
	- $\circ$  Shut down and reboot any UPS and attached equipment, based on a user-specified schedule
	- o Display text logs and graphical logs for analysis.
	- o Monitor the status of UPSs and perform diagnostics.
	- $\circ$  Communicate with a UPS through a network port, USB port, or serial port with a single serial card (RS-232) or multiserver serial card (Six Port Card) installed.

# <span id="page-7-0"></span>**Overview**

HPPM is a Web-based application that enables administrators to manage an HP UPS from a browserbased management console. Administrators can monitor, manage, and control a single UPS locally and remotely.

During a utility power failure, the UPS switches to battery mode. An email alert can be issued to the system administrator, and a prioritized system shutdown begins based on user-defined settings for that specific UPS. After power is restored, the software can facilitate a prioritized power-up for connected equipment.

The UPS can be configured to extend runtimes for critical devices during utility power failures. For most UPSs, the receptacles on the rear panel can be divided into two or more groups, called load segments, which can be controlled independently. By shutting down a load segment that is connected to less critical equipment, the runtime for more critical equipment is extended, providing additional protection.

### **Architecture**

The architecture consists of two major components:

• Management Server

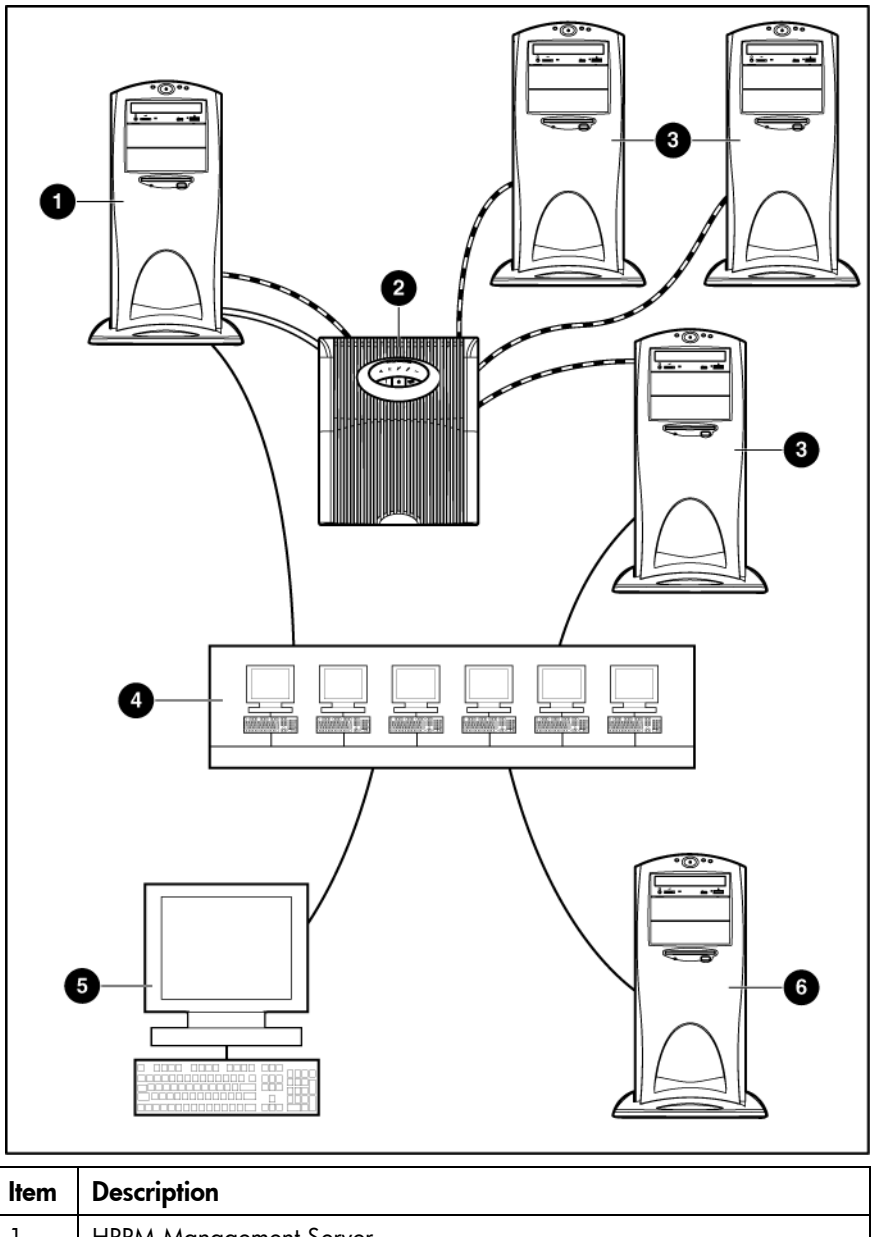

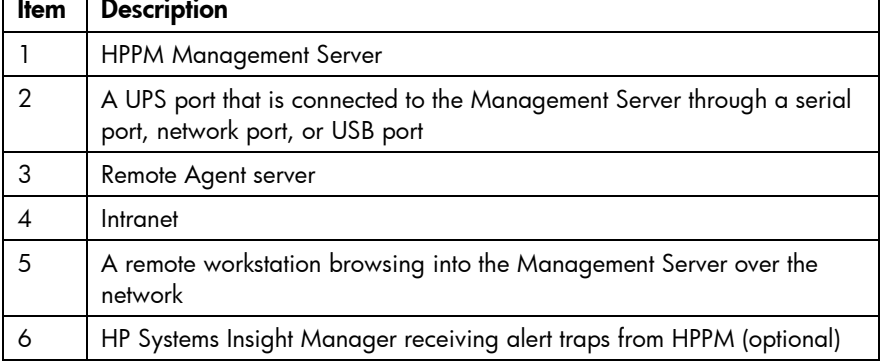

### <span id="page-9-0"></span>Management Server

One Management Server is needed for each UPS that is monitored, managed, and controlled by HPPM. The server can be connected to the UPS through a serial port, USB port, or network port. Specific features of the Management Server include:

- Controlling security and authentication, such as:
	- o Supporting multiple users and associating each login with specific device access (access categories are regular user and administrator)
	- o Providing the option of SSL security
- Performing specified actions when alarms are set or cleared. The following unattended actions are supported:
	- o Sending email notifications, broadcast messages, and SNMP traps
	- o Executing system batch jobs during shutdown (on the Management Server or Remote Agent)
	- o Performing operating system shutdown by notifying the Remote Agents when to shut down
	- o Shutting down and restarting by load segment, if applicable
	- o Performing a UPS shutdown
- Performing a graceful, remote shutdown of the local operating system after a specified delay
- Maintaining event logs, which include the following types:
	- o UPS event log, which contains UPS-related events, such as the UPS going on battery
	- o Application event log, which contains application-related events, such as failed logins or settings changes
- Logging data variables. The following data values are logged:

NOTE: Depending on the specific UPS model, some variables might not be supported. The following list is only an example.

- o Input voltage
- o Input current
- Input frequency
- o Output voltage
- o Output current
- o Output source
- o Output load
- o Output power
- o UPS temperature
- o Runtime remaining
- o Battery status
- o Battery voltage
- o Battery capacity
- o Self test summary
- <span id="page-10-0"></span>• Providing content for the user interface using an embedded Web server (The user interface is accessed using a supported Web browser. For more information on supported browsers, see "Browser requirements.")
- $\mathbb{Z}$

IMPORTANT: Power protection for the Management Server is essential. The Management Server is the central point of control of the power management environment. If the Management Server goes down, the ability to gracefully shut down attached servers is lost.

NOTE: For the latest supported operating systems, see the HP website [\(http://www.hp.com/go/rackandpower\)](http://www.hp.com/go/rackandpower).

## Remote Agent

The Management Server provides both status and shutdown information to the Remote Agent. The Remote Agent runs on a machine and allows the software to gracefully shut down the operating system of that server and run a script during power failure. Install the Remote Agent on any machine that is powered by the UPS and any machine that the software uses to initiate a command. However, it is not necessary to install the Remote Agent on the machine running the Management Server component.

NOTE: For the latest supported operating systems, see the HP website [\(http://www.hp.com/go/rackandpower\)](http://www.hp.com/go/rackandpower).

# Supported hardware configurations

HP Power Manager requires that the Management Server and the computers running the Remote Agents are connected to the network. UPSs can be attached in any of the following configurations:

- Configuration A (on page [12\)](#page-11-0)—A Management Server is serially attached to one UPS.
- Configuration B (on page [12\)](#page-11-1)—Several Management Servers are serially attached to a Six Port Card on a single UPS.
- Configuration C (on page [13\)](#page-12-0)—One Management Server is serially attached to a UPS and communicates to several Remote Agents over the network.
- Configuration D (on page [15\)](#page-14-0)—A Management Server is attached to one UPS through the USB port.
- Configuration E (on page [15\)](#page-14-1)—A Management Server communicates with one UPS over the network.

### <span id="page-11-0"></span>Configuration A

This figure illustrates a UPS serially attached to a Management Server that is plugged into a load segment of the UPS. The Management Server is connected directly to the network. A remote workstation can browse into the Management Server over the network.

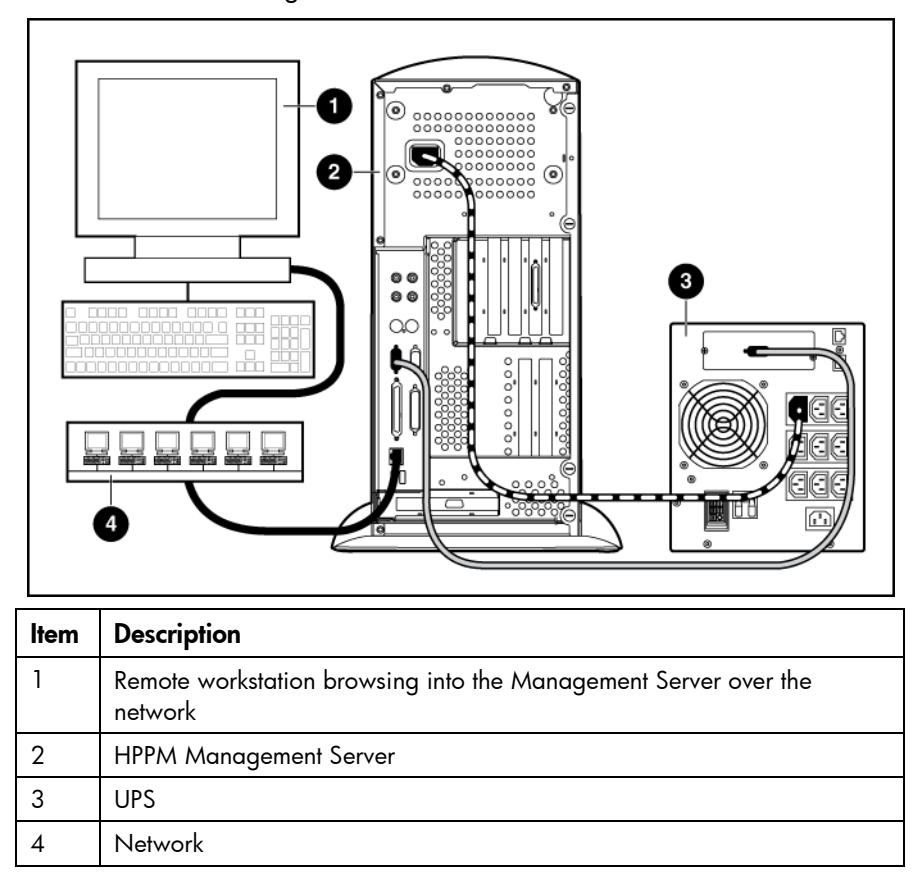

### <span id="page-11-1"></span>Configuration B

In this figure, each server is a Management Server and is serially attached to the UPS through a Six Port Card. The Six Port Card makes each server operate as if it is the only Management Server attached to the UPS. The Six Port Card supports up to three attached servers, and these servers do not communicate with each other.

NOTE: Attached Remote Agents are not tested or supported in this configuration.

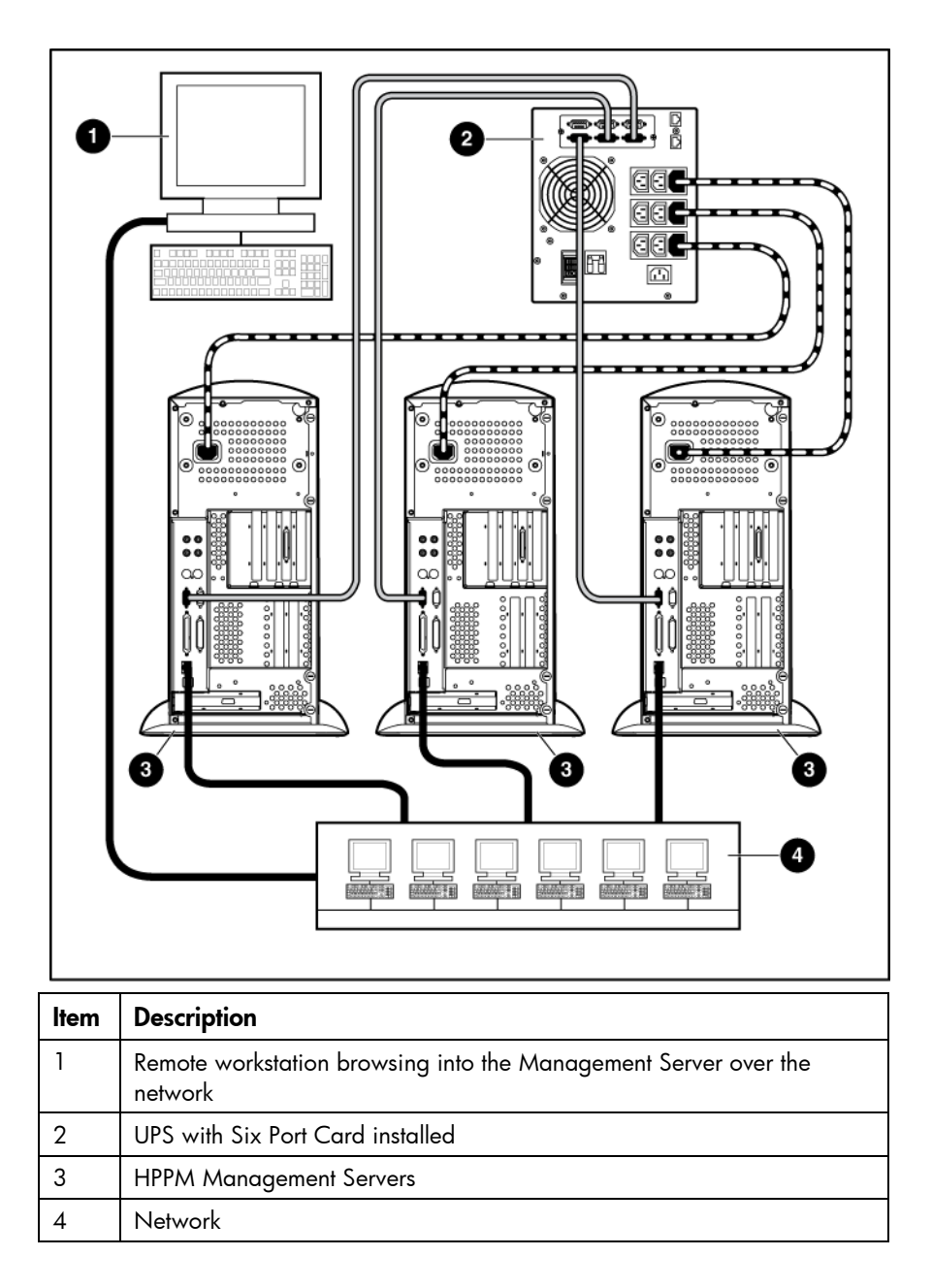

### <span id="page-12-0"></span>Configuration C

In this figure, only one server is a Management Server and is serially attached to the UPS. This Management Server communicates to the Remote Agent servers over the network to begin a graceful shutdown in the event of a power failure or other configured shutdown events.

NOTE: Up to 15 Remote Agent servers can be managed by one Management Server.

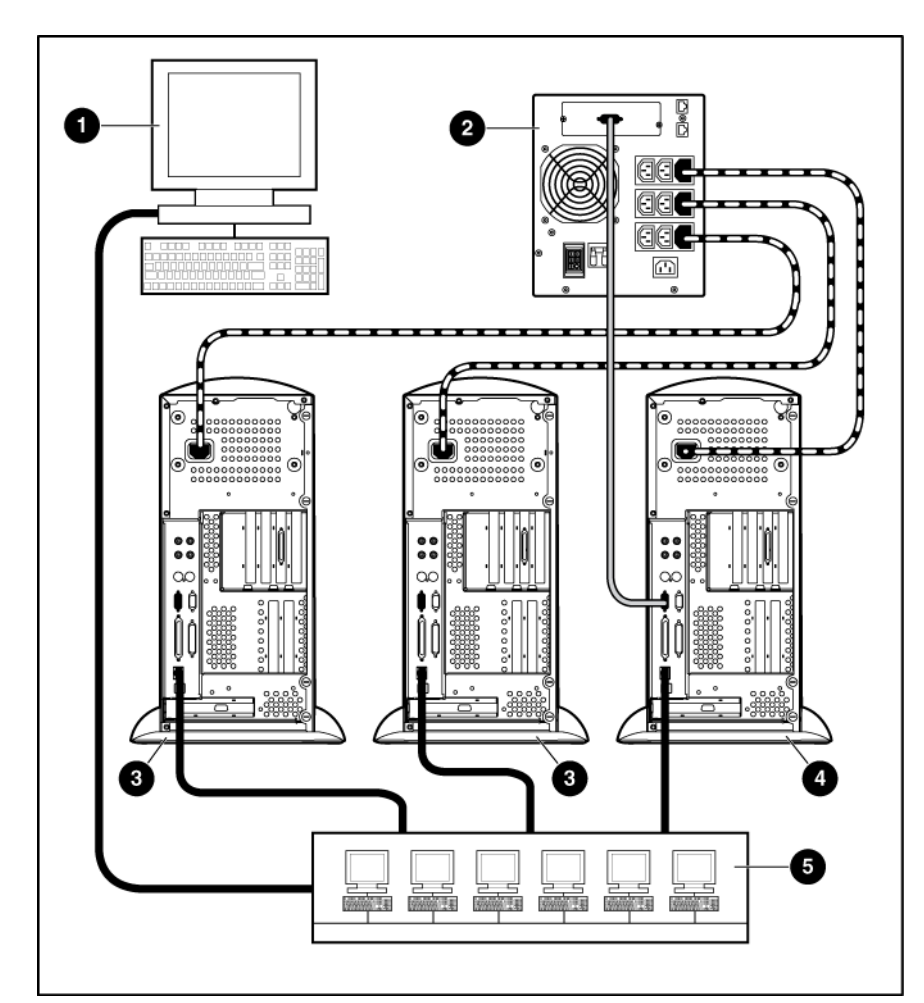

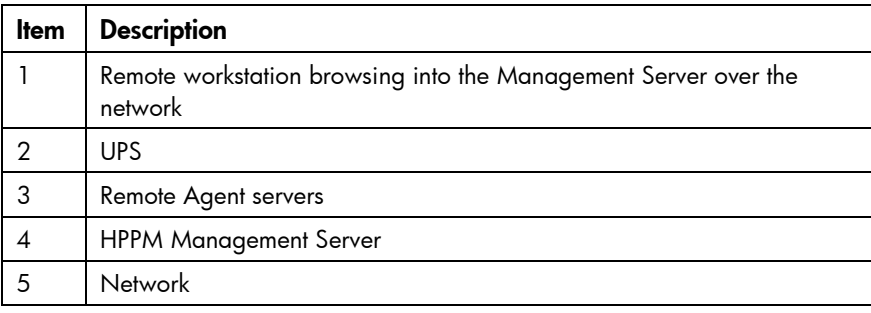

### <span id="page-14-0"></span>Configuration D

This figure illustrates a UPS that is connected to the Management Server through a USB port. The Management Server is plugged into a load segment of the UPS and connected directly to the network. A remote workstation can browse into the Management Server over the network.

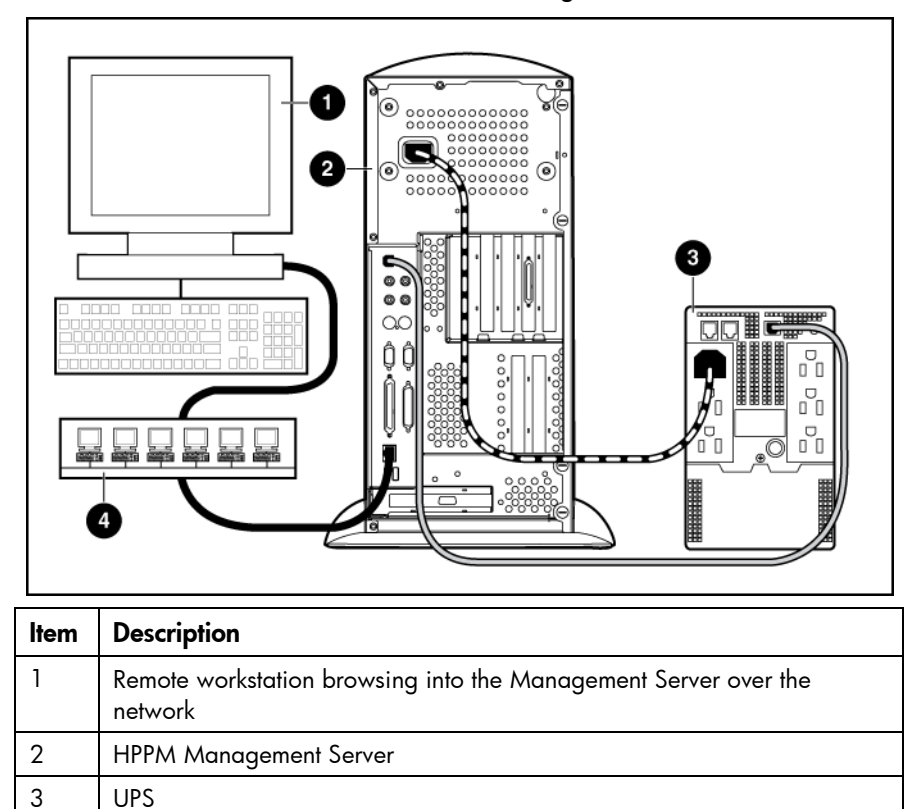

<span id="page-14-1"></span>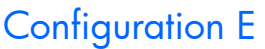

4 Network

In this figure, only one server is a Management Server and it communicates to the UPS over the network. This Management Server communicates to the Remote Agent servers over the network to begin a graceful shutdown in the event of a power failure or other configured shutdown events.

NOTE: Up to 15 Remote Agent servers can be managed by one Management Server.

<span id="page-15-0"></span>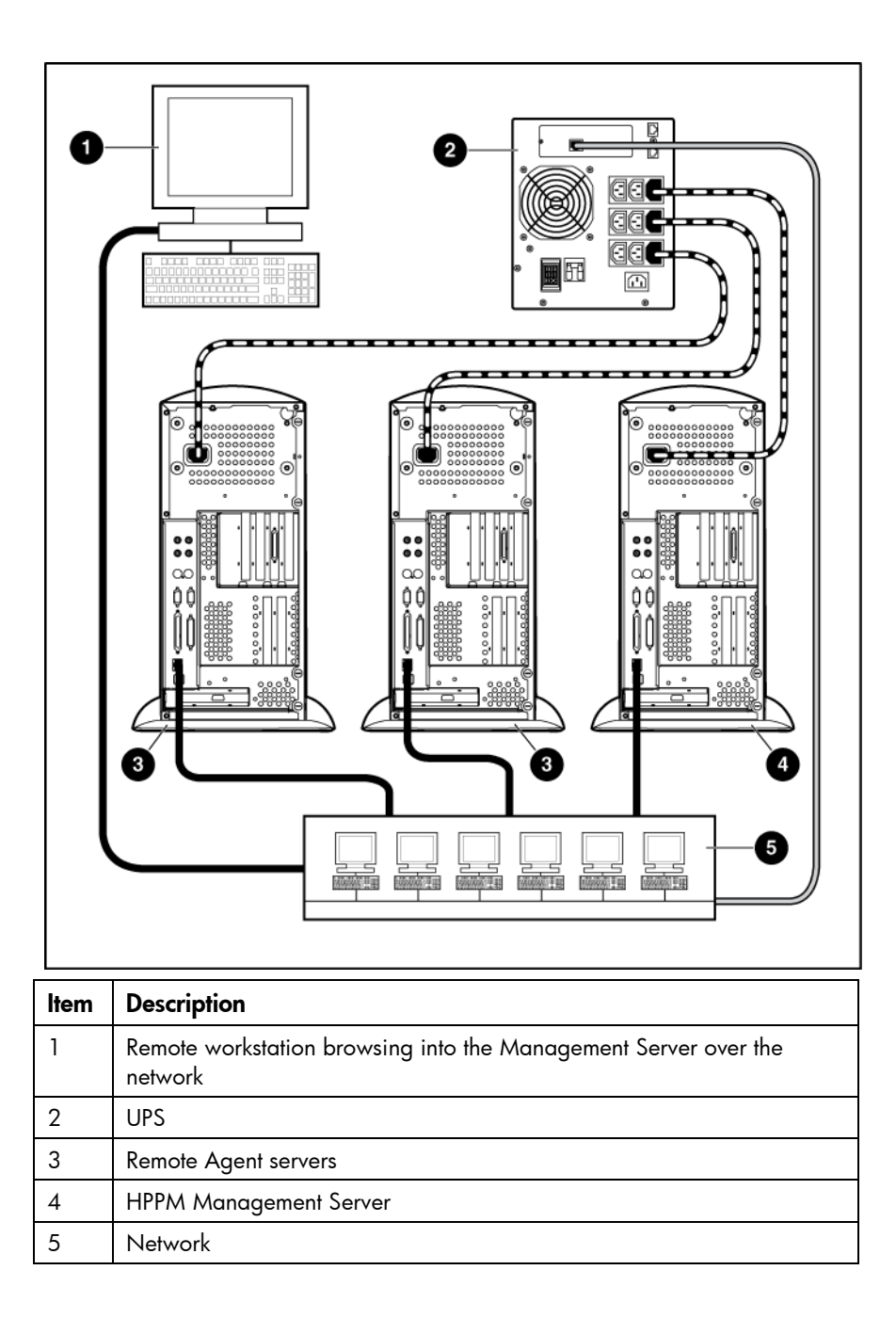

# Process overview

To get HP Power Manager up and running in your environment:

- 1. Visit the HP website [\(http://www.hp.com/go/rackandpower\)](http://www.hp.com/go/rackandpower) to download the latest version of HP Power Manager.
- 2. Connect all equipment powered by the UPS to the receptacles on the UPS rear panel. If the UPS has multiple load segments, note which load segment powers each device.

NOTE: By default, HP Power Manager associates the Management Server with load segment 1. If you connect the Management Server to a different load segment, you must change the default association when configuring HP Power Manager.

- 3. Power up the UPS and all attached equipment.
- 4. Be sure that the serial, USB, or network cable connecting the UPS to the Management Server is properly installed.
- 5. Install the Management Server software according to the instructions for your operating system. There must be one Management Server for each UPS.
- 6. Install the Remote Agent software according to the instructions for your operating system.
- 7. Browse in to the Management Server.
- 8. Manage the Remote Agents.
- 9. Configure the power fail settings.
- 10. Configure and customize optional settings:
	- o Schedule shutdowns.
	- o Set up additional user accounts.
	- o Set up event notifications.
	- o Set up additional shutdown events.
	- o Integrate HP Power Manager with HP Systems Insight Manager.
	- o Set up shutdown scripts (SDScripts).

# <span id="page-17-0"></span>**Installation**

# <span id="page-17-1"></span>System requirements

NOTE: For the latest system requirements, see the Supported Hardware matrix on the HP website [\(http://www.hp.com/go/rackandpower\)](http://www.hp.com/go/rackandpower).

NOTE: For this release of HP Power Manager, only the Management Server component is available for upgrade. Use version 4.0 Remote Agents with the version 4.3 Management Server.

### Management Server requirements

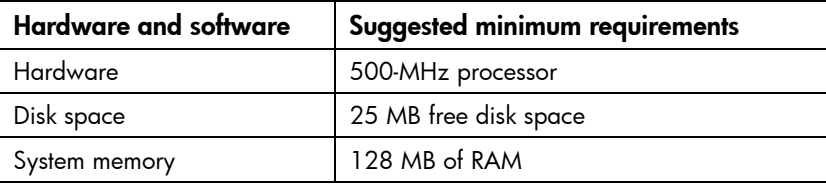

For a complete list of supported operating systems and web interface requirements, see the HP website [\(http://www.hp.com/go/rackandpower\)](http://www.hp.com/go/rackandpower).

### Remote Agent requirements

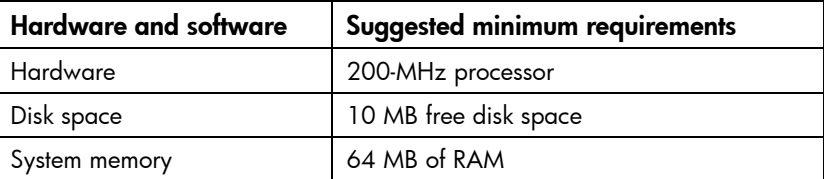

For a complete list of supported operating systems, see the HP website [\(http://www.hp.com/go/rackandpower\)](http://www.hp.com/go/rackandpower).

# Installation overview

Follow these guidelines when installing the HP Power Manager components:

• Management Server—Install the Management Server on the computer that is connected to the UPS serial port or USB port. In a networked configuration, you can install the Management Server on any computer on the network that is powered by the UPS. This Management Server will communicate with the UPS and manage other systems and devices connected to the UPS.

NOTE: Devices must be managed by a single Management Server.

<span id="page-18-0"></span>• Remote Agent—Install the Remote Agent on any computer that is powered by the UPS.

For each component, there are three installation options:

- GUI installation—A series of dialog boxes and prompts guide you through the installation process.
- Non-GUI installation—A series of commands are necessary to complete the installation.
- Silent installation—A preconfigured initialization file is specified during installation. This file contains all the information a user is typically prompted to enter.

Silent installation is typically used by system administrators who have many installations that are configured identically and require minimal user interaction. During a silent installation you will:

- o Install an HP Power Management Server or Remote Agent through the assisted installation method that is appropriate for the operating system.
- o Configure the Management Server exactly as the final replicated systems should be configured. Use the exact same UPS model, and thoroughly test the configuration, including any alarm or notification events.
- o Use the DevManBE.ini file that is generated in the directory of the application as a template in the Management Server silent install process.

Use the DevManRA.ini file that is generated in the directory of the application as a template in the Remote Agent silent install process.

o Change any items that should be unique, such as Device Name, Management Server Name, or Remote Agent Name, through the normal operation of the software.

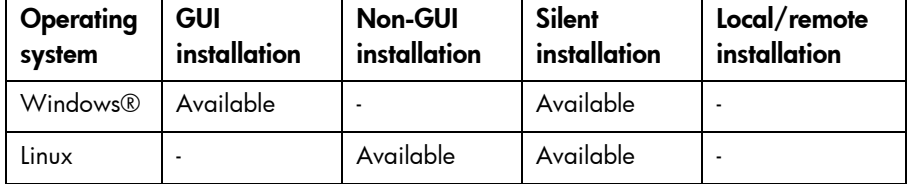

The following table summarizes the available installation options for each operating system.

# Installing components on Windows operating systems

The Management Server and Remote Agent can be installed using the GUI or silent installation methods on any supported Windows® operating system.

 $\mathbb{Z}$ IMPORTANT: To ensure your system has the minimum requirements needed to run HPPM, refer to "System requirements (on page [18\)](#page-17-1)."

 $\mathbb{Z}$ **IMPORTANT:** The Management Server and Remote Agent components cannot be installed on the same computer.

**NOTE:** You might need to reboot after installing the Remote Agent on Windows®.

NOTE: For this release of HP Power Manager, only the Management Server component is available for upgrade. Use version 4.0 Remote Agents with the version 4.3 Management Server.

# <span id="page-19-0"></span>Installing the Management Server using the GUI method

NOTE: Before installing the software, be sure that the serial, USB, or network cable connecting the UPS to the Management Server is properly installed.

1. If the Management Server is connected to the UPS through the USB port, verify that the UPS is detected by the operating system, and then click OK.

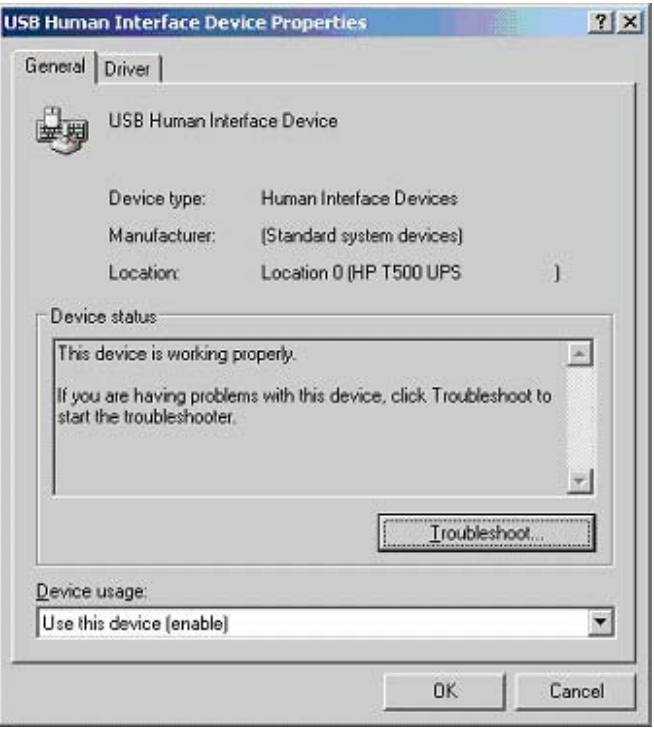

2. Insert the HP Infrastructure Management Pack CD (shipped with each UPS) into the CD-ROM drive of the computer. If the AutoPlay feature is enabled, the Welcome screen appears. If the AutoPlay feature is disabled, explore the CD, and then e-click AUTORUN.EXE in the root folder.

If the software has been downloaded from the HP website [\(http://www.hp.com/go/rackandpower\)](http://www.hp.com/go/rackandpower), follow the instructions to unpack the files, and then locate and run SETUP.EXE.

- 3. Select HP Power Manager from the side menu.
- 4. Select Management Server.

The Welcome screen appears.

5. Read the introduction, and then click Next.

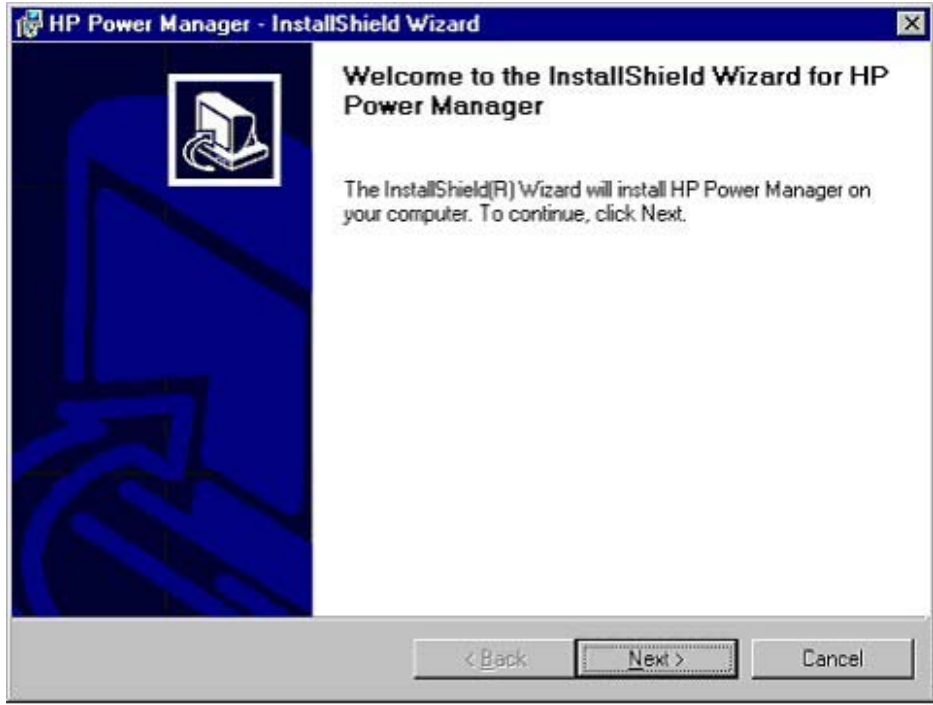

The License Agreement screen appears.

6. Read the license agreement, select I accept the terms in the license agreement, and then click Next.

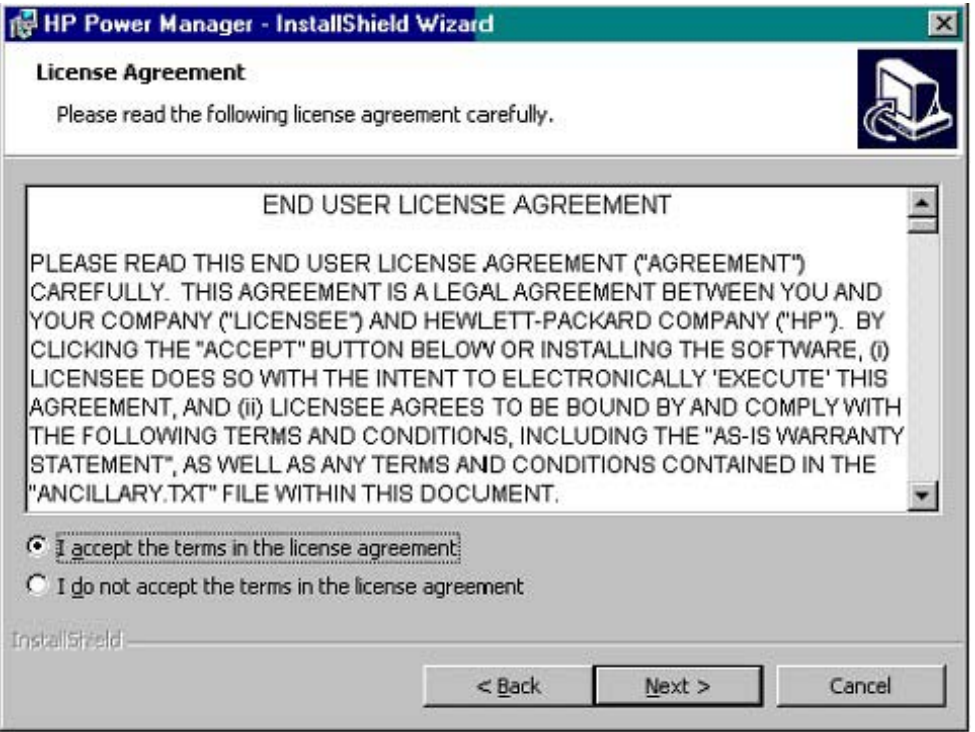

The Customer Information screen appears.

7. Verify or change the customer information, select whether to install for all users or only the current user, and then click Next.

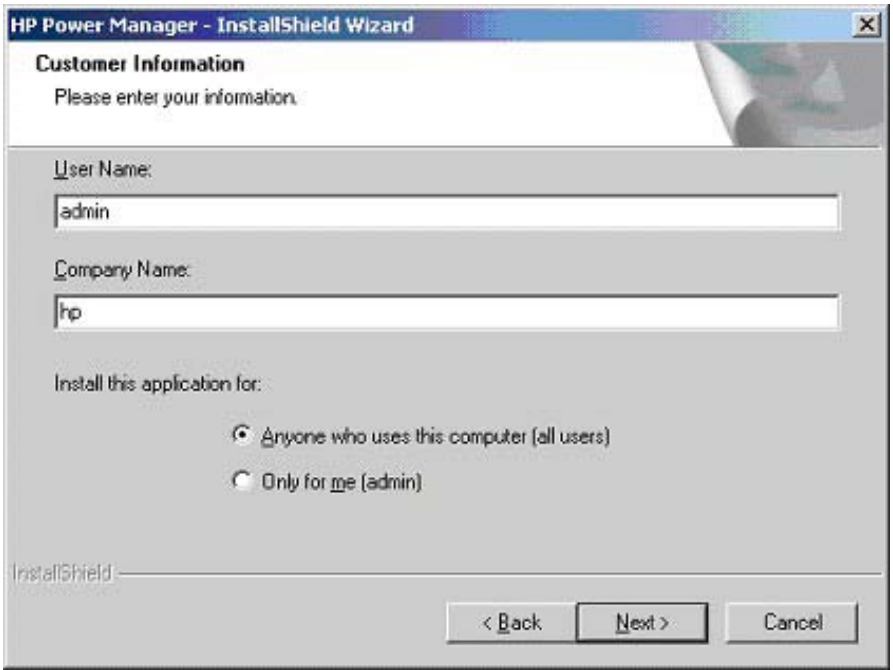

The Destination Folder screen appears.

8. Click Next to install the Management Server in the default folder, which is displayed below the Install HP Power Manager to: field. To specify a different folder, click Change, navigate to the appropriate folder, and then click Next.

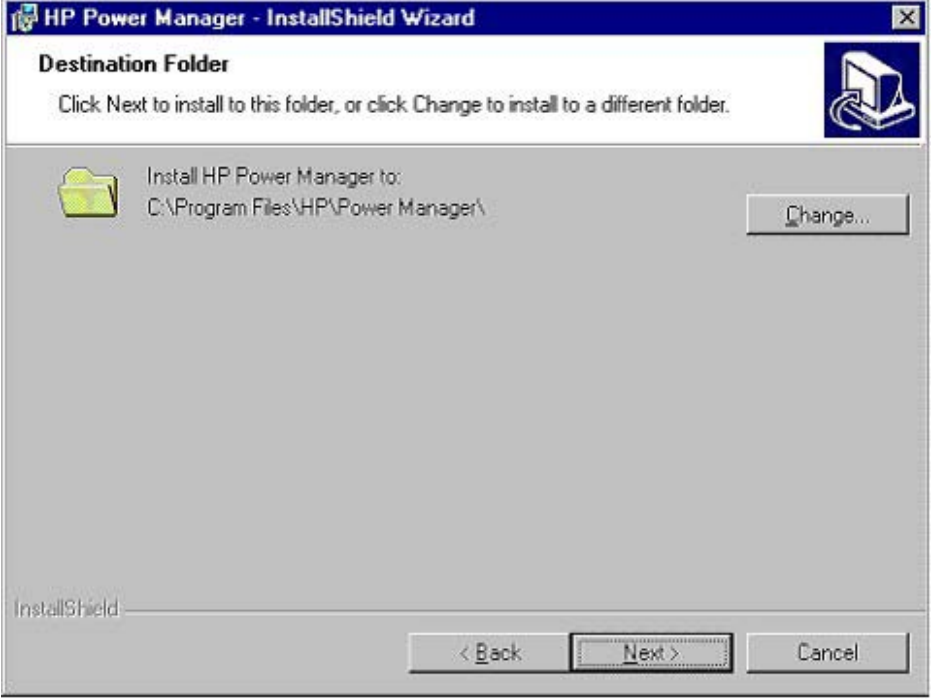

The Ready to Install the Program screen appears.

9. Click Install. The wizard installs the software.

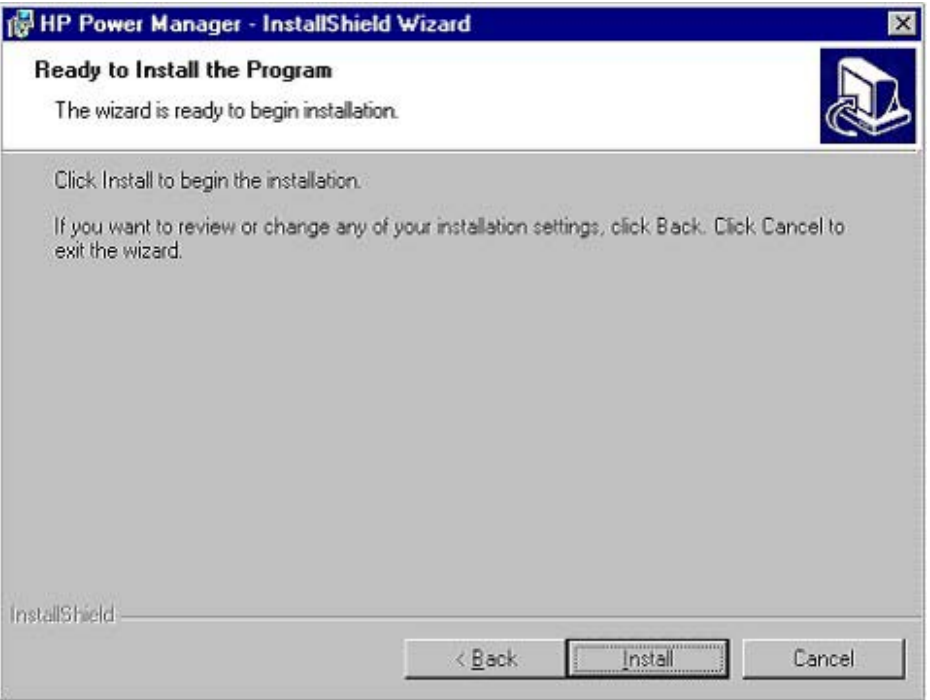

10. Click Finish to close the installation wizard, and then continue with the configuration process (["Configuring the Management Server"](#page-22-0) on page [23\)](#page-22-0).

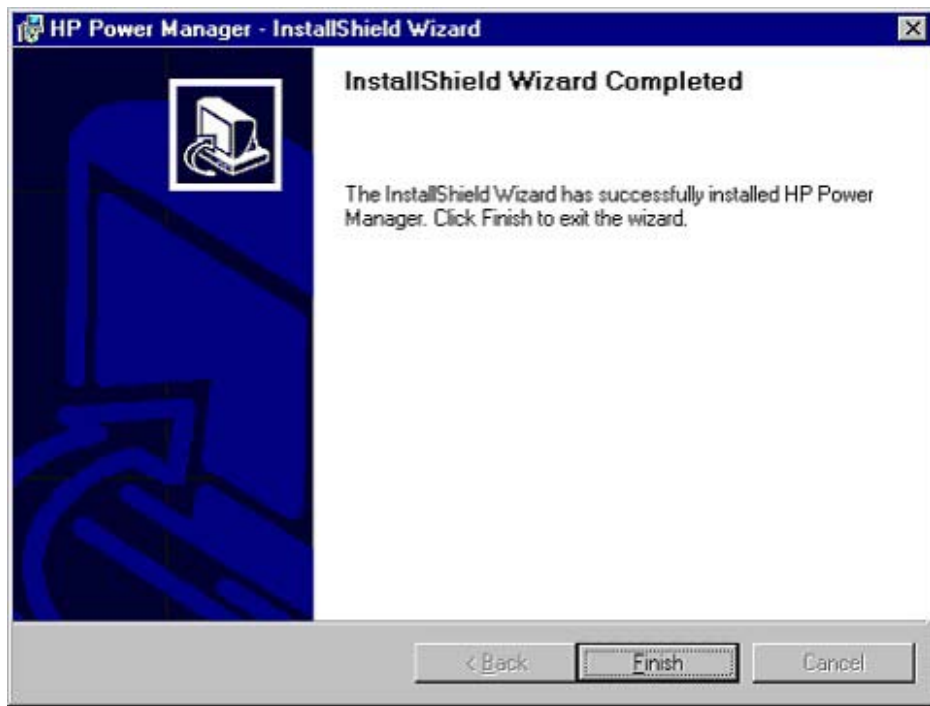

### <span id="page-22-0"></span>Configuring the Management Server

NOTE: It might take a moment for the configuration screen to appear. If there are open windows on the desktop, you might need to minimize the windows to view the configuration screen.

- 1. Click Next to use the standard HTTP protocol and port for Web browser access to the Management Server.
- 2. To use SSL on the standard port, select Use SSL to connect to Manager. To use a non-standard port for browser access, change the value in the Web Server Port: field.
- **3.** Verify the port you specify is not already being used.
- 4. Click Next.

For more information about security considerations, refer to "Security considerations overview (on page [109\)](#page-108-1)."

 $\mathbb{Z}$ IMPORTANT: The common Web server port is port 80. The default port for SSL is 443. Verify no other Web servers are currently running on these ports or the port that you select. Make note of the port number for future reference. For port configuration limitations, refer to "Cannot access HPPM after installation."

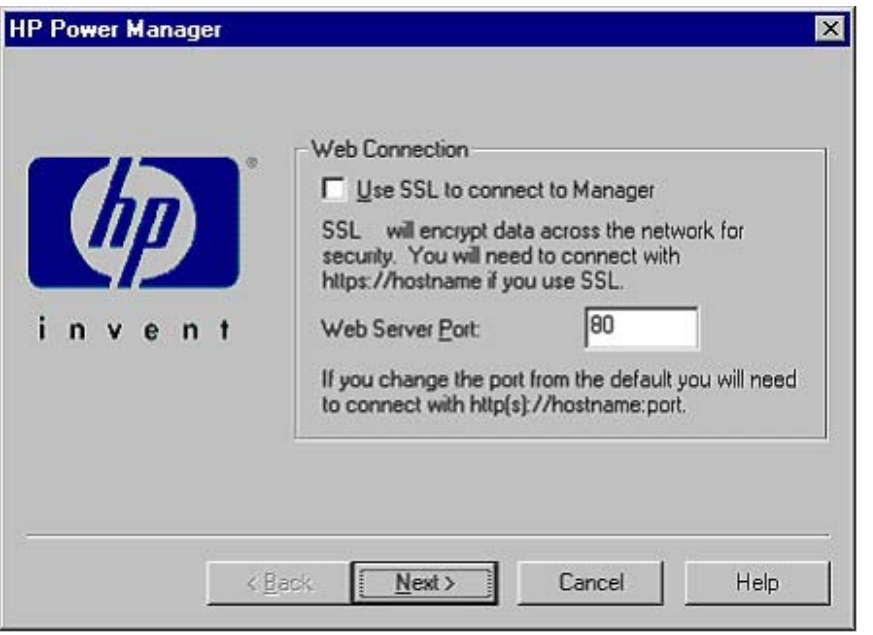

NOTE: To reconfigure the Web connection or communications port or to change to a different UPS, refer to "Reconfiguring components on Windows operating systems (on page [37\)](#page-36-1)."

5. Select the type of connection (Serial, USB, or Network) that is used to attach the UPS to the Management Server.

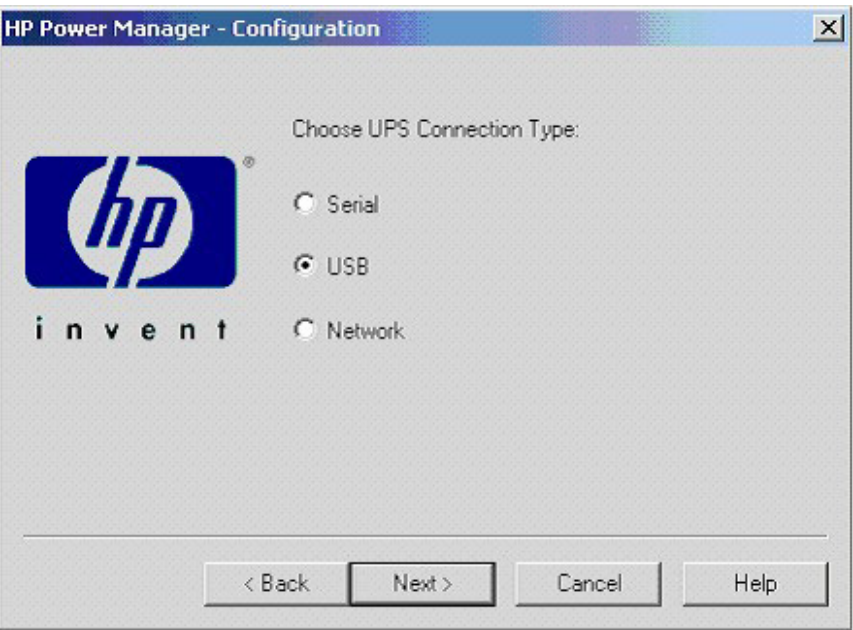

6. Click Next. The next several screens in the configuration program vary, depending on the type of connection you selected.

### Configuring a serial port connected UPS

1. Select the serial (COM) port that the computer uses to communicate with the UPS. Click Next.

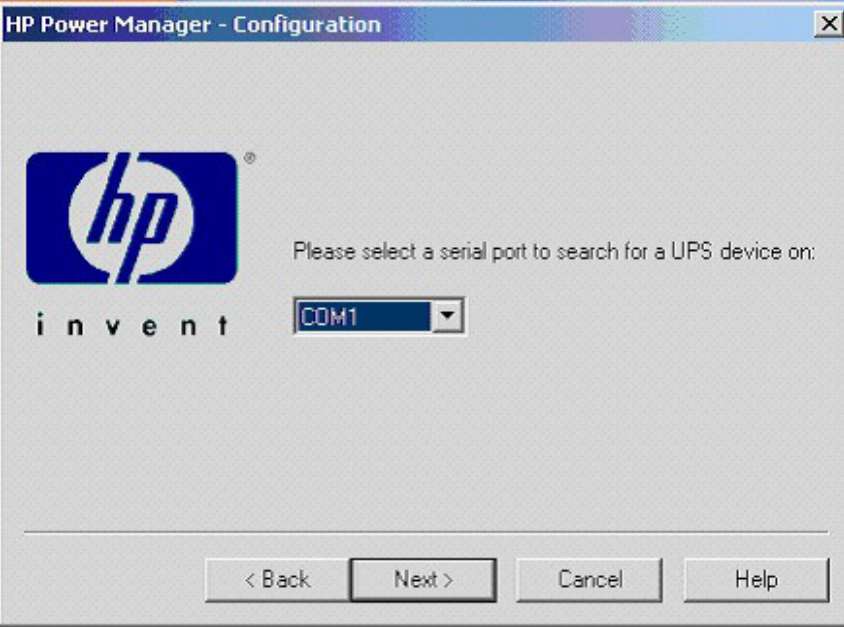

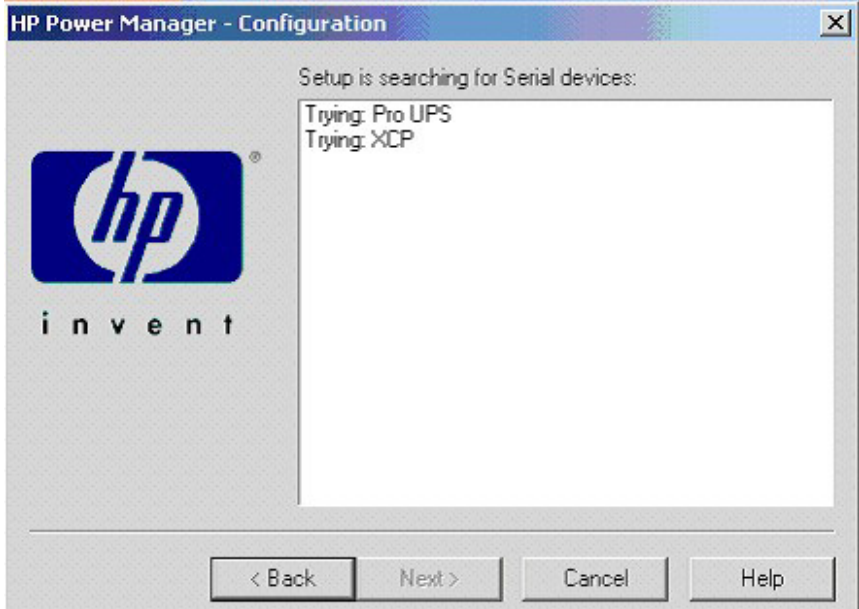

The configuration program searches for the serial port connected UPS.

2. After the configurator detects the UPS, click Finish.

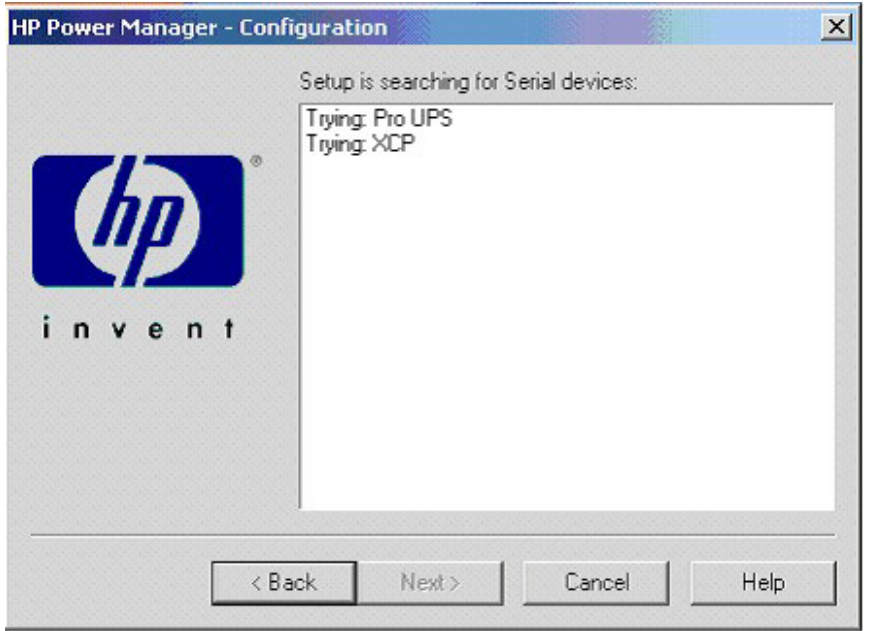

NOTE: An icon in the Windows® system tray shows the status of HPPM. It might take a few moments for the icon to change. A green check mark displays if the Management Server is communicating with the UPS without errors. If the service has stopped, a blue hexagon icon displays. Hover over the icon with the mouse pointer, and a tool tip displays a status message. For more information about the system tray icon status messages, see "System tray icon (on page [54\)](#page-53-1)."

If the configurator fails to detect the UPS, click Back to check your selections.

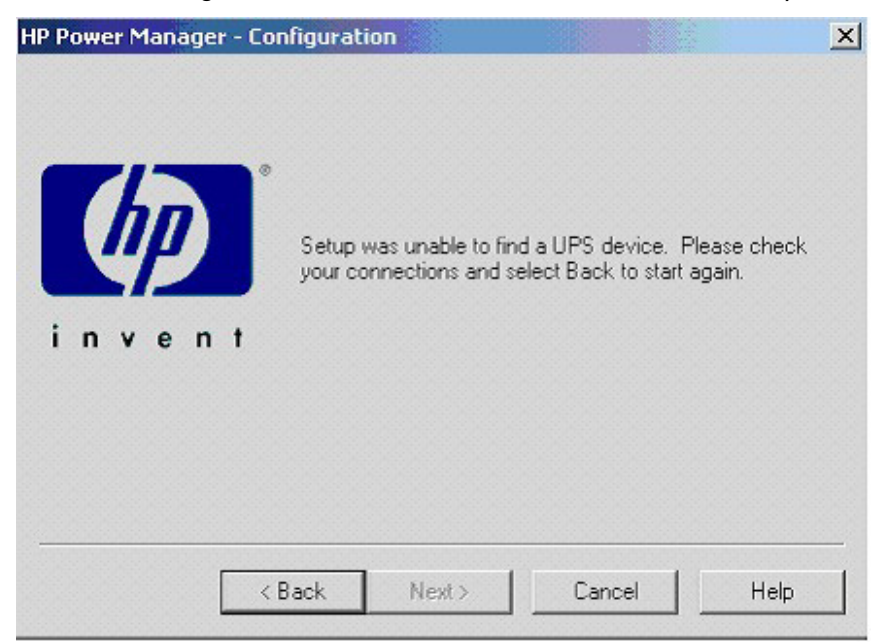

### Configuring a USB port connected UPS

The configuration program automatically searches for a USB port connected UPS.

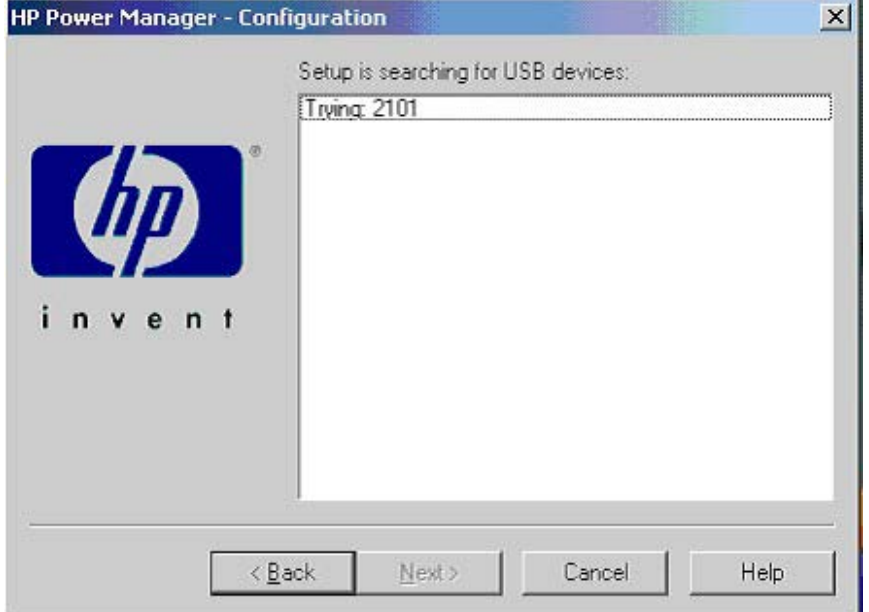

After the configurator detects the UPS, click Finish.

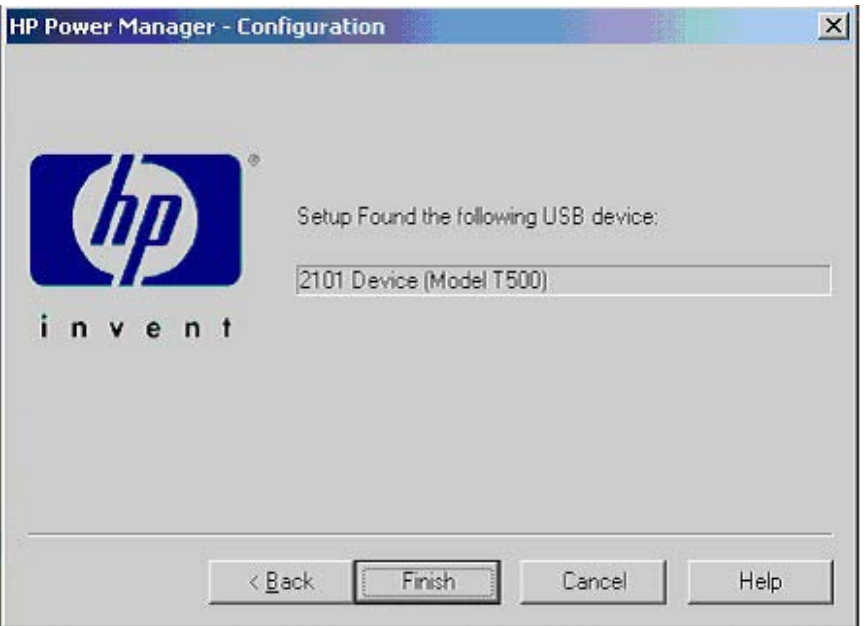

NOTE: An icon in the Windows® system tray shows the status of HPPM. It might take a few moments for the icon to change. A green check mark displays if the Management Server is communicating with the UPS without errors. If the service has stopped, a blue hexagon icon displays. Hover over the icon with the mouse pointer, and a tool tip displays a status message. For more information about the system tray icon status messages, see "System tray icon (on page [54\)](#page-53-1)."

If the configurator fails to detect the UPS, click Back to check your selections.

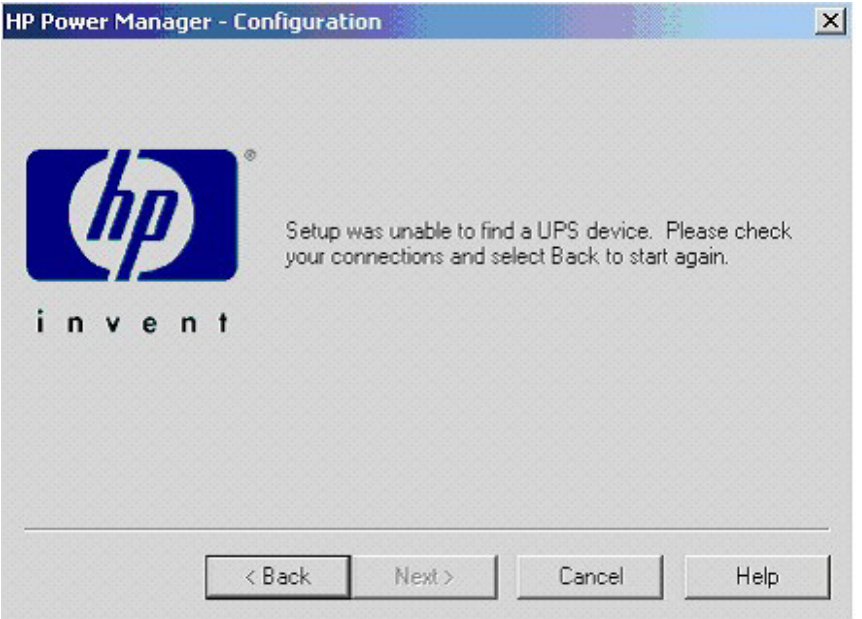

#### Configuring a network port connected UPS

1. Be sure that the UPS has an SNMP/Serial Port Card (part number 192189-B21) installed and configured.

- 2. Enter the host name or IP address of the network port connected UPS in the Hostname field.
- 3. Enter the password that is configured in the UPS network adapter in the Password field. The password is case-sensitive. The default adapter password is MustB6.
	- **i IMPORTANT:** The password you enter must match the password configured in the UPS network adapter. If you want to change the password, first configure the adapter with the new password, and then enter the new password during the Management Server configuration process. For more information about configuring the adapter, see the CD that came with the adapter.
- 4. Click Next.

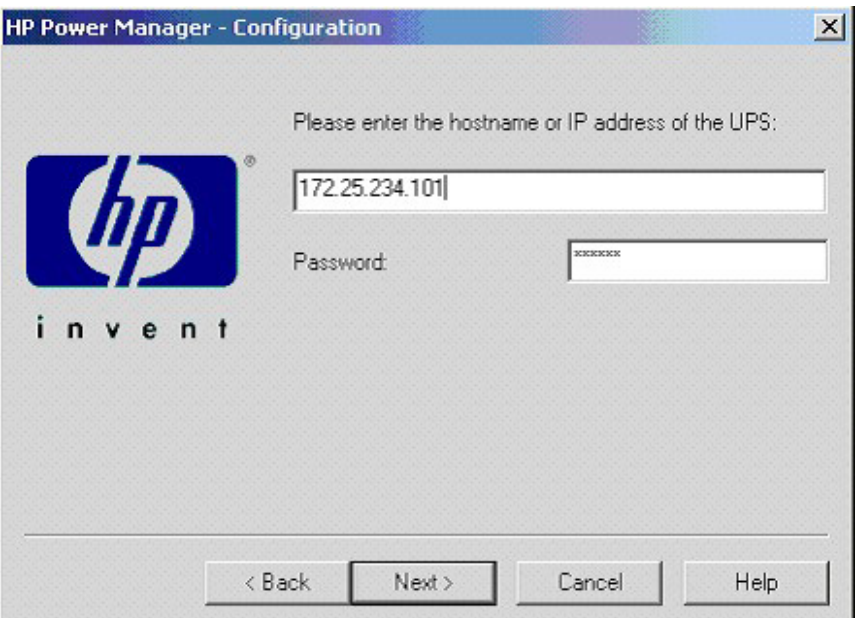

The configuration program searches for the network port connected UPS.

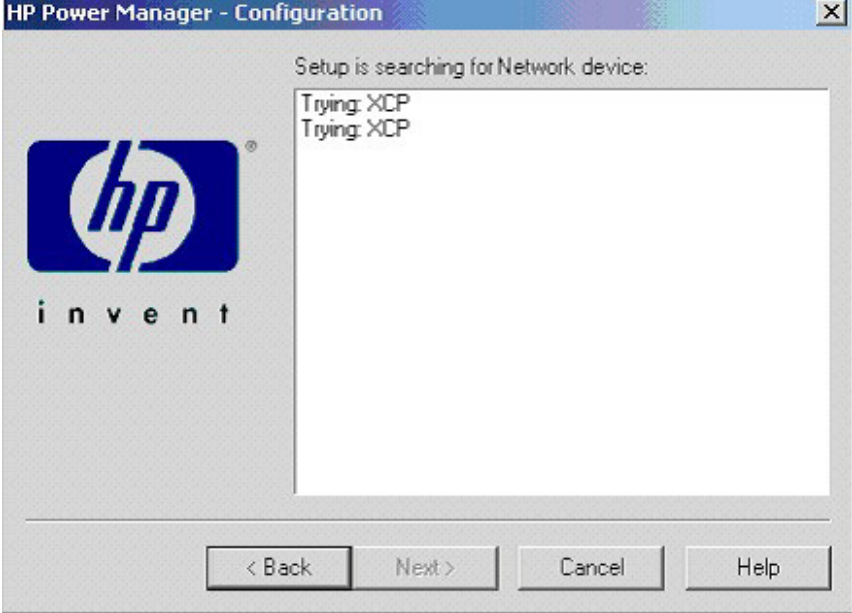

5. After the configurator detects the UPS, click Finish.

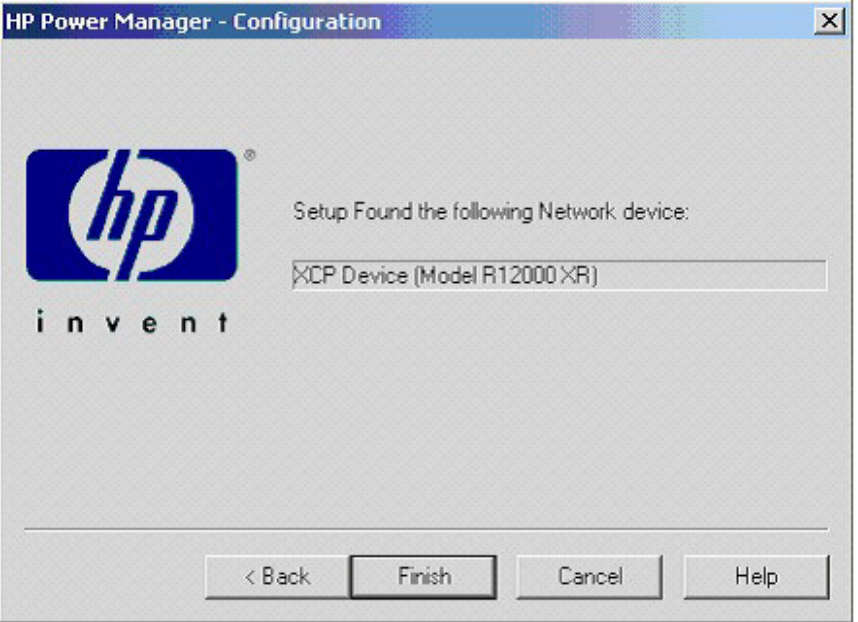

NOTE: An icon in the Windows® system tray shows the status of HPPM. It might take a few moments for the icon to change. A green check mark displays if the Management Server is communicating with the UPS without errors. If the service has stopped, a blue hexagon icon displays. Hover over the icon with the mouse pointer, and a tool tip displays a status message. For more information about the system tray icon status messages, see "System tray icon (on page [54\)](#page-53-1)."

If the configurator fails to detect the UPS, click Back to check your selections.

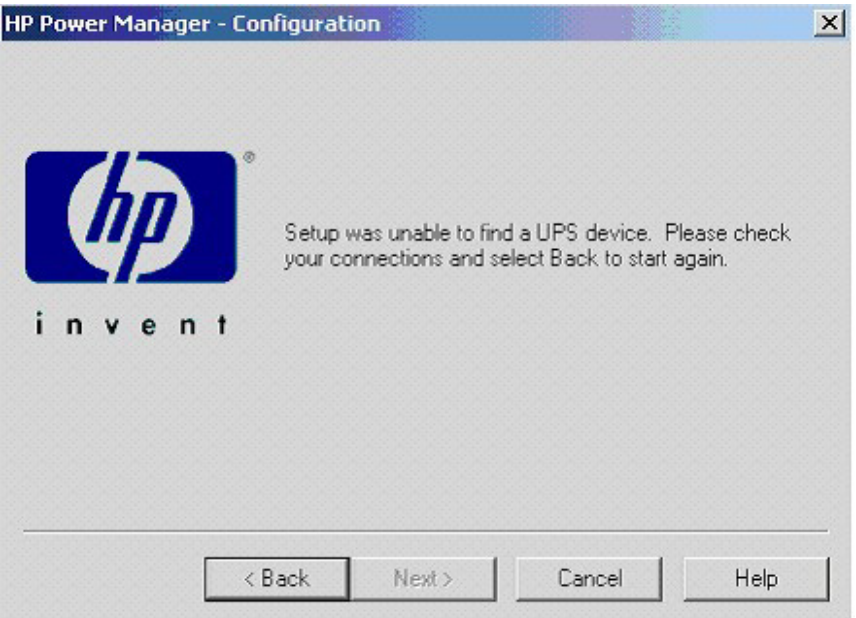

# <span id="page-30-0"></span>Installing the Remote Agent using the GUI method

1. Insert the HP Infrastructure Management Pack CD into the CD-ROM drive of the computer. If the AutoPlay feature is enabled, the installation menu automatically starts. If the AutoPlay feature is disabled, explore the CD, and then double-click AUTORUN.EXE in the root folder.

If the software has been downloaded from the HP website [\(http://www.hp.com/go/rackandpower\)](http://www.hp.com/go/rackandpower), follow the instructions to unpack the files, and then locate and run SETUP.EXE.

- 2. Select HP Power Manager from the side menu.
- 3. Select Remote Agent.

The Welcome screen appears.

4. Read the introduction, and then click Next.

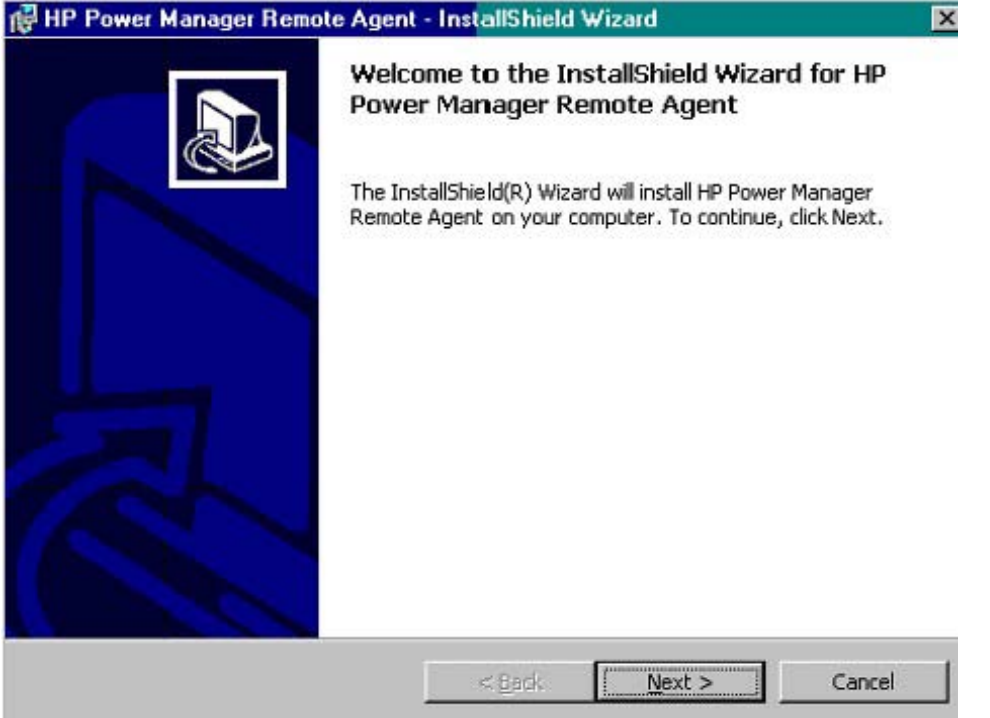

The License Agreement screen appears.

5. Read the license agreement, select I accept the terms in the license agreement, and then click Next.

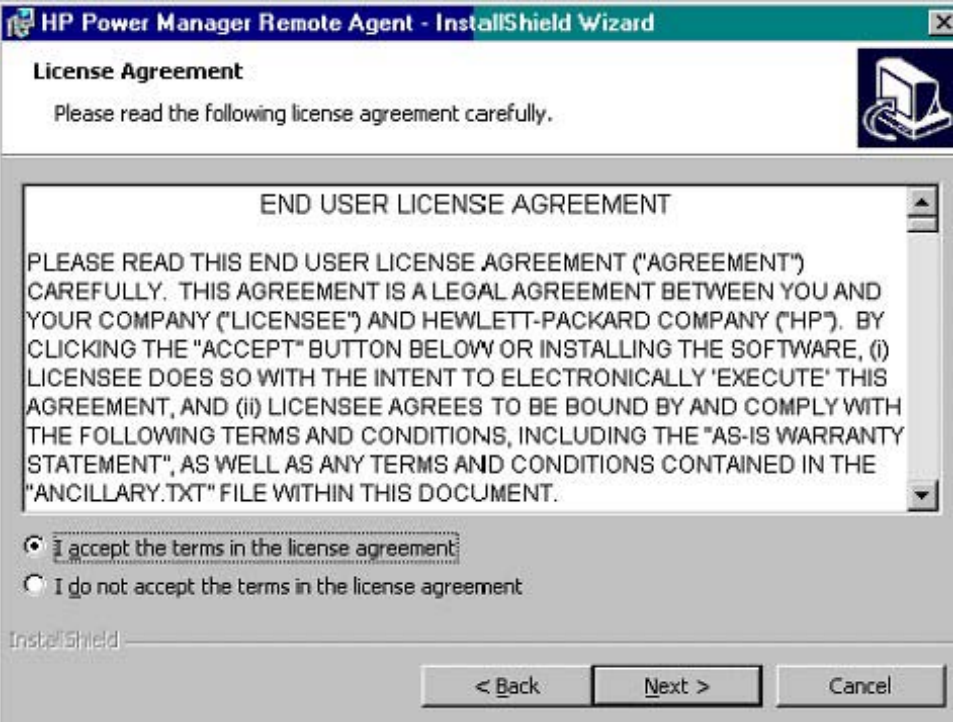

The Customer Information screen appears.

6. Verify or change the customer information, select whether to install for all users or only the current user, and then click Next.

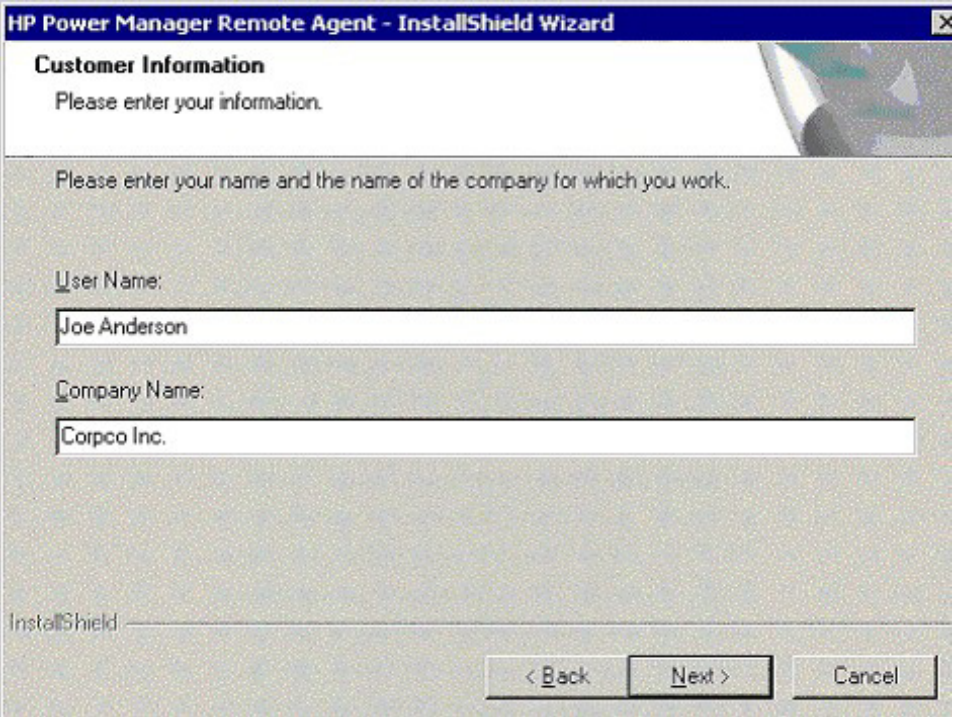

The Destination Folder screen appears.

7. Click Next to install the Remote Agent in the default folder that is displayed below the Install HP Power Manager to: field. To specify a different folder, click Change, navigate to the appropriate folder, and then click Next.

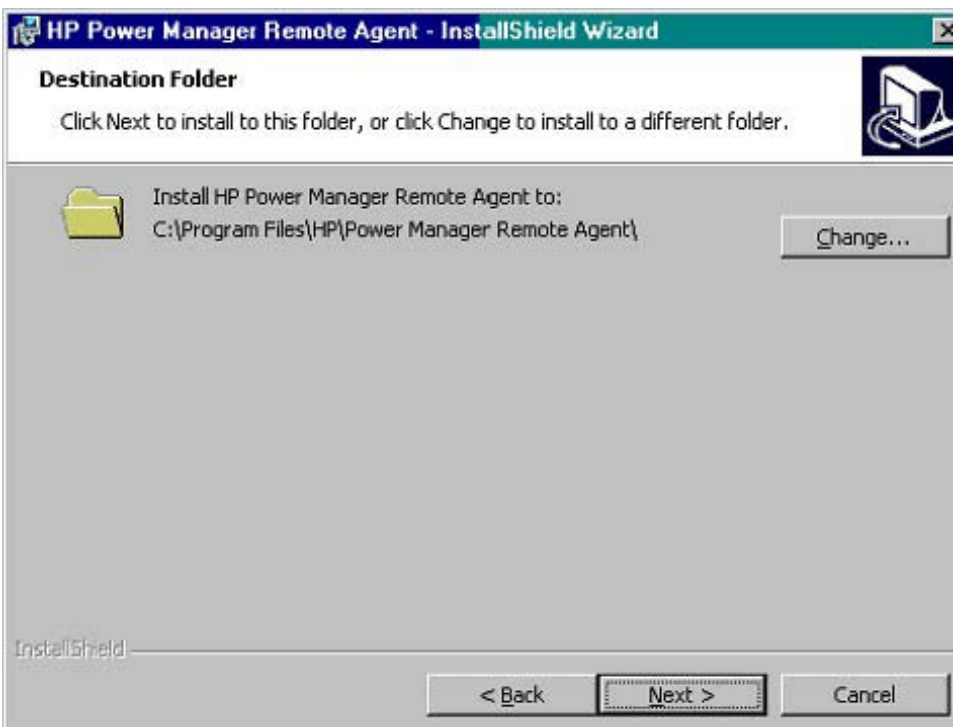

The Ready to Install the Program screen appears.

8. Click Install. The wizard installs the software.

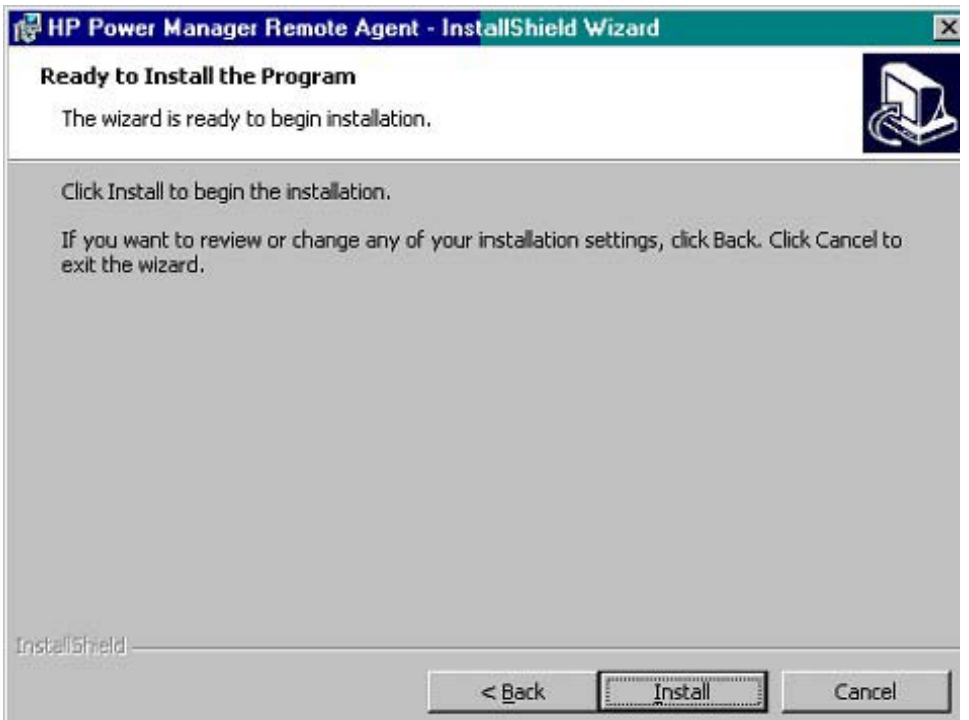

9. Click Finish to close the installation wizard, and then continue with the configuration process.

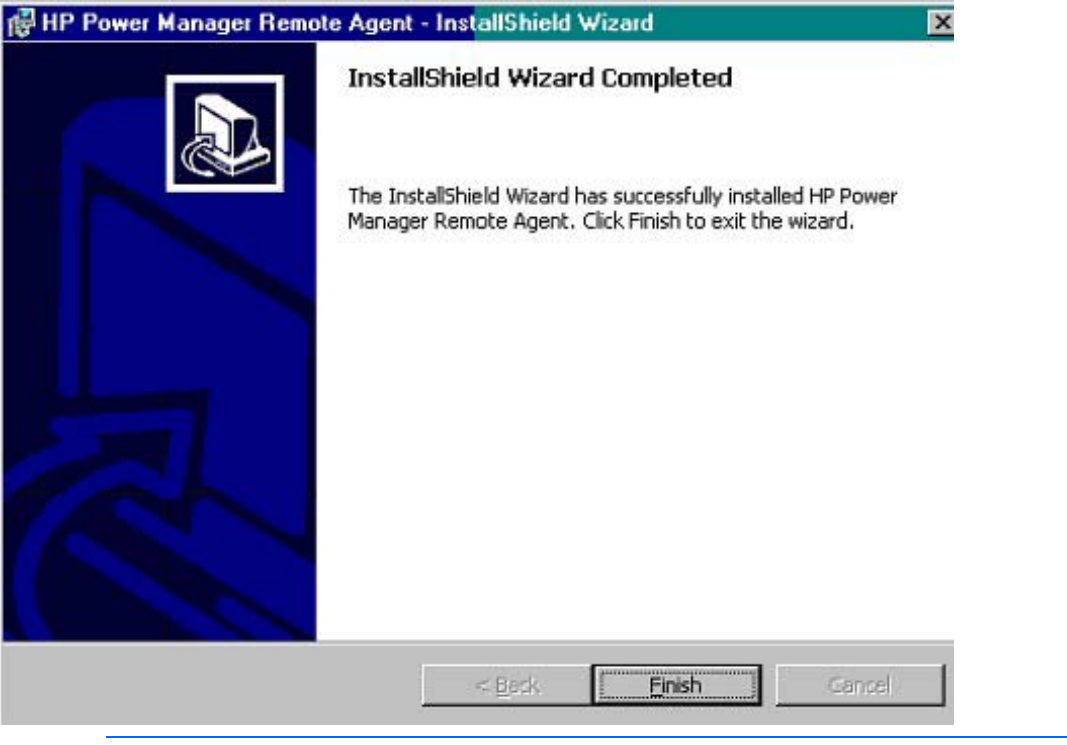

NOTE: It might take a moment for the configuration screen to appear. If there are open windows on the desktop, you might need to minimize the windows to view the configuration screen.

10. For the most security, enter the host name or valid IP address of the Management Server. This setting ensures that only the Management Server you specify can execute commands and operating system shutdowns on the computer running the Remote Agent.

If security is not a concern, leave this field as is.

11. Click Finish.

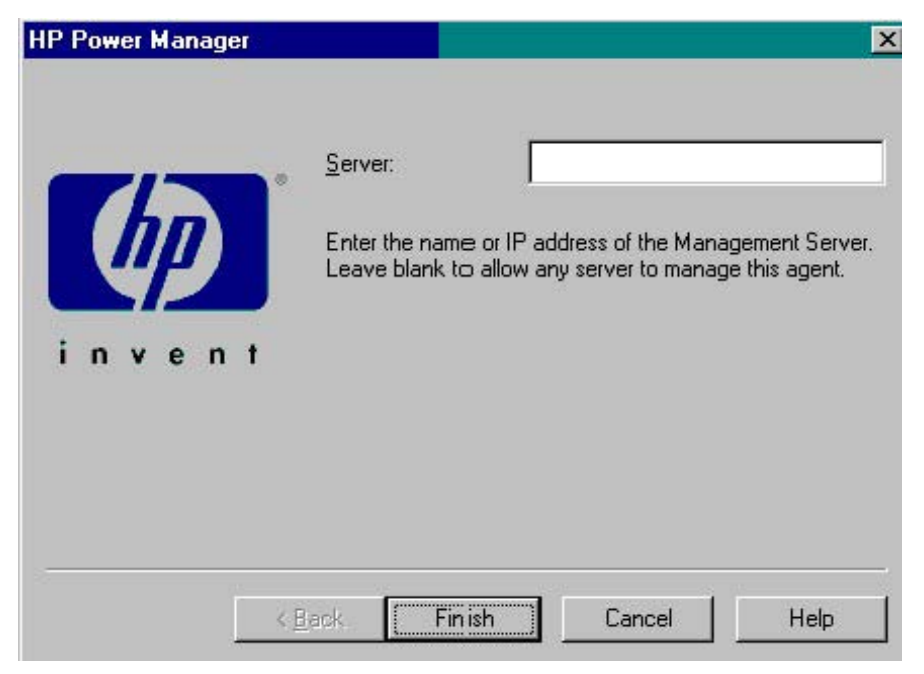

<span id="page-34-0"></span>NOTE: An icon in the Windows® system tray shows the status of HPPM. It might take a few moments for the icon to change. A green check mark **a** displays if the Management Server is communicating with the UPS without errors. If the service has stopped, a blue hexagon icon  $\Box$  displays. Hover over the icon with the mouse pointer, and a tool tip displays a status message. For more information about the system tray icon status messages, see "System tray icon (on page [54\)](#page-53-1)."

NOTE: To reconfigure the Web connection or communications port or to change to a different UPS, refer to "Reconfiguring components on Windows operating systems (on page [37\)](#page-36-1)."

## Installing the Management Server using the silent installation method

NOTE: Before installing the software, be sure that the serial, USB, or network cable connecting the UPS to the Management Server is properly installed.

Silent installation is typically used by system administrators who have many installations that are configured identically and require minimal user interaction. During a silent installation you will:

- Install a Management Server through the assisted installation method that is appropriate for the operating system.
- Configure the Management Server exactly as the final replicated systems should be configured. Use the exact same UPS model, and thoroughly test the configuration, including any alarm or notification events.

NOTE: Configuring the Management Server includes attaching devices and configuring the power fail settings, event shutdown settings, and event settings.

Use the DevManBE.ini file that is generated in the directory of the application as a template in the Management Server silent install process.

NOTE: To prevent more than one Management Server from managing the same devices or agents, a unique DevManBE.ini file is needed for each Management Server.

• Change any items that should be unique, such as Device Name, Management Server Name, or Remote Agent Name, through the normal operation of the software.

To install the Management Server using the silent installation method:

- 1. Create a temporary directory.
- 2. Copy the following files into the temporary directory you created using the assisted install method:
	- o DevManBE.ini—During an assisted install, this file is located in the same folder in which HP Power Manager is installed.
	- $\circ$  Setup.exe—This file is included with the installation files on the HP Infrastructure Management Pack CD and the software download package on the HP website [\(http://www.hp.com/go/rackandpower\)](http://www.hp.com/go/rackandpower).
	- o Setup.iss—This file is included with the installation files on the HP Infrastructure Management Pack CD and the software download package on the HP website [\(http://www.hp.com/go/rackandpower\)](http://www.hp.com/go/rackandpower).
- SetupBE.exe—This file is included with the installation files on the HP Infrastructure Management Pack CD and the software download package on the HP website [\(http://www.hp.com/go/rackandpower\)](http://www.hp.com/go/rackandpower).
- <span id="page-35-0"></span>3. From the directory that contains all four files, run Setup.exe /s /f DevManBE.ini to install silently.

If the .ini file is not located in the same folder as the Setup file, run  $\text{Setup}.\text{exe}$  /s /f  $\text{path}$ DevManBE.ini, where <path> is the DevManBE.ini file location.

NOTE: If you are installing to a location other than the default path (szDir=C:\Program Files\HP\Power Manager), edit the destination path in the Setup.iss file.

The following command line parameters can be specified and are applicable for both interactive and silent modes.

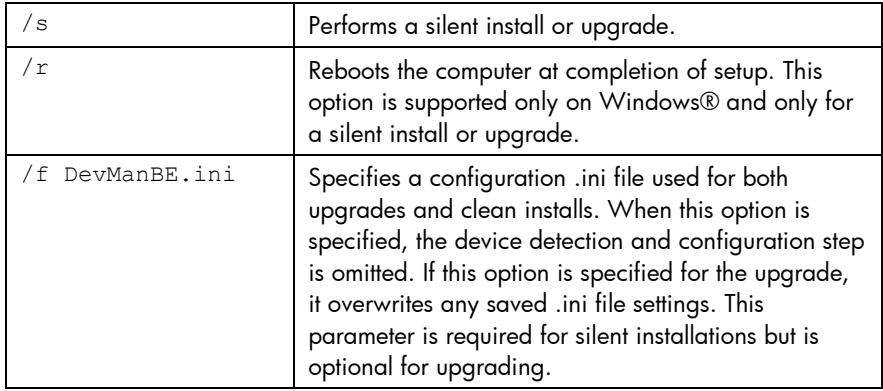

# Installing the Remote Agent using the silent installation method

Silent installation is typically used by system administrators who have many installations that are configured identically and require minimal user interaction. During a silent installation you will:

- Install a Remote Agent through the assisted installation method that is appropriate for the operating system.
- Configure the Remote Agent exactly as the final replicated systems should be configured.

NOTE: You must configure the IP address of the Management Server in one of two ways:

- Leave the IP address field blank to use the same DevManRA.ini file for all of your Remote Agent installs. This enables the Remote Agent to accept commands from any Management Server that discovers the Remote Agent.
- Create a DevManRA.ini file for each site. This points each UPS to the correct Management Server and is the more secure option.
- Use the DevManRA.ini file that is generated in the directory of the application as a template in the Remote Agent silent install process.
- Change any items that should be unique, such as Device Name, Management Server Name, or Remote Agent Name, through the normal operation of the software.

To install the Remote Agent using the silent installation method:

- 1. Create a temporary directory.
- 2. Copy the following files into the temporary directory you just created:
- o DevManRA.ini—During an assisted install, this file is located in the same folder in which HP Power Manager is installed.
- o Setup.exe—This file is included with the installation files on the HP Infrastructure Management Pack CD and the software download package on the HP website [\(http://www.hp.com/go/rackandpower\)](http://www.hp.com/go/rackandpower).
- o Setup.iss—This file is included with the installation files on the HP Infrastructure Management Pack CD and the software download package on the HP website [\(http://www.hp.com/go/rackandpower\)](http://www.hp.com/go/rackandpower).
- $\circ$  SetupRA.exe—This file is included with the installation files on the HP Infrastructure Management Pack CD and the software download package on the HP website [\(http://www.hp.com/go/rackandpower\)](http://www.hp.com/go/rackandpower).
- 3. From the directory that contains all four files, run Setup.exe /s /f DevManRA.ini to install silently.

If the .ini file is not located in the same folder as the Setup file, run  $\text{Setup}.\text{exp}$  /s /f  $\text{path}$ DevManRA.ini, where <path> is the DevManRA.ini file location.

The following command line parameters can be specified and are applicable for both interactive and silent modes.

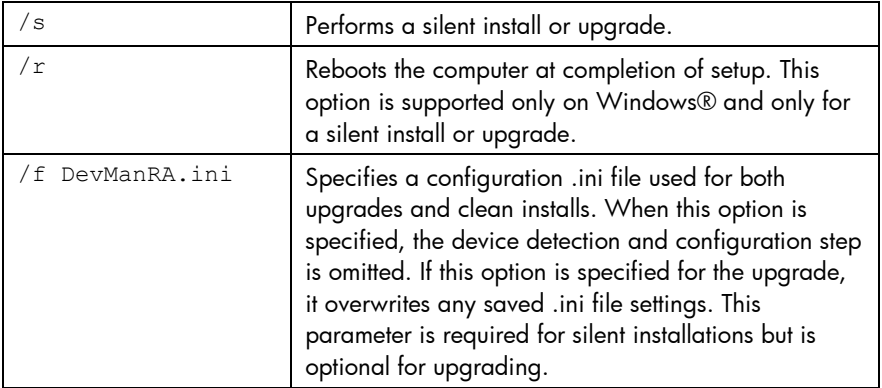

# <span id="page-36-0"></span>Reconfiguring components on Windows operating systems

- To reconfigure the Management Server Web connection settings, change the communications port selection.
- To change to a different UPS:
	- Right-click the system tray icon on the Management Server to display a context menu from which the Management Server service can be stopped or started. In this menu, you can also configure new settings using the Configure option or launch a browser session using the Connect option. -or-
	- o Select HP Power Manager Configure from the HP Power Manager option in the Start Programs menu on the Management Server.
- To change the IP address that the Remote Agent uses for the Management Server, right-click the system tray icon on the Remote Agent computer to display a context menu.

# Upgrading Management Server components on Windows operating systems

1. Insert the HP Infrastructure Management Pack CD (shipped with each UPS) into the CD-ROM drive of the computer. If the AutoPlay feature is enabled, the Welcome screen appears. If the AutoPlay feature is disabled, explore the CD, and then double-click AUTORUN.EXE in the root folder.

If the software has been downloaded from the HP website [\(http://www.hp.com/go/rackandpower\)](http://www.hp.com/go/rackandpower), follow the instructions to unpack the files, and then locate and run SETUP.EXE.

- 2. Select HP Power Manager from the side menu.
- 3. Select Management Server. The Setup dialog box appears.
- 4. Click Upgrade.

NOTE: Upgrading does not delete any previous HPPM custom settings. All HPPM custom settings are saved.

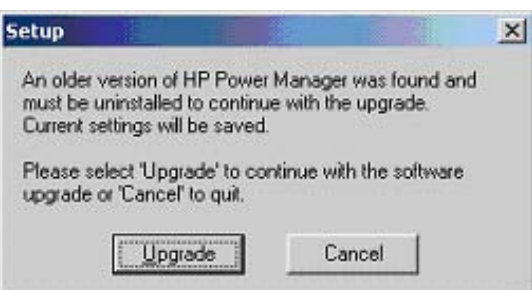

The Welcome screen appears.

5. Read the introduction, and then click Next.

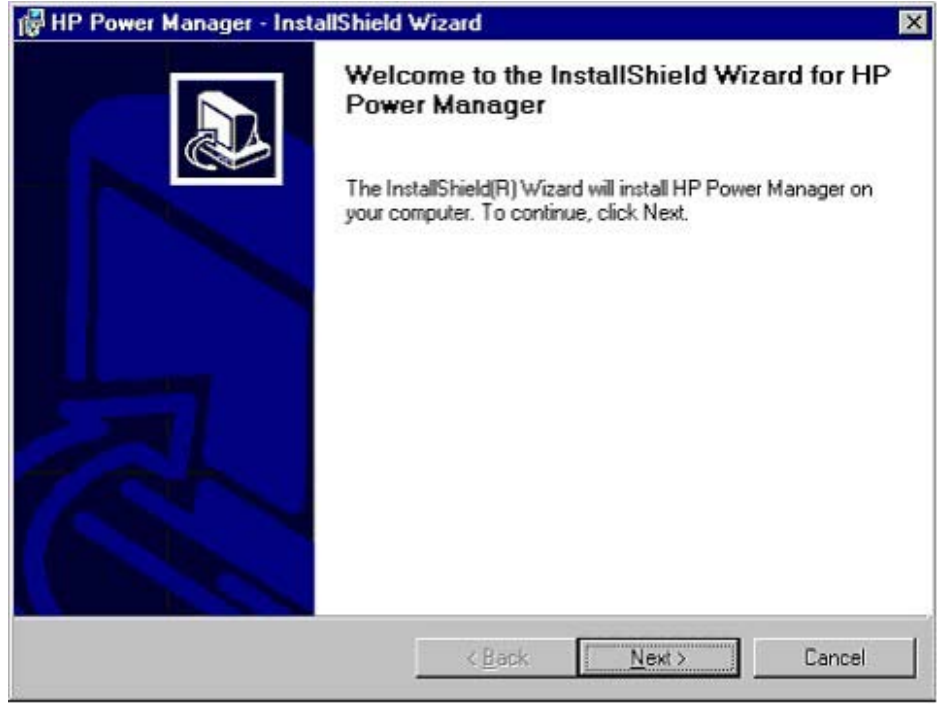

The License Agreement screen appears.

6. Read the license agreement, select I accept the terms in the license agreement, and then click Next.

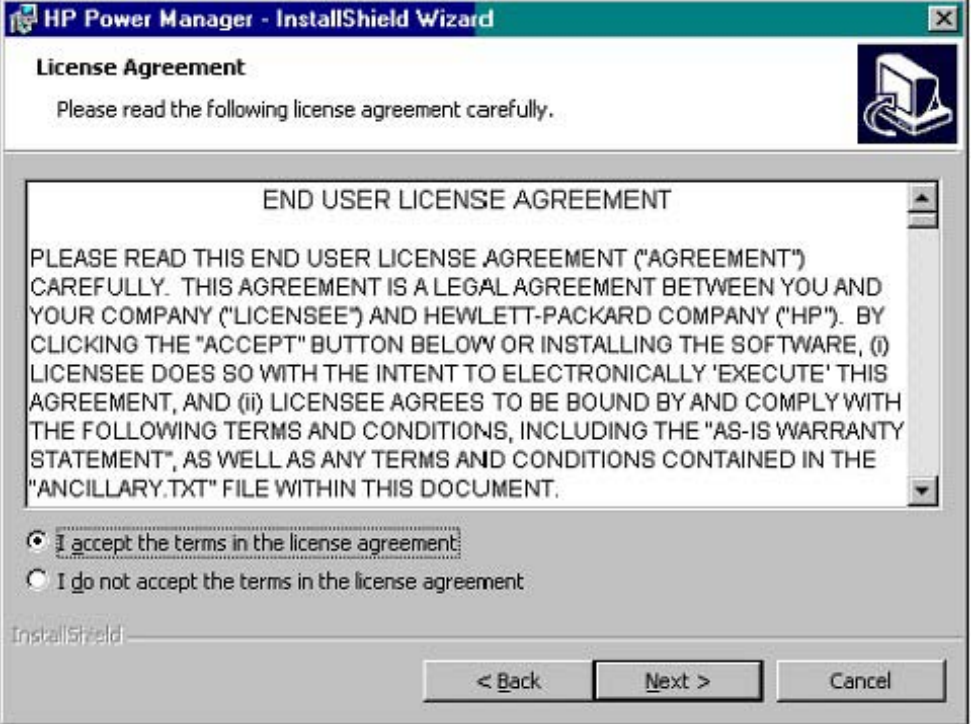

The Customer Information screen appears.

7. Verify or change the customer information, select whether to install for all users or only the current user, and then click Next.

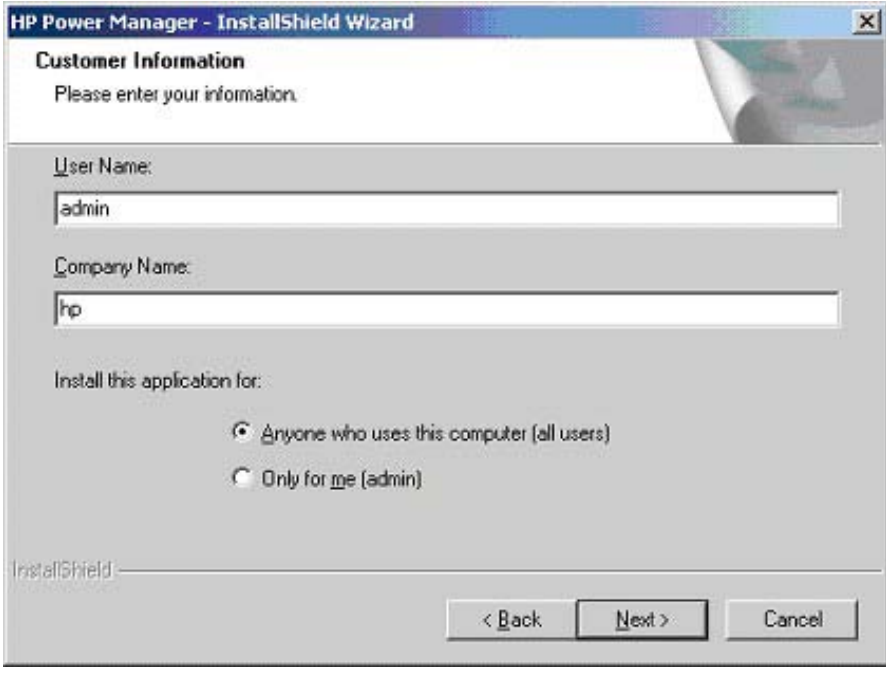

The Destination Folder screen appears.

8. Click Next to install the Management Server in the default folder, which is displayed below the Install HP Power Manager to: field. To specify a different folder, click Change, navigate to the appropriate folder, and then click Next.

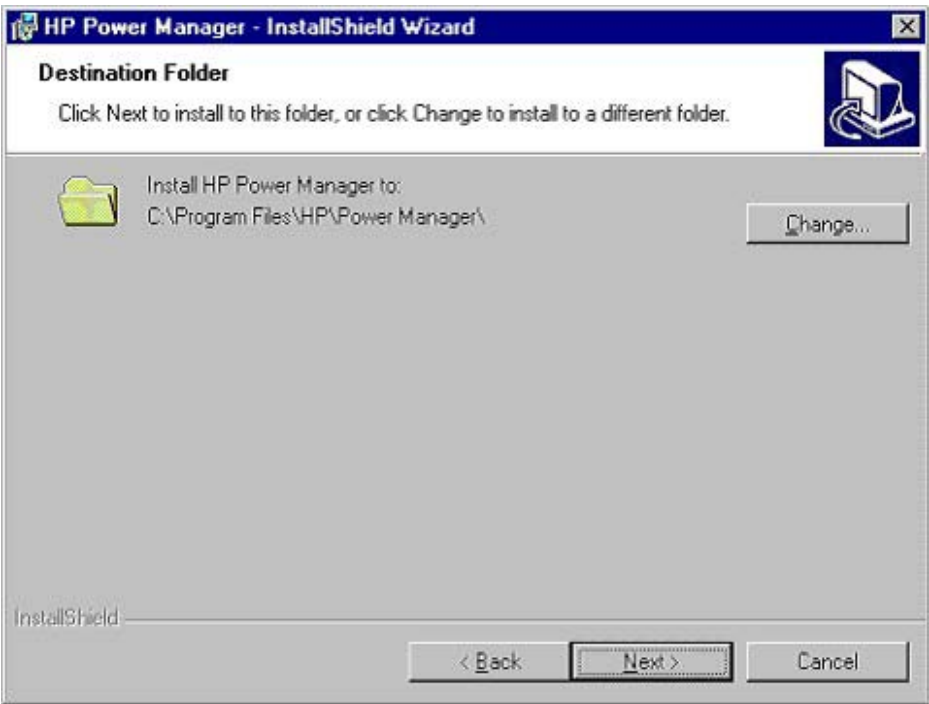

The Ready to Install the Program screen appears.

9. Click Install. The wizard installs the software.

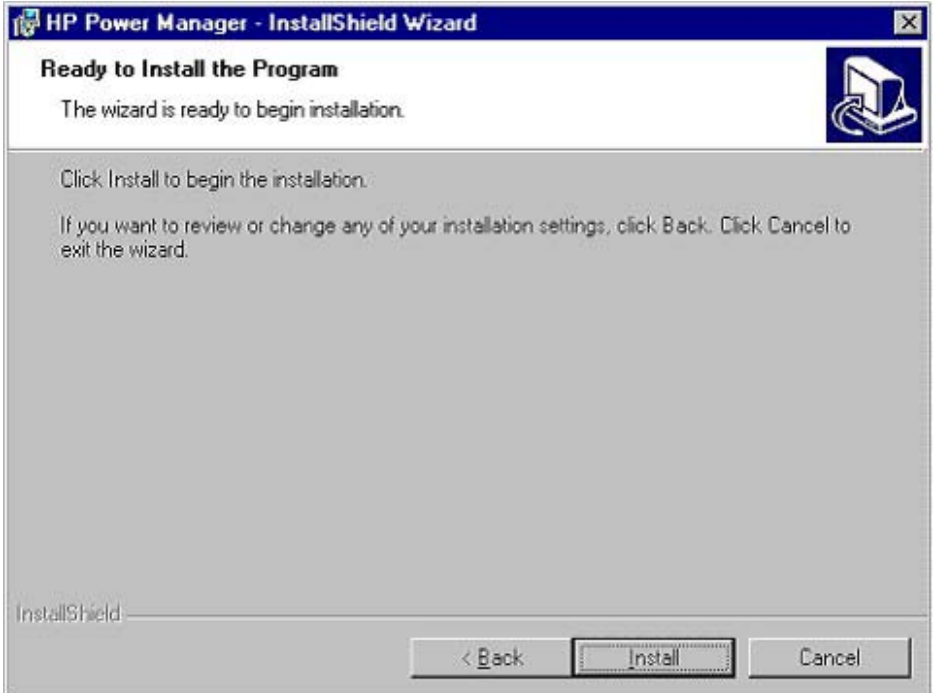

10. Click Finish to close the installation wizard, and then continue with the configuration process (["Configuring the Management Server"](#page-22-0) on page [23\)](#page-22-0).

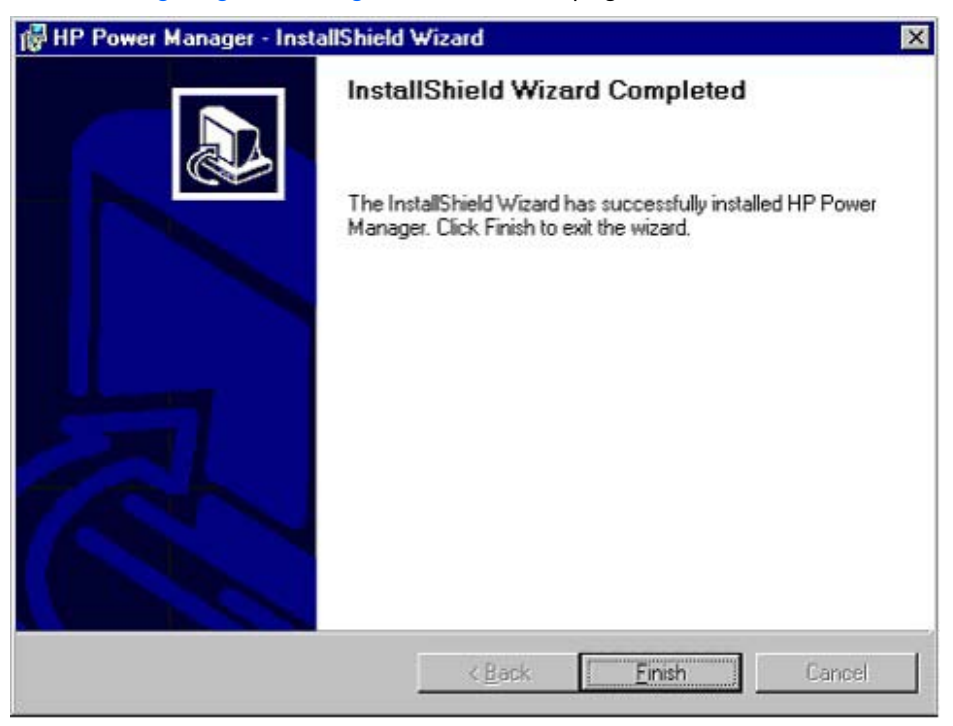

# Upgrading Remote Agent components on Windows operating systems

1. Insert the HP Infrastructure Management Pack CD into the CD-ROM drive of the computer. If the AutoPlay feature is enabled, the installation menu automatically starts. If the AutoPlay feature is disabled, explore the CD, and then double-click AUTORUN.EXE in the root folder.

If the software has been downloaded from the HP website [\(http://www.hp.com/go/rackandpower\)](http://www.hp.com/go/rackandpower), follow the instructions to unpack the files, and then locate and run SETUP.EXE.

- 2. Select HP Power Manager from the side menu.
- 3. Select Remote Agent. The Setup dialog box appears.
- 4. Click Upgrade.

NOTE: Upgrading does not delete any previous HPPM custom settings. All HPPM custom settings are saved.

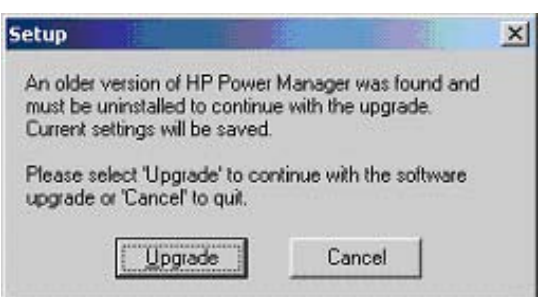

The Welcome screen appears.

5. Read the introduction, and then click Next.

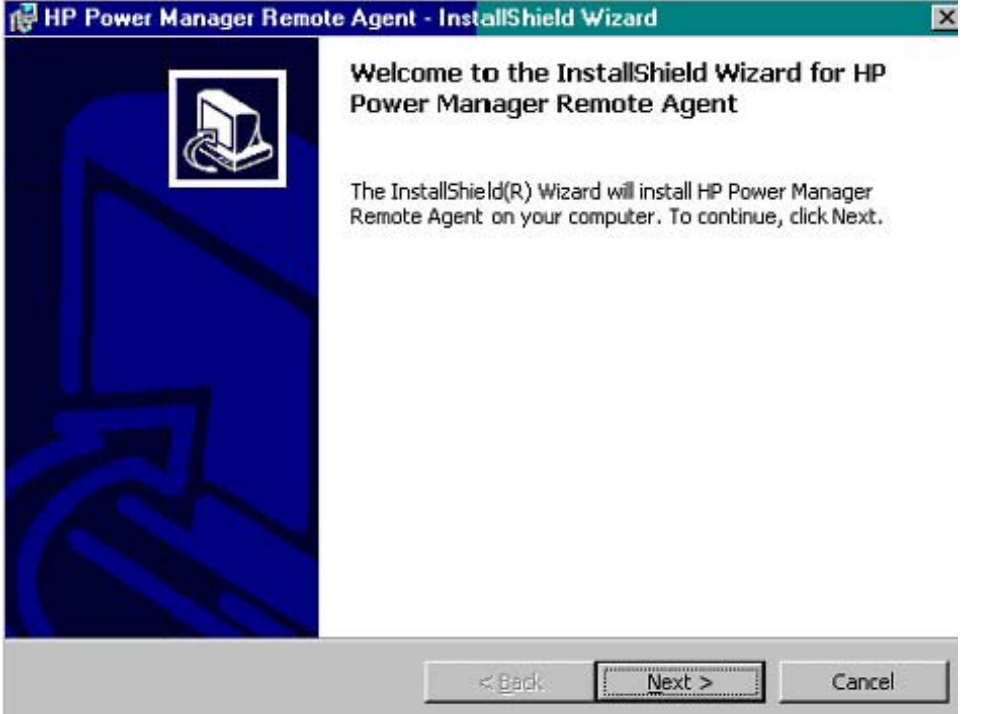

The License Agreement screen appears.

6. Read the license agreement, select I accept the terms in the license agreement, and then click Next.

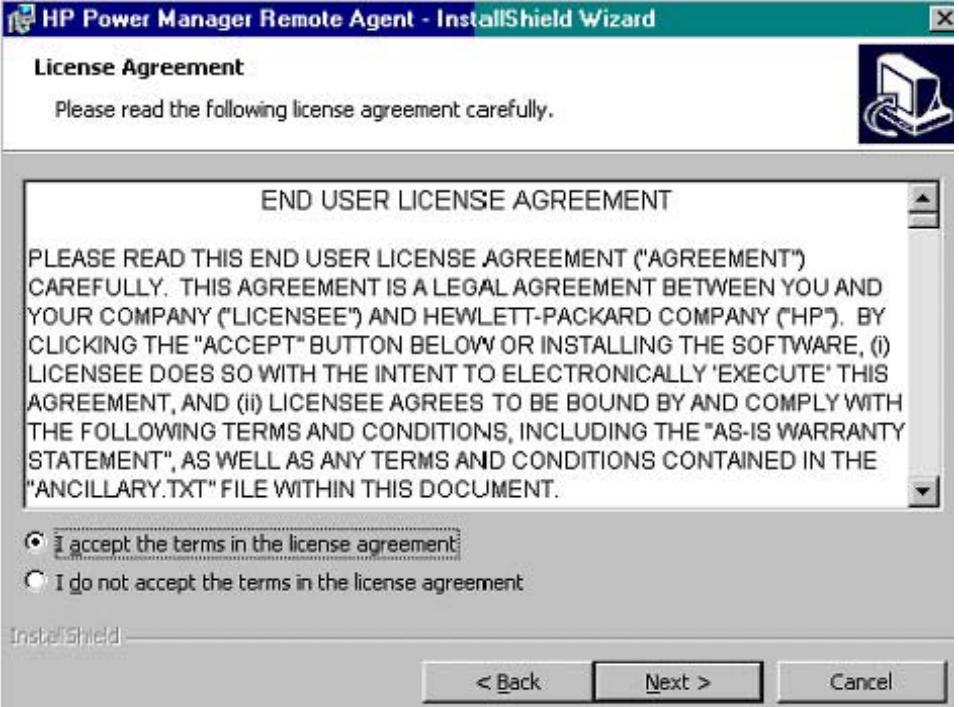

The Customer Information screen appears.

7. Verify or change the customer information, select whether to install for all users or only the current user, and then click Next.

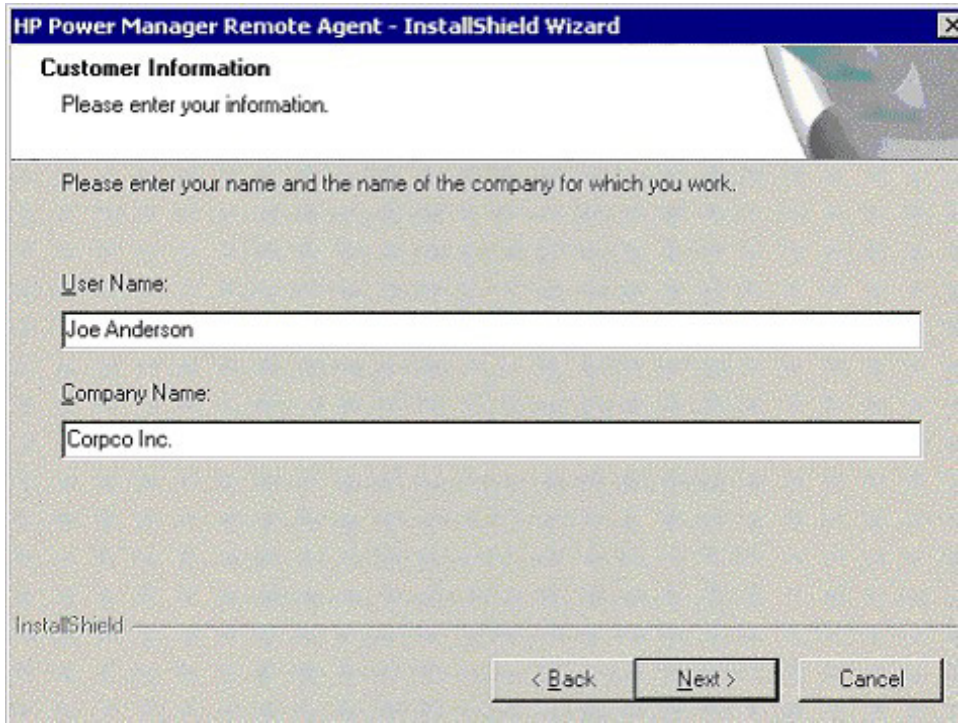

The Destination Folder screen appears.

8. Click Next to install the Remote Agent in the default folder that is displayed below the Install HP Power Manager to: field. To specify a different folder, click Change, navigate to the appropriate folder, and then click Next.

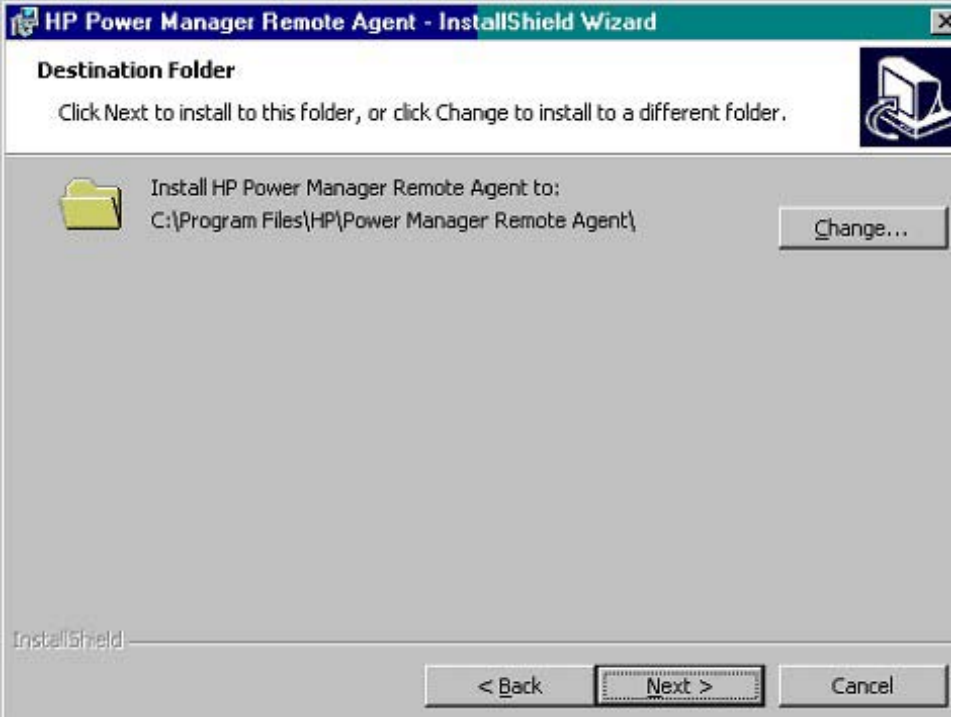

The Ready to Install the Program screen appears.

9. Click Install. The wizard installs the software.

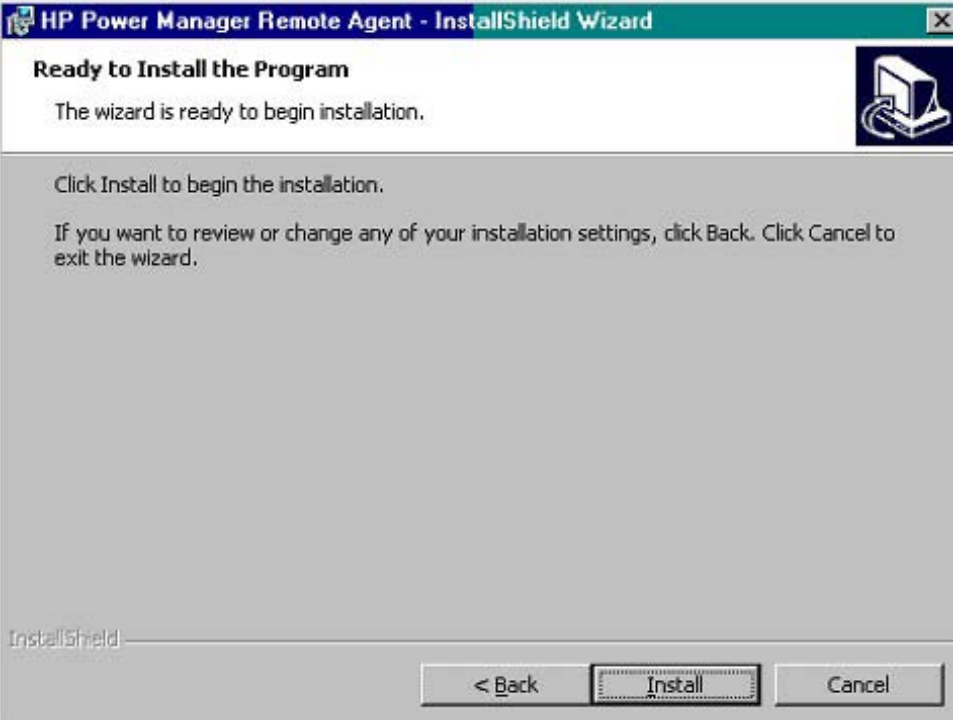

10. Click Finish to close the installation wizard, and then continue with the configuration process.

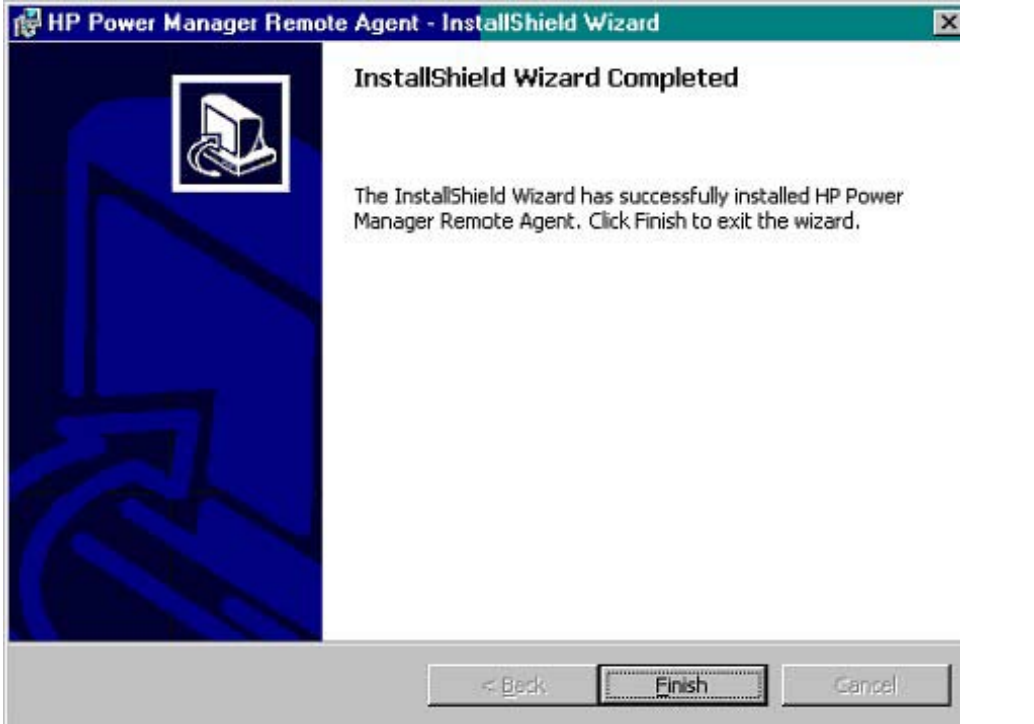

**NOTE:** It might take a moment for the configuration screen to appear. If there are open windows on the desktop, you might need to minimize the windows to view the configuration screen.

11. For the most security, enter the host name or valid IP address of the Management Server. This setting ensures that only the Management Server you specify can execute commands and operating system shutdowns on the computer running the Remote Agent.

If security is not a concern, leave this field as is.

12. Click Finish.

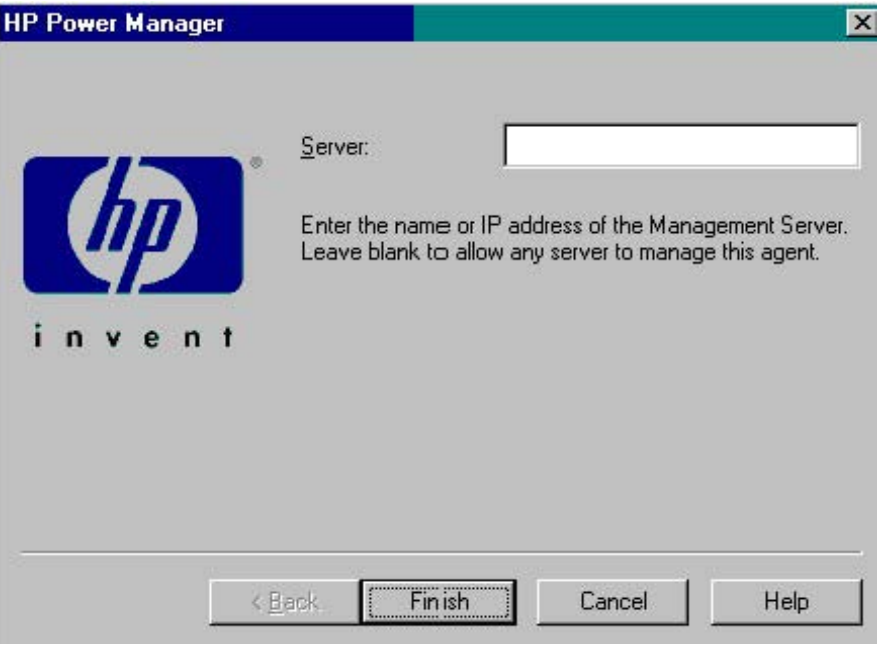

NOTE: An icon in the Windows® system tray shows the status of HPPM. It might take a few moments for the icon to change. A green check mark displays if the Management Server is communicating with the UPS without errors. If the service has stopped, a blue hexagon icon  $\Box$  displays. Hover over the icon with the mouse pointer, and a tool tip displays a status message. For more information about the system tray icon status messages, see "System tray icon (on page  $54$ )."

NOTE: To reconfigure the Web connection or communications port or to change to a different UPS, refer to "Reconfiguring components on Windows operating systems (on page [37\)](#page-36-0)."

## Installing components on Linux operating systems

The Management Server and Remote Agent can be installed using an installation script or the silent installation option on any supported Linux operating system.

 $\mathbb{Z}$ IMPORTANT: To ensure your system has the minimum requirements needed to run HPPM, refer to "System requirements (on page [18\)](#page-17-0)."

NOTE: The Management Server and Remote Agent components cannot be installed on the same computer.

NOTE: For this release of HP Power Manager, only the Management Server component is available for upgrade. Use version 4.0 Remote Agents with the version 4.3 Management Server.

## Installing the Management Server using the installation script

IMPORTANT: To ensure your system has the minimum requirements needed to run HPPM, refer to "System requirements (on page [18\)](#page-17-0)."

NOTE: Before installing the software, be sure that the serial, USB, or network cable connecting the UPS to the Management Server is properly installed.

- 1. HPPM can be installed two ways:
	- If installing the software from the HP EIS Management Pack CD, insert the CD into the CD-ROM drive of the computer. From the console or a terminal window, go to the HPPM/...Linux/Manager subdirectory. Execute the following installation script:

./Setup

 $\circ$  If downloading the software from the HP website [\(http://www.hp.com/go/rackandpower\)](http://www.hp.com/go/rackandpower), follow the instructions on the website to unpack the files. Locate the Linux Management Server installation script (Setup). Execute the following script:

./Setup

The script installs the Management Server component and requests information to configure the application. Default values or valid options are shown in brackets following each prompt.

The installer launches a separate configuration program.

The script displays: Do you accept the terms of the license agreement?

2. Enter yes.

The script displays: Do you wish to use SSL to communicate with HP Power Manager?

3. To use the unsecured HTTP protocol for Web browser access to the Management Server, enter n. To use secured HTTPS, enter y.

For more information about security considerations, see "Security considerations overview (on page [109\)](#page-108-0)."

The script displays: Please enter a port to use for web communications.

4. To use standard TCP/IP port (80 for HTTP, 443 for HTTPS) with the selected protocol for Web browser access to the Management Server, press the Enter key. To use a nonstandard port for browser access, enter a valid numerical value for the port number.

The script displays: Is your UPS connected to a network?

5. If your UPS is not connected to a network, enter  $n$  and configure the serial port.

The script displays: Please select a serial port to search for a UPS device on.

If the serial cable from the UPS is connected to serial port /dev/ttyS0 on the computer, press the Enter key. If it is connected to a different serial port, enter the number corresponding to that serial port from the displayed list.

<sup>[ ⁄⁄</sup> 

If a UPS is discovered, the type of communications protocol and baud rate is displayed. If no UPS is detected, verify that the cable is connected securely from the serial port to the UPS and that the correct port was selected before trying again.

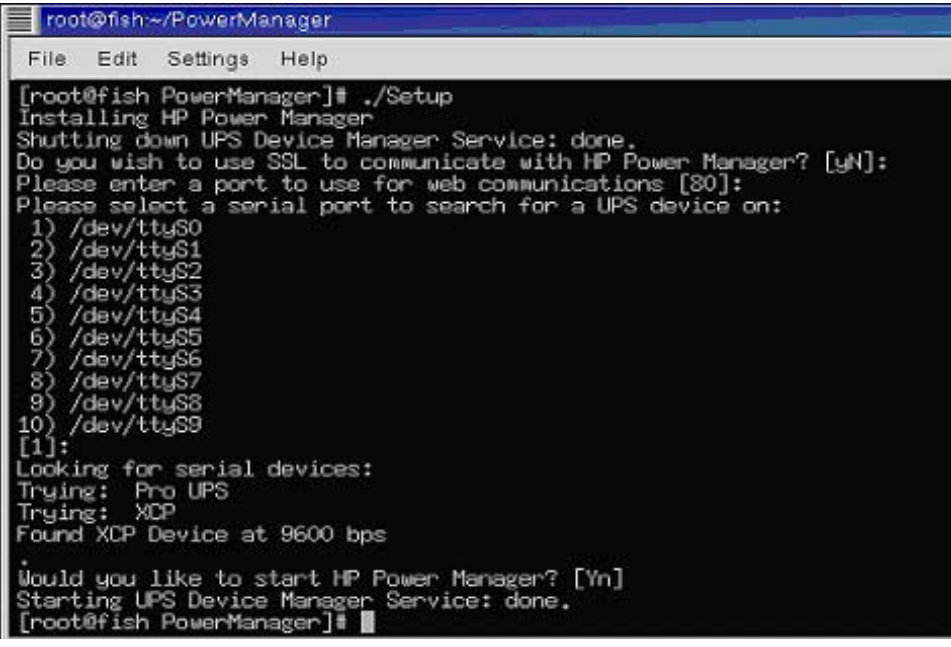

6. If your UPS is connected to a network, enter  $y$  and configure the network settings.

The script displays: Please enter the hostname or IP address for your UPS.

a. Enter the host name or IP address for the UPS.

b. At the prompt, enter the password for the network adapter installed in the UPS. The password is case-sensitive. The default adapter password is MustB6.

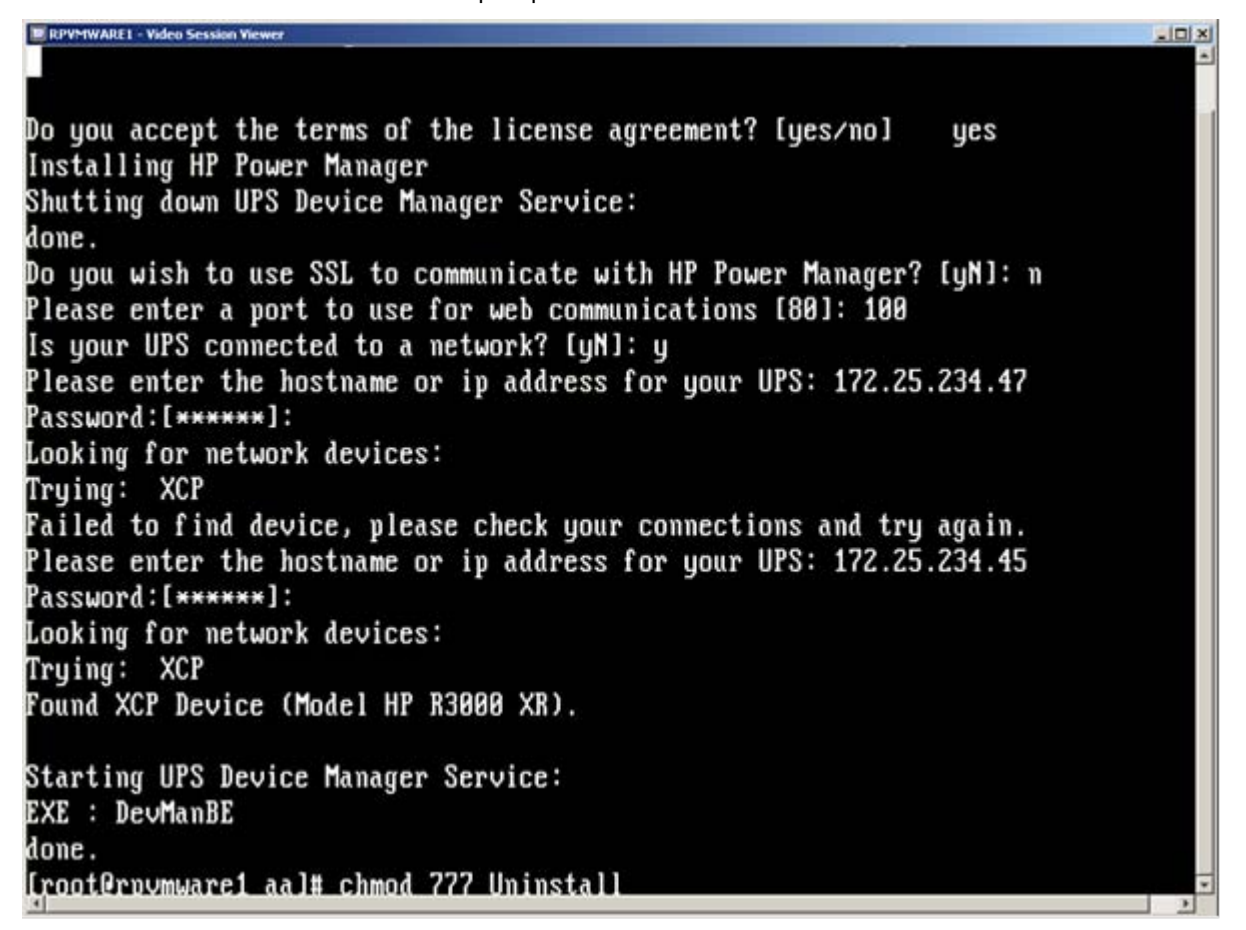

## Installing the Remote Agent using the installation script

 $\mathbb{Z}$ IMPORTANT: To ensure your system has the minimum requirements needed to run HPPM, refer to "System requirements (on page [18\)](#page-17-0)."

- 1. HPPM can be installed two ways:
	- o If installing the software from the HP EIS Management Pack CD, insert the CD into the CD-ROM drive of the computer. From the console or a terminal window, go to the HPPM/...Linux/Agent subdirectory. Execute the following installation script:
		- ./SetupRA
	- o If downloading the software from the HP website [\(http://www.hp.com/go/rackandpower\)](http://www.hp.com/go/rackandpower), follow the instructions on the website to unpack the files. Locate the Linux Remote Agent installation script (Setup). Execute the following script:

```
./SetupRA
```
The script installs the Remote Agent component and requests information to configure the application. Default values or valid options are shown in brackets following each prompt.

The installer launches a separate configuration program.

The script displays: Please enter a server to allow connections from.

2. For the most security, enter the host name or IP address of the Management Server. This configuration ensures only that particular Management Server executes commands and operating system shutdowns on the computer running the Remote Agent.

If security is not a concern, enter an asterisk and press the **Enter** key.

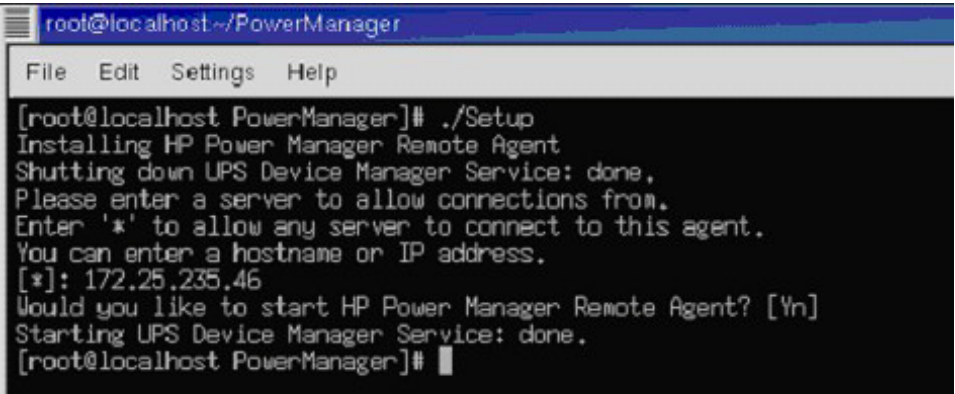

## Installing the Management Server using the silent installation method

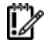

IMPORTANT: To ensure your system has the minimum requirements needed to run HPPM, refer to "System requirements (on page [18\)](#page-17-0)."

NOTE: Before installing the software, be sure that the serial, USB, or network cable connecting the UPS to the Management Server is properly installed.

Silent installation is typically used by system administrators who have many installations that are configured identically and require minimal user interaction. During a silent installation you will:

- Install a Management Server through the assisted installation method that is appropriate for the operating system.
- Configure the Management Server exactly as the final replicated systems should be configured. Use the exact same UPS model, and thoroughly test the configuration, including any alarm or notification events.

NOTE: Configuring the Management Server includes attaching devices and configuring the power fail settings, event shutdown settings, and event settings.

• Use the DevManBE.ini file that is generated in the directory of the application as a template in the Management Server silent install process.

NOTE: To prevent more than one Management Server from managing the same devices or agents, a unique DevManBE.ini file is needed for each Management Server.

• Change any items that should be unique, such as Device Name, Management Server Name, or Remote Agent Name, through the normal operation of the software.

To install the Management Server on a Linux system using the silent installation method:

- 1. Create a temporary directory.
- 2. Copy the following files into the temporary directory you just created:
- o DevManBE.ini—During an assisted install, this file is located in the same folder in which HP Power Manager is installed.
- o EULA.txt—This file is included with the installation files on the HP Infrastructure Management Pack CD and the software download package on the HP website [\(http://www.hp.com/go/rackandpower\)](http://www.hp.com/go/rackandpower).
- $\circ$  Setup—This file is included with the installation files on the HP Infrastructure Management Pack CD and the software download package on the HP website [\(http://www.hp.com/go/rackandpower\)](http://www.hp.com/go/rackandpower).
- o Uninstall—This file is included with the installation files on the HP Infrastructure Management Pack CD and the software download package on the HP website [\(http://www.hp.com/go/rackandpower\)](http://www.hp.com/go/rackandpower).
- o PowerManager-4.3-*x*.i586.rpm—This file is included with the installation files on the HP Infrastructure Management Pack CD and the software download package on the HP website [\(http://www.hp.com/go/rackandpower\)](http://www.hp.com/go/rackandpower).
- 3. From the directory that contains all five files, run . / Setup  $-s$  -f  $\leq$  path> DevManBE.ini to install silently.

Replace  $\langle$  path> with the DevManBE. ini file location.

The following command line parameters can be specified and are applicable for both interactive and silent modes.

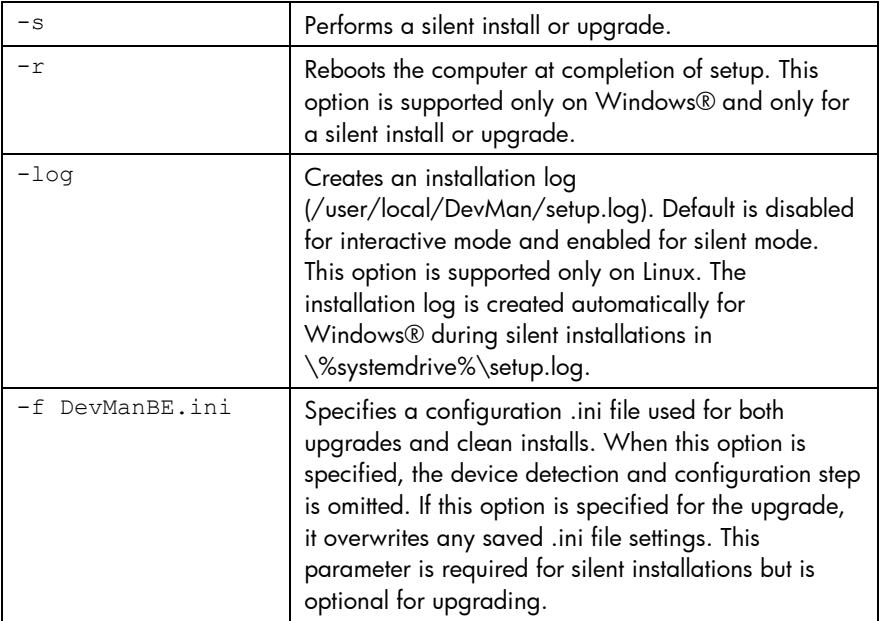

## Installing the Remote Agent using the silent installation method

[X

IMPORTANT: To ensure your system has the minimum requirements needed to run HPPM, refer to "System requirements (on page [18\)](#page-17-0)."

Silent installation is typically used by system administrators who have many installations that are configured identically and require minimal user interaction. During a silent installation you will:

• Install a Remote Agent through the assisted installation method that is appropriate for the operating system.

• Configure the Remote Agent exactly as the final replicated systems should be configured.

NOTE: You must configure the IP address of the Management Server in one of two ways:

- Leave the IP address field blank to use the same DevManRA.ini file for all of your Remote Agent installs. This enables the Remote Agent to accept commands from any Management Server that discovers the Remote Agent.
- Create a DevManRA.ini file for each site. This points each UPS to the correct Management Server and is the more secure option.
- Use the DevManRA.ini file that is generated in the directory of the application as a template in the Remote Agent silent install process.
- Change any items that should be unique, such as Device Name, Management Server Name, or Remote Agent Name, through the normal operation of the software.

To install the Remote Agent using the silent installation method:

- 1. Create a temporary directory.
- 2. Copy the following files into the temporary directory you just created:
	- o DevManRA.ini—During an assisted install, this file is located in the same folder in which HP Power Manager is installed.
	- o EULA.txt—This file is included with the installation files on the HP Infrastructure Management Pack CD and the software download package on the HP website [\(http://www.hp.com/go/rackandpower\)](http://www.hp.com/go/rackandpower).
	- o SetupRA—This file is included with the installation files on the HP Infrastructure Management Pack CD and the software download package on the HP website [\(http://www.hp.com/go/rackandpower\)](http://www.hp.com/go/rackandpower).
	- o Uninstall—This file is included with the installation files on the HP Infrastructure Management Pack CD and the software download package on the HP website [\(http://www.hp.com/go/rackandpower\)](http://www.hp.com/go/rackandpower).
	- o PowerManagerRA-4.0-10.i586.rpm—This file is included with the installation files on the HP Infrastructure Management Pack CD and the software download package on the HP website [\(http://www.hp.com/go/rackandpower\)](http://www.hp.com/go/rackandpower).
- 3. From the directory that contains all five files, run ./Setup  $-s$  -f  $\epsilon$   $\epsilon$   $\epsilon$   $\epsilon$  DevManRA.ini to install silently.

Replace <path> with the DevManRA.ini file location.

The following command line parameters can be specified and are applicable for both interactive and silent modes.

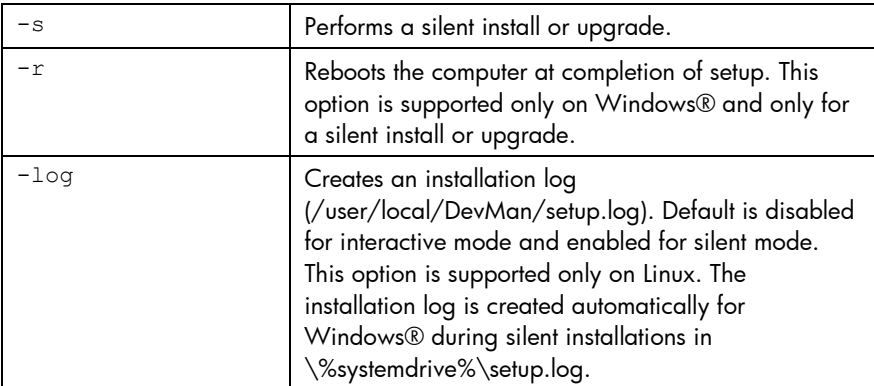

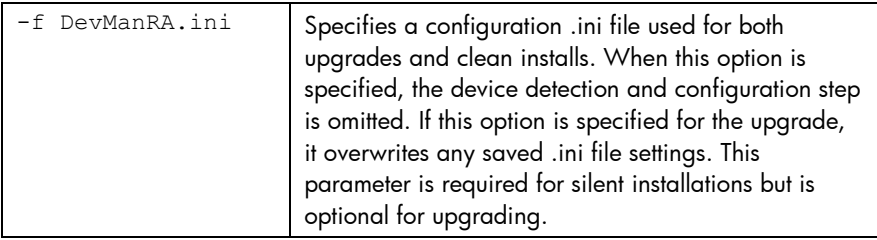

# Reconfiguring Management Server components on Linux operating systems

To configure the Web connection, SSL, or communications port for Red Hat Linux, run /etc/init.d/DevMan setup

To configure the Web connection, SSL, or communications port for SUSE Linux Enterprise Server, run /etc/init.d/DevMan setup

# Reconfiguring Remote Agent components on Linux operating systems

To configure the Management Server IP address or host name for Red Hat Linux, run /etc/init.d/DevMan setup

To configure the Management Server IP address or host name for SUSE Linux Enterprise Server, run /etc/init.d/DevMan setup

# Upgrading Management Server components on Linux operating systems

Upgrade HPPM using one of the following methods:

• If upgrading the software from CD, insert the CD into the CD-ROM drive of the computer. From the console or a terminal window, go to the HPPM/...Linux/Manager subdirectory. Execute the following installation script:

./Setup -s

No output appears in the terminal.

• If downloading the software from the HP website [\(http://www.hp.com/go/rackandpower\)](http://www.hp.com/go/rackandpower), follow the instructions on the website to unpack the files. Locate the Linux Management Server installation script (Setup). Execute the following script:

./Setup -s

No output appears in the terminal.

The script installs the newest version of the Management Server, keeping all old settings intact.

# Upgrading Remote Agent components on Linux operating systems

Upgrade HPPM using one of the following methods:

• If upgrading the software from CD, insert the CD into the CD-ROM drive of the computer. From the console or a terminal window, go to the HPPM/...Linux/Agent subdirectory. Execute the following installation script:

./SetupRA -s

No output appears in the terminal.

• If downloading the software from the HP website [\(http://www.hp.com/go/rackandpower\)](http://www.hp.com/go/rackandpower), follow the instructions on the website to unpack the files. Locate the Linux Remote Agent installation script (SetupRA). Execute the following script:

./SetupRA -s

No output appears in the terminal.

The script installs the newest version of the Remote Agent, keeping all old settings intact.

## Uninstalling components from Windows® systems

- 1. Click Start>Settings>Control Panel.
- 2. Open Add/Remove Programs.
- 3. Select HP Power Manager or HP Power Manager Remote Agent, and click Change/Remove. The uninstall wizard launches.

Select Remove Choice, and click Next.

4. Follow the prompts in the uninstall wizard to uninstall the software.

NOTE: Some files might remain following the uninstallation and can be removed manually.

## Uninstalling components from Linux systems

Execute the uninstall script (./Uninstall).

NOTE: Some files might remain following the uninstallation and can be removed manually.

# Access and navigation

## Accessing the software

You can access the software:

- Remotely through a Web browser (on page  $54$ )
- Locally from the system tray icon (on page  $54$ ) in Windows $\circledR$

### <span id="page-53-1"></span>Web browser

To access the Management Server software through a Web browser:

- 1. Launch a supported browser. The browser window appears.
- 2. In the Address field (Microsoft Internet Explorer) or the Location field (Mozilla), enter an IP address. Use the following examples, where *hostname* is the IP address or the machine name of the computer on which the Management Server software component is installed.
	- If you installed the software to use the default port numbers of 80 (standard HTTP) or 443 (SSL), enter one of the following:

http://*hostname*

https://*hostname*

 $\circ$  If you installed the software to use a specific port number that is different from the defaults, use the following example with the port number you selected.

http://*hostname:1234*/

https://*hostname:1234*/

NOTE: If you are using a proxy server, you might need to add the server hosting the software to the No Proxy list of servers in the Internet settings for your browser. Refer to the browser help for more information about changing the configuration.

### <span id="page-53-0"></span>System tray icon

To access the software through the system tray in Windows®:

- 1. Right-click the software system tray icon on a computer with one of the software components installed to display a context menu.
- 2. Click **Connect** to access the software.

NOTE: If the **i** icon appears, the Connect option is unavailable because the service is unavailable.

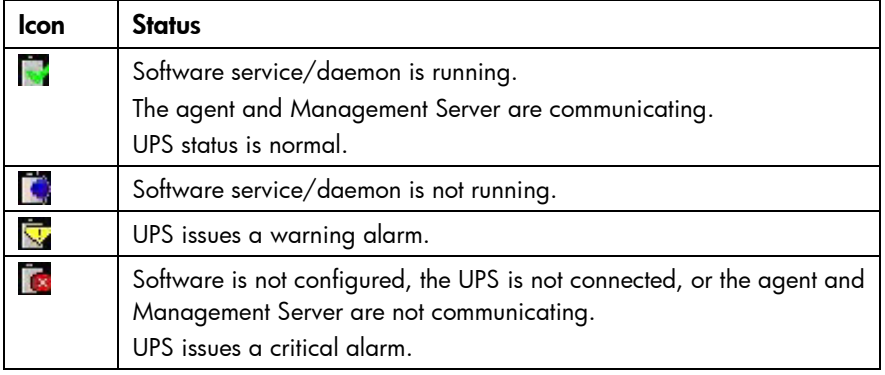

## Browser security alert

NOTE: The information in this section is only applicable if SSL is chosen during software configuration.

Secure browsing requires the use of SSL. SSL is a protocol layer that lies between HTTP and TCP that provides secure communication between a server and a client and is designed to provide privacy and message integrity. SSL is commonly used in Web-based transactions to authenticate the Web server, which indisputably identifies the server to the browser. SSL also provides an encrypted channel of communication between the server and the browser. The encrypted channel ensures integrity of the data between the Web server and the browser, so that data can neither be viewed nor modified while in transit. HPPM uses a system generated and unique key.

An integral part of SSL is a security certificate, which identifies the Management Server. If your browser displays a security alert when browsing to the software, it can be for one of several reasons:

- The certificate is untrusted, meaning it was signed by a certifying authority that is unknown to your browser.
- The certificate has expired or is not yet valid. This condition can occur if you issue your own certificate and it has expired.
- The name on the certificate does not match the name of the site in the browser address field.

For more information about security considerations, see "Security considerations overview (on page [109\)](#page-108-0)."

## Establishing a secure session for Internet Explorer

The first time you browse to the software, the Secure Session screen appears. To ensure a secure connection, verify that you are browsing to the desired Management Server:

- 1. Click View Certificate.
- 2. Verify that the name in the Issued To field is the name of your Management Server.
- 3. Perform any other steps necessary to verify the identity of the Management Server.

Δ CAUTION: If you are not sure this is the desired Management Server, do not proceed. Importing a certificate from an unauthorized server relays your login credentials to that unauthorized server. Exit the certificate window and contact the software administrator.

After verifying the Management Server, do one of the following:

- Import the certificate and proceed.
	- a. Click View Certificate. The certificate appears.
	- **b.** Click Install Certificate. The Certificate Import wizard runs.
	- c. Click **Next**. The **Certificate Store** screen appears.
	- d. Select Automatically select the certificate store based on the type of certificate, and click Next.
	- e. Click Finish. A message appears, asking for verification of the root store.
	- f. Click Yes.
- Proceed without importing the certificate by clicking Yes at the Security Alert window. You continue to receive the Security Alert each time you log in until you import the certificate. Your data is still encrypted.
- Exit and import the certificate into your browser from a file provided by the administrator.
	- a. Click **No** at the Security Alert window.
	- b. Obtain an exported software server certificate file from the administrator.

NOTE: If using Internet Explorer, you can manually import the file into the browser by clicking Tools>Internet Options>Content>Certificates>Import.

### Secure session for Linux Firefox

The first time you browse to the management module, the Secure Session screen appears. To ensure a secure connection, verify that you are browsing to the desired management module:

- 1. Click Examine Certificate.
- 2. Verify that the name in the Issued To field is the name or IP address of your management module.
- 3. Perform any other steps necessary to verify the identity of the management module.
- 4. After verifying the management module, do one of the following:
	- a. Click either Accept this certificate permanently or Accept this certificate temporarily for this session.
	- **b.** Click OK.

NOTE: If using Linux Firefox, you can manually import the file into the browser by clicking Edit>Preferences>Advanced>Encryption>View Certificates>Authorities>Import.

## Logging in

Before using this software, log in with a user name and password. The first time you log in, enter admin as the user name, and enter admin as the password. Click Submit Login to log in. After you are logged in, you can change your password. For more information, refer to "My Account menu option (on page [89\)](#page-88-0)."

NOTE: Passwords are case-sensitive.

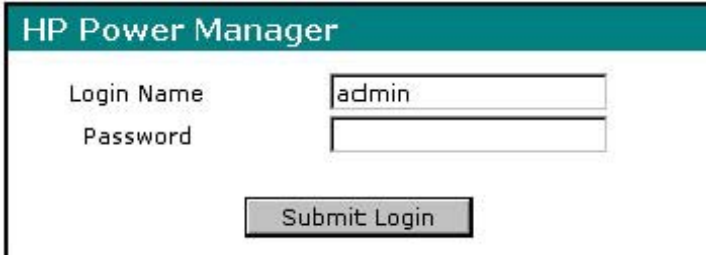

After a successful login, the Overview screen under the Home tab appears. For more information on the Overview screen, refer to "Overview menu option (on page [59\)](#page-58-0)."

## **Navigating**

The software interface is divided into three frames:

- Top frame—Contains the HP logo, Home, Logs, Setup, and Help tabs, as well as a Logout hyperlink.
	- o Click the HP logo to access the HP website.
	- o Click the Home tab to see the menu options for configuring and operating the software. For more information, see "Home tab (on page [59\)](#page-58-1)."
	- o Click the Logs tab to see the menu options for displaying UPS data logs. For more information, see "Logs tab (on page [82\)](#page-81-0)."
	- o Click the Setup tab to see the menu options for setting up and modifying user accounts. For more information, see "Setup tab (on page [89\)](#page-88-1)."
	- $\circ$  Click the **Help** tab to access the software help section. For more information, see "Help tab (on page [91\)](#page-90-0)."
	- o Click the Logout hyperlink to log out of the software.

NOTE: An indicator in the upper right corner of the screen displays information about the UPS, such as the number of active alarms or whether the UPS is connected.

- Left navigation frame—Contains a list of menu options on the left side of the screen. The menu is dynamic, and the menu options change depending on the tab selected and your access rights.
- Main frame-Contains the various software screens based on the menu option selected.

NOTE: The Overview screen appears in the main frame the first time you log in to the software. The screen might vary, depending on the UPS model connected.

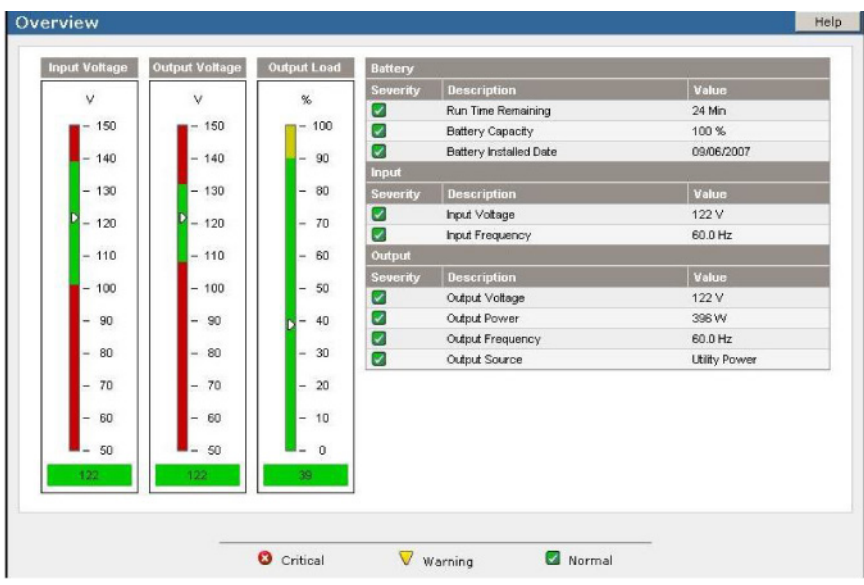

# Configuration and operation

# <span id="page-58-1"></span>Home tab

Menu options listed under the Home tab include:

- Overview menu option (on page [59\)](#page-58-0)
- Alarms menu option (on page [61\)](#page-60-0)
- Identification menu option (on page [61\)](#page-60-1)
- Parameters menu option (on page [62\)](#page-61-0)
- Attached Devices menu option (on page [63\)](#page-62-0)
- Power Fail menu option (on page [68\)](#page-67-0)
- Shutdown Events menu option (on page [71\)](#page-70-0)
- Scheduled Shutdown menu option (on page [72\)](#page-71-0)
- Event Settings menu option (on page [74\)](#page-73-0)
- Manual Control menu option (on page [79\)](#page-78-0)
- Settings menu option (on page [80\)](#page-79-0)

### <span id="page-58-0"></span>Overview menu option

NOTE: HPPM 4.3 does not require a flash player to be installed, except when viewing the UPS Data Graph menu option.

Click Overview in the left navigation frame to display the Overview screen. This screen displays overall views of the UPS status.

#### Meter Display screen

NOTE: Depending on the specific UPS model, this screen might vary. The screen shown is only an example.

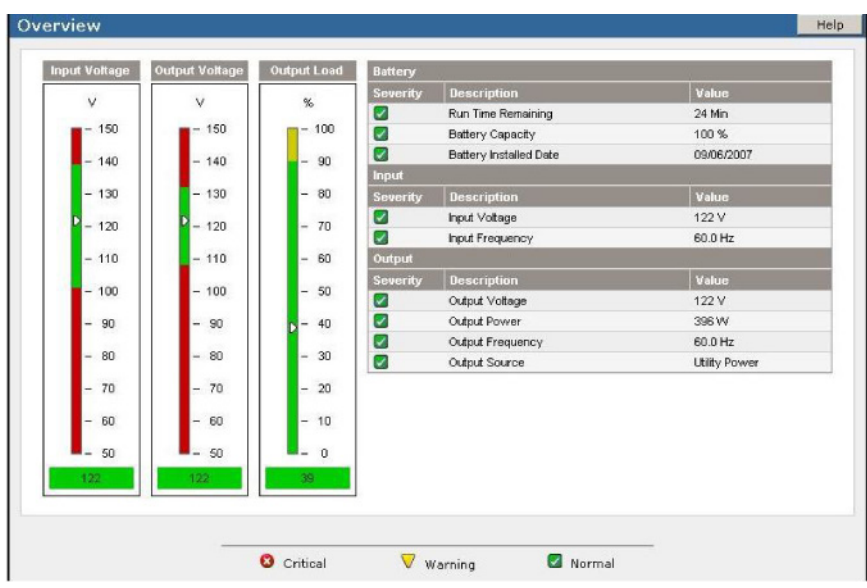

On the Meter Display screen, the status of the UPS is shown in graphical and text format. Input Voltage, Output Voltage, and Output Load information is displayed graphically on the left side of the screen, with the color on the meter representing the current state of the UPS.

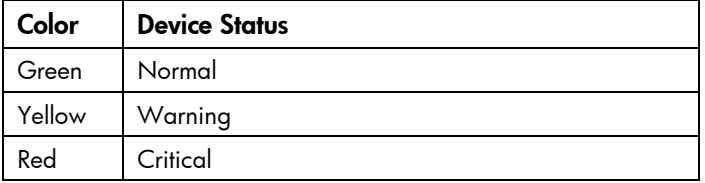

Battery, Input, and Output parameters are listed on the right side of the screen. A status icon indicates the current state of each parameter.

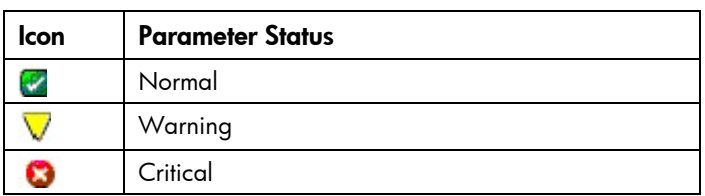

### <span id="page-60-0"></span>Alarms menu option

Click Alarms in the left navigation frame to display the Alarms screen. This screen lists all possible alarms (active and normal) specific for each UPS model. The active alarms are listed at the top of the screen with the date and time at which the alarm most recently occurred. Click an active alarm to see a description of the alarm. A status icon next to each alarm indicates the current state of the alarm (Normal, Warning, or Critical).

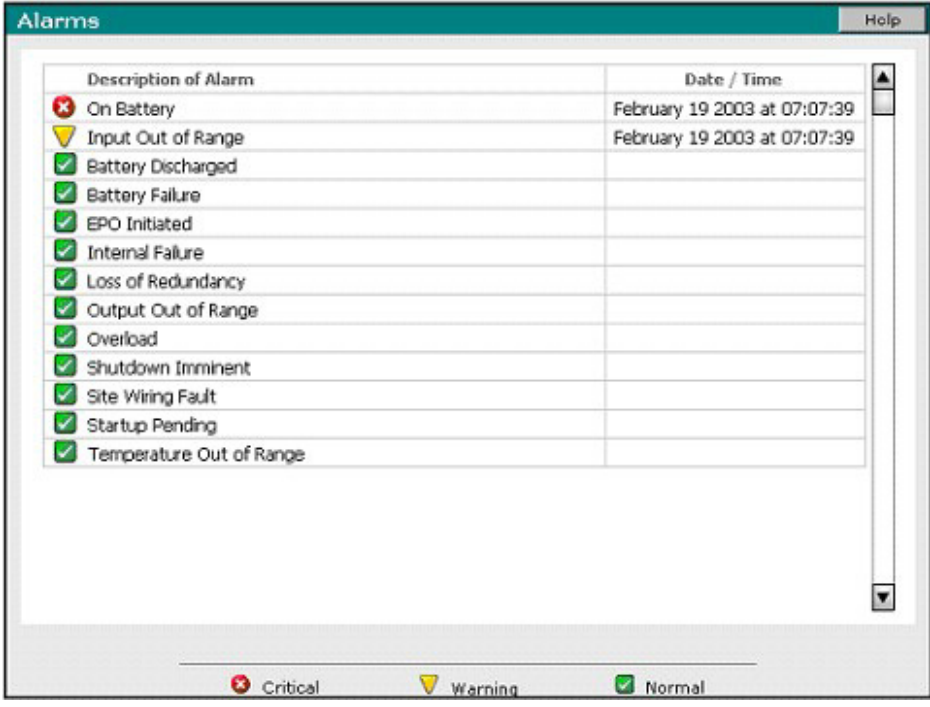

## <span id="page-60-1"></span>Identification menu option

Click Identification in the left navigation frame to display the Identification screen. This screen displays specific device and contact information.

> NOTE: Depending on the specific UPS model, this screen might vary. The screen shown is only an example.

You can enter or change the contact information and device name on the Settings screen. For more information, refer to "Settings menu option (on page [80\)](#page-79-0)." Only users with administrator rights can enter this information.

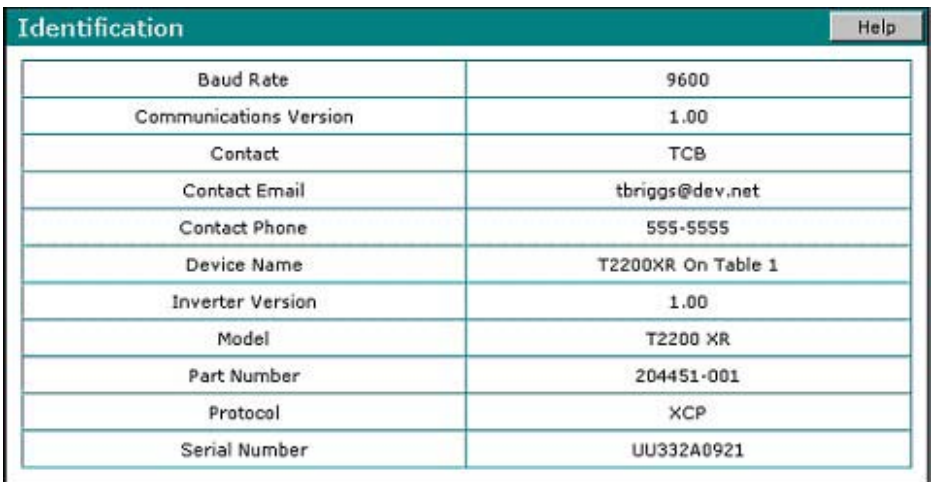

### <span id="page-61-0"></span>Parameters menu option

Click Parameters in the left navigation frame to display the UPS Parameters screen. This screen displays the available UPS parameter values. A status icon next to each parameter indicates the current state of the parameter (Normal, Warning, or Critical).

NOTE: Depending on the specific UPS model, this screen might vary. The screen shown is only an example.

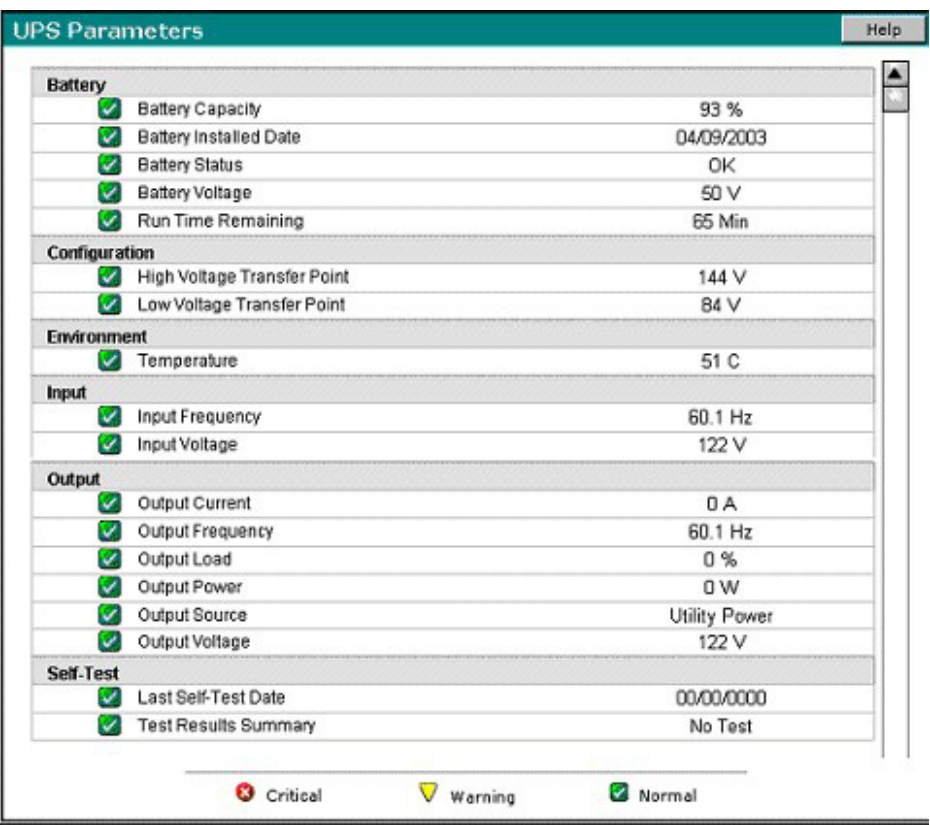

#### Battery self-test results summary

- In Progress-The battery self-test is in progress.
- Passed—The battery self-test has completed successfully.
- Test Aborted—The battery self-test was not performed at this time because of one of the following:
	- o The UPS is already On Battery.
	- o The battery is not presently charged.
	- o In some implementations, the battery self-test is scheduled and begins when the batteries are fully charged.
- Test Failed—A bad battery is detected, or the battery self-test failed.
- Test Scheduled—The battery self-test was not performed at this time but will be performed when the system has the proper conditions.
- Battery Disconnect-All batteries have been disconnected.
- Battery Not Installed-No batteries were connected to the system at last power up.
- Unknown-Unable to determine the status of the last test.

NOTE: Battery self-test results are cleared after the UPS is reset.

## <span id="page-62-0"></span>Attached Devices menu option

NOTE: The link to this screen does not appear if you do not have administrative rights.

Click Attached Devices in the left navigation frame to display the Attached Devices screen.

NOTE: Depending on the specific UPS model, some features might not be supported. The screen shown is only an example.

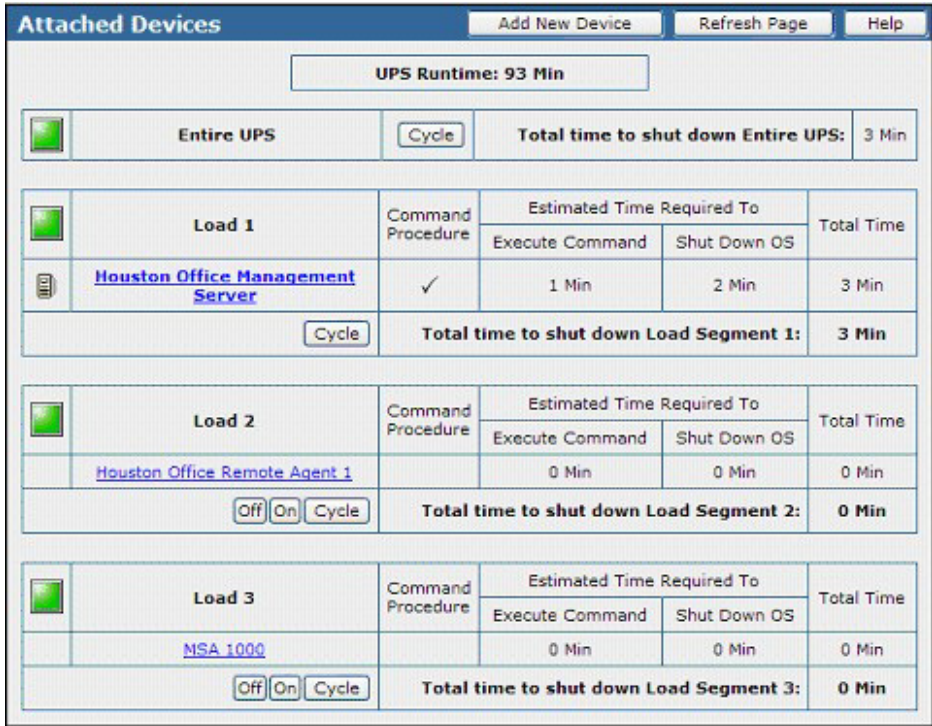

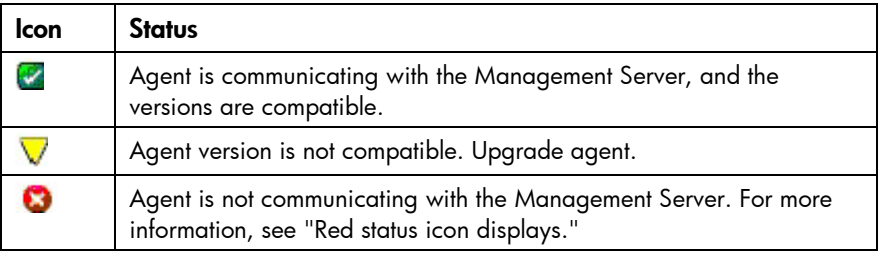

This screen enables you to:

- View attached devices and load segment power status
- Control load segments (["Controlling a load segment"](#page-63-0) on page [64\)](#page-63-0) (turn off, on, or cycle power)
- Add (["Adding an attached device"](#page-64-0) on page [65\)](#page-64-0) or delete attached devices ("Editing or deleting an [attached device"](#page-65-0) on page [66\)](#page-65-0)
- Edit an attached device (["Editing or deleting an attached device"](#page-65-0) on page [66\)](#page-65-0)

The estimated UPS runtime appears at the top of the screen. The total time required to shut down the entire UPS is recalculated when attached devices are added, deleted, or modified. This time is determined by the single largest time necessary to shut down a device attached to the UPS.

#### <span id="page-63-0"></span>Controlling a load segment

To control a load segment, perform one of the following:

- Click Off to shut down a load segment, which allows for the graceful shutdown of attached devices.
- Click On to turn on a load segment.
- Click Cycle to gracefully shut down and turn on a load segment.

NOTE: Off and On are not available for the load segment to which the Management Server is attached.

#### <span id="page-64-0"></span>Adding an attached device

1. Click Add New Device on the Attached Devices screen. The Add Device screen appears.

NOTE: Depending on the specific UPS model, some features might not be supported. The screen shown is only an example.

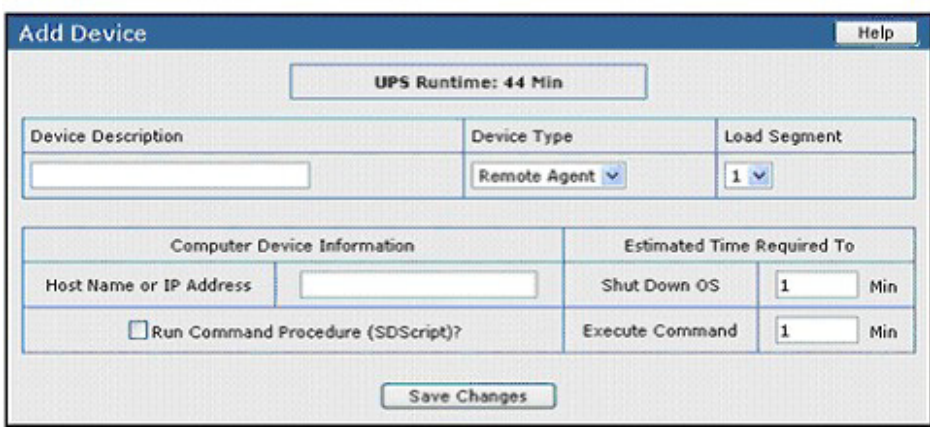

- 2. Enter the device name or description in the Device Description field.
- 3. Select the type of device in the Device Type dropdown box:
	- o Remote Agent—Select Remote Agent when attaching a HPPM Remote Agent to a UPS load segment.
	- $\circ$  Storage Device—Select **Storage Device** when attaching a shared hard disk storage device to a UPS load segment. Storage devices have the longest runtime so servers accessing this device can save data before shutting down.
	- $\circ$  Other Device—Select **Other Device** for any unmanaged device, such as a router or hub. Unmanaged devices are either on or off and are not shut down gracefully.
- 4. If output power is supplied by controllable load segments, select the load segments to which the device is attached in the Load Segment dropdown box.
- 5. If the device type is Remote Agent, enter the host name or IP address in the Host Name or IP Address field.
- 6. Enter the estimated time required to shut down the server in the Shut Down OS field.
- 7. To configure the command procedure SDScript to run at shut down:
	- a. Select Run Command Procedure (SDScript)? at shutdown.
	- b. Edit the SDScript file or create a new SDScript file. A sample SDScript file is landed in the root folder for every Management Server and Remote Agent. The name of the SDScript file must be SDScript.CMD, and this file must remain in the root folder.

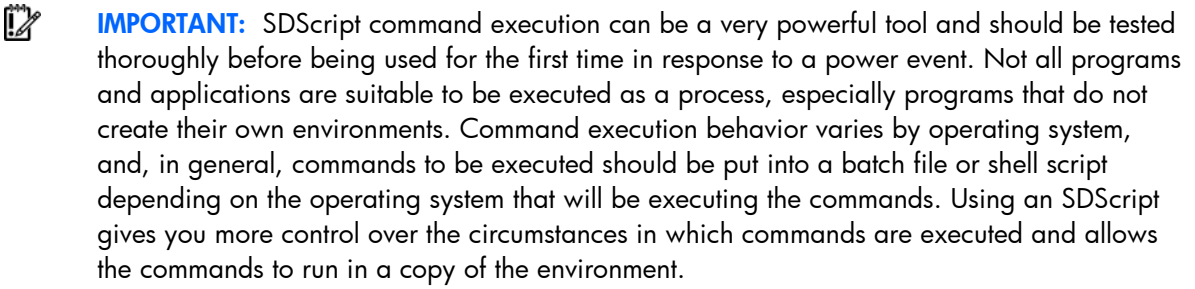

When selecting commands to be executed in the SDScript file, choose programs and processes that do not require user input or interaction. Since the commands can be executed at any time, it is difficult to predict if a user will be available to interact with any programs that are launched. Verify that specified drive mappings, user specific directories, and programs that require special rights are accessible by the SDScript file.

Most operating systems have a method for spawning new processes. In Windows operating systems, commands can be preceded with START, and in most Linux/Unix systems, sh can be used. When designing your SDScript file, determine which commands require a separate process and which commands can be run one after another in the same process. Refer to the documentation that came with your operating system for more information on batch files or script files.

NOTE: HP Power Manager cannot run an SDScript on a server unless the server has a Remote Agent installed. The SDScript file that will be run must reside on the server on which the command will be executed.

NOTE: HP Power Manager shuts down the operating system gracefully. Use the SDScript file for other tasks, such as backing up files to tape or shutting down a database.

- c. Enter the estimated time required to complete the procedure in the Execute Command field.
- 8. Click Save Changes to save the information.

The newly added device displays under the specific load segment. The status icon in front of the device link indicates the attached device agent is communicating with the Management Server, and the versions are compatible. For a detailed description of the agent status, refer to "System tray icon (on page [54\)](#page-53-0)."

#### <span id="page-65-0"></span>Editing or deleting an attached device

1. Click the link for the device you want to edit or delete on the Attached Devices screen.

The Edit/Delete Device screen appears.

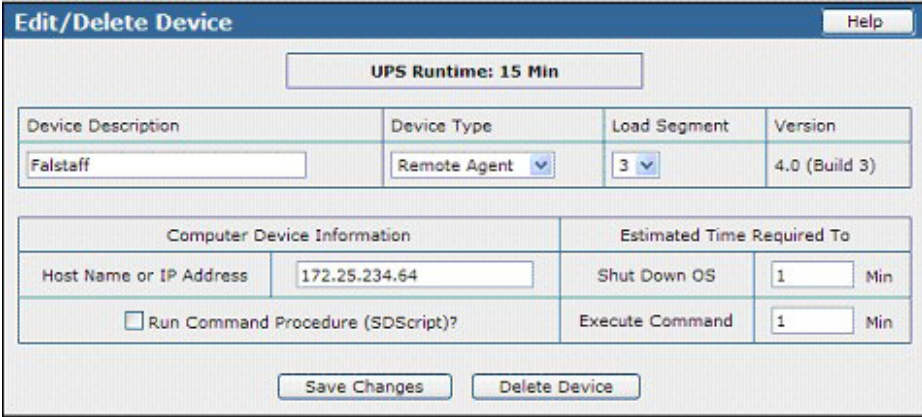

- 2. Edit the device name or description in the Device Description field.
- 3. If the device is not a Management Server, select the type of device in the Device Type dropdown box:
	- o Remote Agent—Select Remote Agent when attaching a HPPM Remote Agent to a UPS load segment.
	- $\circ$  Storage Device—Select Storage Device when attaching a shared hard disk storage device to a UPS load segment. Storage devices have the longest runtime so servers accessing this device can save data before shutting down.
	- o Other Device—Select Other Device for any unmanaged device, such as a router or hub. Unmanaged devices are either on or off and are not shut down gracefully.
- 4. If output power is supplied by controllable load segments, select the load segment to which the device is attached in the Load Segment dropdown box.
- 5. If the device type is Remote Agent, enter the host name or IP address in the Host Name or IP Address field.
- 6. If the device type is Remote Agent or Management Server, enter the estimated time required to shut down the server in the Shut Down OS field.
- 7. To configure the command procedure SDScript to run at shut down:
	- a. Select Run Command Procedure (SDScript)? at shutdown.
	- b. Edit the SDScript file or create a new SDScript file. A sample SDScript file is landed in the root folder for every Management Server and Remote Agent. The name of the SDScript file must be SDScript.CMD, and this file must remain in the root folder.
	- $\mathbb{Z}$ IMPORTANT: SDScript command execution can be a very powerful tool and should be tested thoroughly before being used for the first time in response to a power event. Not all programs and applications are suitable to be executed as a process, especially programs that do not create their own environments. Command execution behavior varies by operating system, and, in general, commands to be executed should be put into a batch file or shell script depending on the operating system that will be executing the commands. Using an SDScript gives you more control over the circumstances in which commands are executed and allows the commands to run in a copy of the environment.

When selecting commands to be executed in the SDScript file, choose programs and processes that do not require user input or interaction. Since the commands can be executed at any time, it is difficult to predict if a user will be available to interact with any programs that are launched. Verify that specified drive mappings, user specific directories, and programs that require special rights are accessible by the SDScript file.

Most operating systems have a method for spawning new processes. In Windows operating systems, commands can be preceded with START, and in most Linux/Unix systems, sh can be used. When designing your SDScript file, determine which commands require a separate process and which commands can be run one after another in the same process. Refer to the documentation that came with your operating system for more information on batch files or script files.

NOTE: HP Power Manager cannot run an SDScript on a server unless the server has a Remote Agent installed. The SDScript file that will be run must reside on the server on which the command will be executed.

NOTE: HP Power Manager shuts down the operating system gracefully. Use the SDScript file for other tasks, such as backing up files to tape or shutting down a database.

- c. Enter the estimated time required to complete the procedure in the Execute Command field.
- 8. Click Save Changes to save the information, or click Delete Device to delete the device.

The device displays under the specific load segment, and any changes that have been made are reflected on the Attached Devices screen. The status icon in front of the device link indicates the attached device agent is communicating with the Management Server, and the versions are compatible. For detailed descriptions of the agent status, refer to "System tray icon (on page [54\)](#page-53-0)."

NOTE: The Delete Device button only displays for devices other than the Management Server.

NOTE: Depending on the specific UPS model, some features might not be supported. The screen shown is only an example.

### <span id="page-67-0"></span>Power Fail menu option

NOTE: The link to this screen does not appear if you do not have administrative rights.

Click Power Fail in the left navigation frame to display the Power Fail Settings screen. This screen enables you to configure how the Management Server should shut down attached devices in the event of a power failure.

**Power Fail Settings** Help Restart **AttachedDevices Shutdown Settings Settings** Maximize Devices **Conserve Battery Power Advanced** Load **Runtime** Delay Required OS Shutdown (Seconds) Run Until Batter **Houston** Shutdown Time Settings... Delay Depletion Load (Minutes) (After Delay) **Office** Management  $\odot$  9  $\circ$  $\sqrt{2}$ 3 Min  $\circ$ **Server Restart AttachedDevices Shutdown Settings Settings** Devices **Shed Load Maximize Runtime** Load Delay Shutdown **Required OS** Shutdown With Management (Seconds) Shutdown Time Delay Houston Server Load Office Remote (Minutes) (After Delay)  $\overline{2}$ Agent 1  $|10$  $\odot$ ١o 0 Min Load **MSA**  $\odot$ 3 0 Min 1000 Save Changes Refresh Page

NOTE: Depending on the specific UPS model, some features might not be supported. The screen shown is only an example.

### Configuring the shutdown delay for the Management Server load segment

- 1. Click the Management Server link in the Attached Devices column to edit the Management Server information on the Edit/Delete Device screen (["Editing or deleting an attached device"](#page-65-0) on page [66\)](#page-65-0).
	- [Z IMPORTANT: The Management Server is defaulted to load segment 1. Verify the Management Server load segment, and edit the device if necessary.
- 2. Configure the shutdown settings for the Management Server using one of the three options in the Shutdown Settings column.
	- o Conserve Battery Power—Select the radio button in the Shutdown Delay column, and enter the number of minutes after power fails that HPPM should wait before starting to shut down the Management Server load segment. The total time needed to gracefully shut down the Management Server is equal to the shutdown delay plus the number of minutes required to shutdown the Management Server operating system. The number of minutes required to shutdown the Management Server can be updated on the Edit/Delete Device screen (["Editing or](#page-65-0)  [deleting an attached device"](#page-65-0) on page [66\)](#page-65-0) by clicking the Required OS Shutdown Time (After Delay) link.

NOTE: The shutdown delay for the Management Server load segment must be as long as or longer than the shutdown delay for all other load segments.

- o Maximize Runtime—Select the radio button in the Run Until Battery Depletion column to maximize UPS runtime. HPPM initiates load segment shutdown when the UPS issues a low battery alarm.
- CAUTION: Selecting this option might result in an ungraceful shutdown. The amount of Δ remaining runtime cannot be accurately predicted after a low battery warning is issued.
	- o Advanced—Select the radio button in the Advanced column, and click the Settings button to configure advanced power fail settings.
- 3. Enter the amount of time HPPM should wait before restarting the Management Server in the Restart Settings column. This option allows utility power to stabilize and disks in shared storage configurations to spin up before the server restarts.
- 4. Click Refresh Page to cancel changes and restore the page settings to the last saved configuration.
- **5.** Click **Save Changes** to save the information.
- 6. Click Power Fail in the left navigation frame to view saved settings.

#### Configuring Advanced Power Fail settings

1. Click the Settings button in the Advanced section of the Power Fail Settings screen ("Power Fail menu [option"](#page-67-0) on page [68\)](#page-67-0) to display the Advanced Power Fail Settings screen.

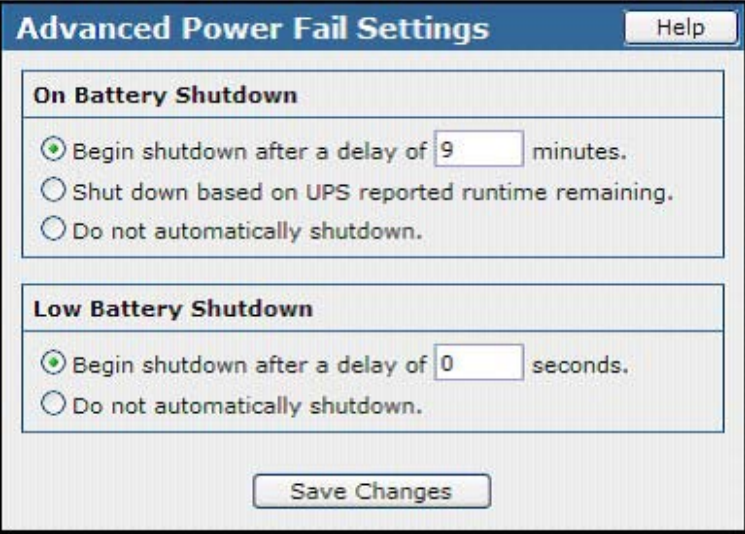

2. Select one radio button in the On Battery Shutdown field and one radio button in the Low Battery Shutdown field. The following matrix describes the possible combinations.

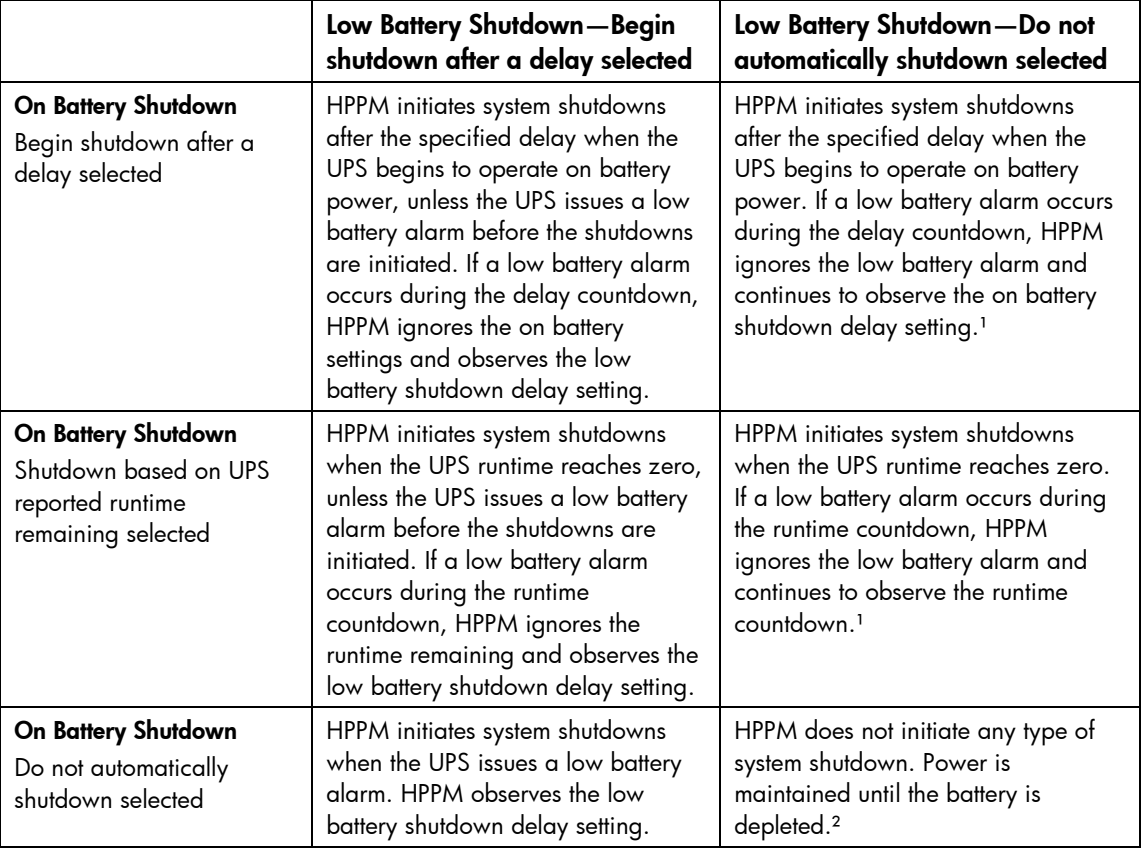

<sup>1</sup> Selecting this option might result in an ungraceful shutdown. The amount of remaining runtime cannot be accurately predicted after a low battery warning is issued.

² Running batteries to depletion can cause an ungraceful shutdown if a second power failure occurs before the batteries have fully charged.

- 3. Click Save Changes to save the advanced settings. The Power Fail Settings screen displays.
- 4. Click Save Changes on the Power Fail Settings screen to apply the saved advanced settings.

### Configuring shutdown for all other load segments

- 1. Click the device link in the Attached Devices column to edit the device information on the Edit/Delete Device screen (["Editing or deleting an attached device"](#page-65-0) on page [66\)](#page-65-0).
- 2. Configure the Shutdown Settings for each device using one of the two options in the Shutdown Settings column.
	- o Shed Load—Use the Shed Load option to prioritize load segment shutdown. Select the radio button in the Shutdown Delay column, and enter the number of minutes after power fails that HPPM should wait before starting to shut down the load segment. Enter a shorter delay for load segments that power less critical equipment to preserve UPS battery power for other load segments. The total time needed to gracefully shut down the load segment is equal to the shutdown delay plus the number of minutes required to shut down the operating system. The number of minutes required to shut down the operating system can be updated on the Edit/Delete Device screen (["Editing or deleting an attached device"](#page-65-0) on page [66\)](#page-65-0) by clicking the Required OS Shutdown Time (After Delay) link.

NOTE: A load segment that has a storage device attached shuts down with the Management Server. The Shed Load option is not available for this load segment.

- o Maximize Runtime—Select the radio button in the Shutdown With Management Server column to maximize UPS runtime. HPPM initiates load segment shutdown at the time the Management Server shuts down.
- 3. Enter the amount of time to wait before restarting the attached device in the Restart Settings column. This option allows utility power to stabilize and disks in shared storage configurations to spin up before the server restarts.
- 4. Click Refresh Page to cancel changes and restore the page settings to the last saved configuration.
- 5. Click Save Changes to save the information.
- 6. Click Power Fail in the left navigation frame to view saved settings.

## <span id="page-70-0"></span>Shutdown Events menu option

NOTE: The link to this screen does not appear if you do not have administrative rights.

Click Shutdown Events in the left navigation frame to display the Shutdown Events screen. In addition to the typical events (such as power fail events) causing shutdowns, this screen enables you to configure other events for shutdown.

When a shutdown event occurs, HPPM gracefully shuts down all attached devices and UPS load segments.

To specify an event for shutdown:

- 1. Select **Shutdown?** for the event.
- 2. Enter the number of minutes to wait between the time the event occurs and the time the device shuts down in the Delay (Minutes) field.
- 3. Click Save Changes to save the information.

NOTE: Depending on the specific UPS model, this screen might vary. The screen shown is only an example.

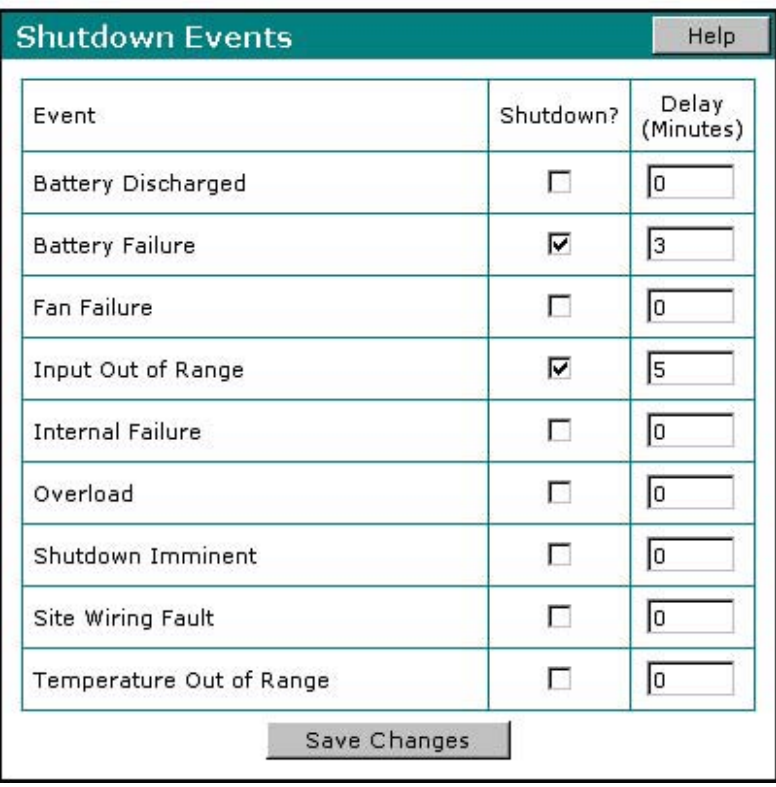

NOTE: If the event clears before the delay time has expired, the shutdown is not executed.

## <span id="page-71-0"></span>Scheduled Shutdown menu option

NOTE: The link to this screen does not appear if you do not have administrative rights.

Click Scheduled Shutdown in the left navigation frame to display the Scheduled Shutdown screen.

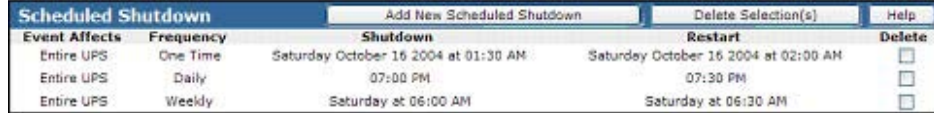

This screen enables you to:

- View a summary of the set times at which the entire UPS shuts down and restarts
- Schedule a one-time shutdown (["Configuring a one-time scheduled shutdown event"](#page-71-1) on page [72\)](#page-71-1)
- Schedule a daily shutdown (["Configuring a daily scheduled shutdown event"](#page-72-0) on page [73\)](#page-72-0)
- Schedule a weekly shutdown (["Configuring a weekly scheduled shutdown event"](#page-72-1) on page [73\)](#page-72-1)
- Delete a scheduled shutdown (["Deleting a scheduled shutdown event"](#page-73-1) on page [74\)](#page-73-1)

#### <span id="page-71-1"></span>Configuring a one-time scheduled shutdown event

1. Click Add New Scheduled Shutdown on the Scheduled Shutdown screen. The Scheduled Shutdown screen appears.
- 2. In the Frequency field, select the One Time radio button to schedule a single shutdown event.
- 3. Enter the shutdown date and time in the Shutdown field.
- 4. Enter the restart date and time in the Restart field.
- 5. Click Add.

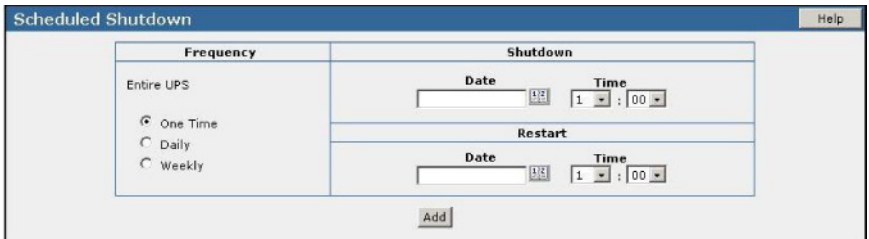

#### Configuring a daily scheduled shutdown event

- 1. Click Add New Scheduled Shutdown on the Scheduled Shutdown screen. The Scheduled Shutdown screen appears.
- 2. In the Frequency field, select the Daily radio button to schedule a daily shutdown event.
- 3. Enter the shutdown time in the Shutdown field.
- 4. Enter the restart day and time in the Restart field.
- 5. Click Add.

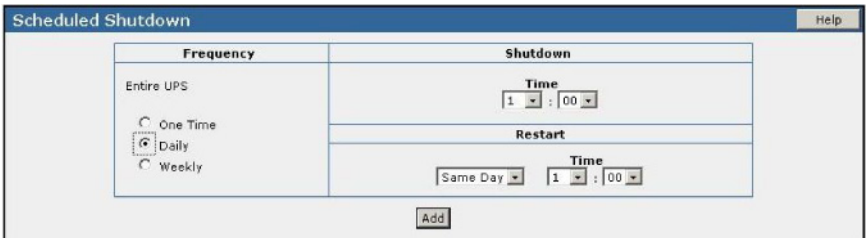

### Configuring a weekly scheduled shutdown event

- 1. Click Add New Scheduled Shutdown on the Scheduled Shutdown screen. The Scheduled Shutdown screen appears.
- 2. In the Frequency field, select the Weekly radio button to schedule a weekly shutdown event.
- 3. Enter the shutdown day and time in the Shutdown field.
- 4. Enter the restart day and time in the Restart field.
- 5. Click Add.

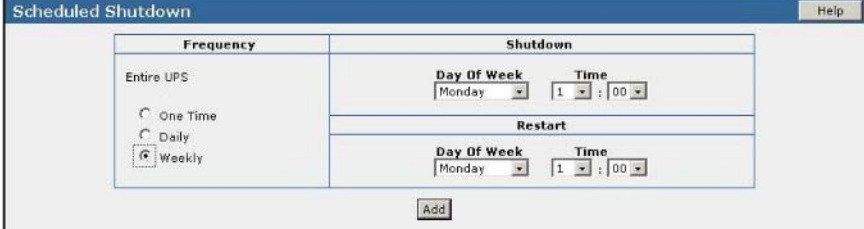

#### Deleting a scheduled shutdown event

- 1. Select the checkbox in the Delete column of the Scheduled Shutdown screen for the shutdown event you want to delete.
- 2. Click Delete Selection(s).

### <span id="page-73-0"></span>Event Settings menu option

NOTE: The link to this screen does not appear if you do not have administrative rights.

Click Event Settings in the left navigation frame. The screen that appears contains the Event Notifications and Event Categories tables.

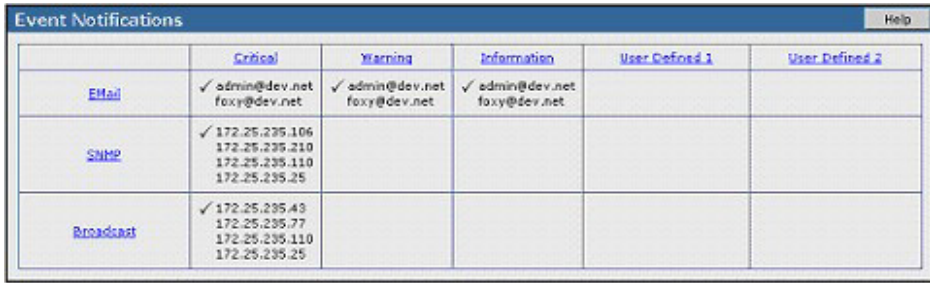

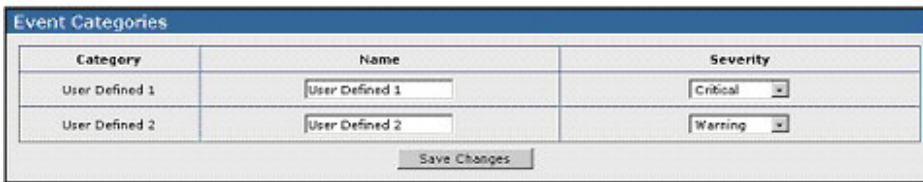

The Event Notifications table enables you to define the event notifications (EMail, SNMP, or Broadcast) the software takes for each event by category (Critical, Warning, Information, User Defined 1, or User Defined 2).

NOTE: You must define the severity of each event according to your environment.

The Event Categories table enables you to create up to two additional event categories, which can be used to define the event notifications. The added categories are displayed as column headings on the Event Notifications table and event Severities screen.

#### Creating user-defined event categories

Creating user-defined categories enables you to categorize alarms so that specific alerts are sent to certain groups of people. To create a user-defined event category:

- 1. In the Event Categories table on the main screen, enter the name of the new category in the Name field.
- 2. Select the SNMP severity level of the new category in the Severity dropdown box.

3. Click Save Changes to save the added information. The added category appears as a column heading on the Event Notification table and Event Severities screen.

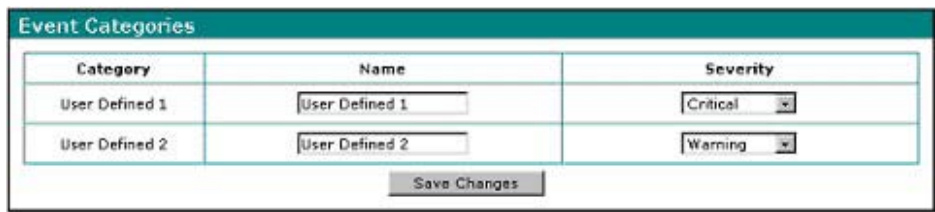

### Categorizing individual events by severity

To designate a category for an event:

1. In the Event Notification table on the main screen, click any of the category column heading links (Critical, Warning, Information, User Defined 1, or User Defined 2).

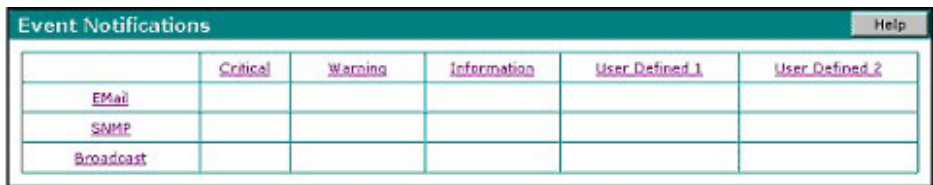

The Event Severities screen appears with the events listed in the Event column.

- 2. Select the radio button for the category into which each event should be placed.
- 3. Click Save Changes to save the information.

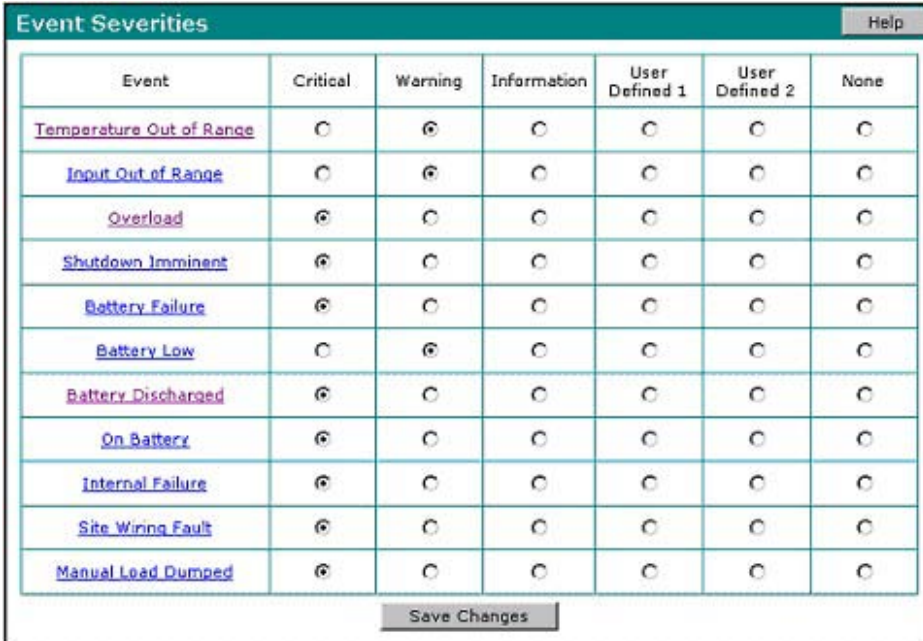

### Selecting notification actions for events by category

You can specify an event notification by clicking one of the event notification links (EMail, SNMP, or Broadcast) on the left side of the Event Notifications table on the main screen.

#### Setting up email notifications

1. Click the **EMail** link on the Event Notifications table in the main screen.

The **EMail Setup** screen appears.

- 2. Enter the mail server IP address or host name in the SMTP Server field.
- 3. Enter the email address that HPPM marks messages as being sent from in the SMTP From Address field.
- 4. Select the Enabled checkbox to indicate that email notifications are sent for events in each category (Critical, Warning, Information, User Defined 1, and User Defined 2).
- 5. Enter up to six email addresses in the EMail Address(es) field for the persons who should receive email notifications of events that occur in each category.
- 6. Enter the amount of time to delay before the email is sent in the Delay (seconds) field.

NOTE: If the event clears before the delay time has expired, then the event notification is not sent.

- 7. Click Save Changes to save the information.
- 8. Click Send Test Message to send a test email.

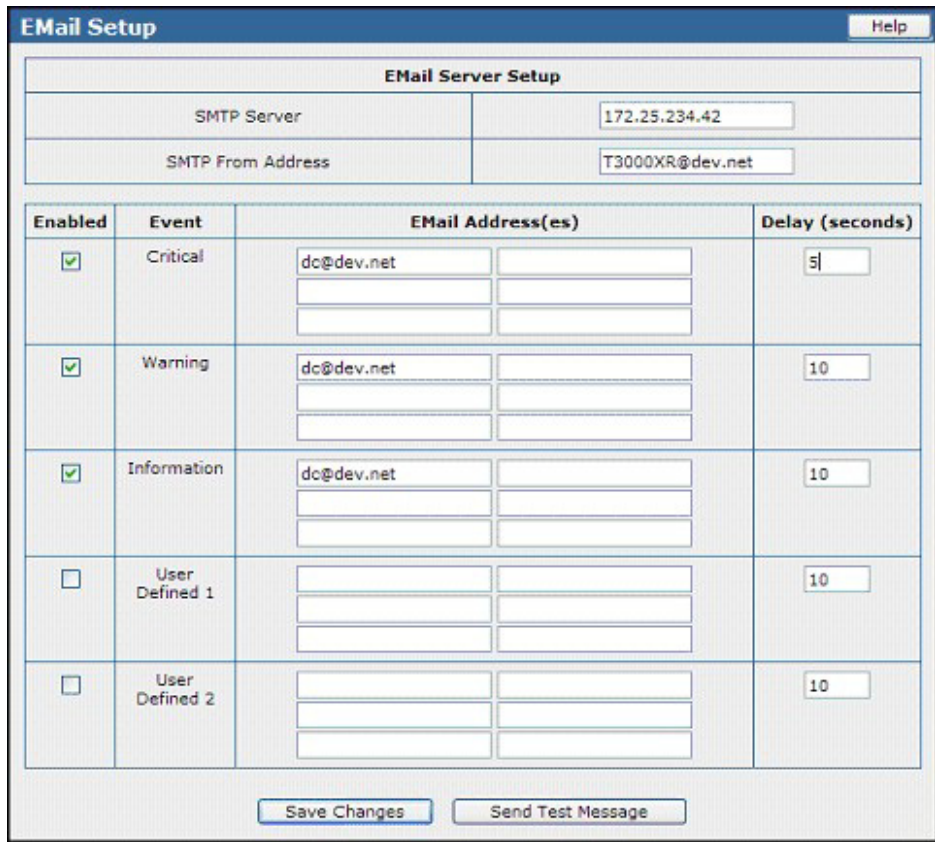

#### Setting up SNMP trap notifications

- 1. Click the **SNMP** link on the Event Notifications table in the main screen. The **SNMP Setup** screen appears.
- 2. Enter the SNMP trap community string in the Trap Community String field (public is the default string).
- 3. Select the Enabled checkbox to indicate that SNMP trap notifications are sent for events in each category (Critical, Warning, Information, User Defined 1, and User Defined 2).
- 4. Enter up to six trap recipients in the SNMP Address(es) field for the computers that receive SNMP trap notifications of events that occur in each category.
- 5. Enter the amount of time to delay before the trap is sent in the Delay (seconds) field.

NOTE: If the event clears before the delay time has expired, then the event notification is not sent.

- 6. Click Save Changes to save the information.
- 7. Click Send Test Message to send a test SNMP trap.

For more information on using SNMP to send traps to HP SIM, see "Using HPPM with HP Systems Insight Manager (on page [106\)](#page-105-0)."

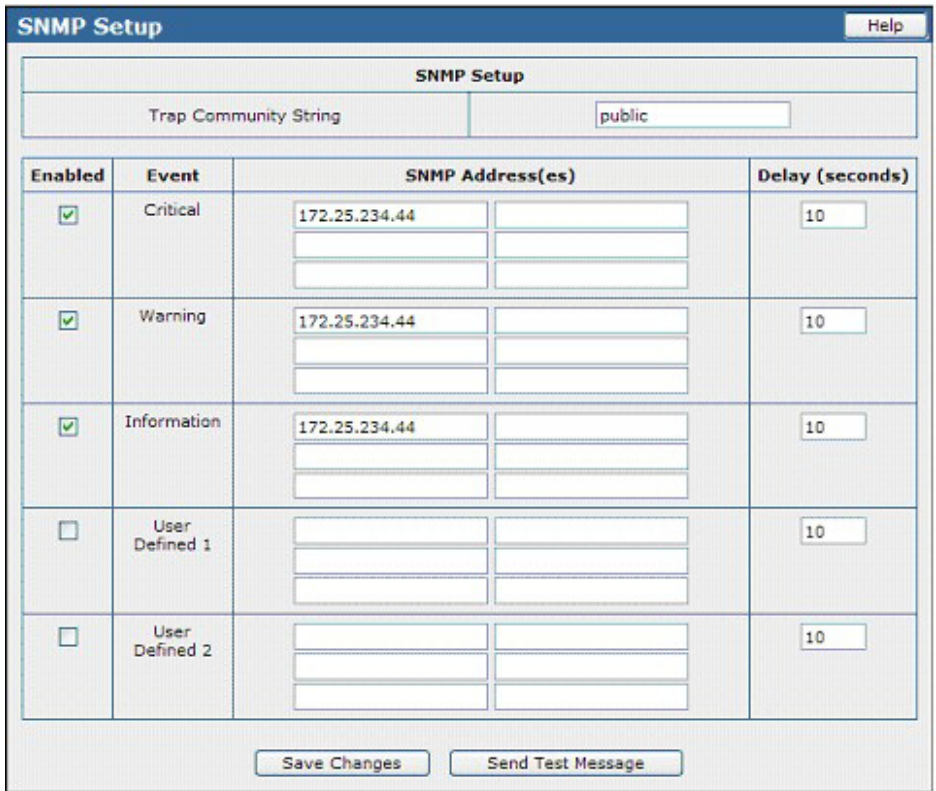

#### <span id="page-76-0"></span>Setting up broadcasts

1. Click the **Broadcast** link on the Event Notifications table in the main screen.

The Broadcast Setup screen appears.

- 2. Select the Enabled checkbox to indicate that broadcast notifications are sent for events in each category (Critical, Warning, Information, User Defined 1, and User Defined 2).
- 3. Enter up to six broadcast recipients in the Broadcast Address(es) field for the persons who should receive broadcast notifications of events that occur in each category. The broadcast recipient can be an IP address, user name, computer name, or messaging name.

NOTE: If the recipient is a computer name that contains spaces, the name must be enclosed in quotation marks.

4. Enter the amount of time to delay before the broadcast is sent in the Delay (seconds) field.

NOTE: If the event clears before the delay time has expired, then the event notification is not sent.

- **5.** Click **Save Changes** to save the information.
- 6. Click Send Test Message to send a test broadcast.
	- $\mathcal{V}$ IMPORTANT: Any computer running Windows® and sending or receiving broadcasts must have the Messenger service enabled. The Messenger service can be accessed from the Services option in the Administrative Tools section of the Control Panel. The Messenger service is turned off by default in Windows® Server 2003.

**i** 2 **IMPORTANT:** Any computer running Linux that is sending or receiving broadcasts must have the Samba packages installed, configured, and running. If the computer running Linux is to receive broadcasts, Samba must be set to display the received message by adding a message command statement to the Global Settings section of the SMB.CONF file, such as the following:

```
message command = /bin/csh -c 'cat %s | wall; rm %s' &
```
This statement sets Samba to route the broadcast message to the wall command, which displays the message on the system (either in a terminal window, at the console, or in a popup message, depending on the display environment), then deletes the message. The Samba processes must be restarted after editing the SMB.CONF file to enable the changes. For more information, refer to the Samba documentation on the Samba website [\(http://www.samba.org\)](http://www.samba.org/).

In addition, for a Linux Management Server to send broadcast to either Windows® or Linux systems (or both), entries must be added to the /etc/hosts file on the Management Server for each host name to which it broadcasts.

For example, to broadcast from a Linux Management Server to a Windows® workstation named "george" at IP address 143.85.41.121, add the following to the hosts file: 143.85.41.121 george

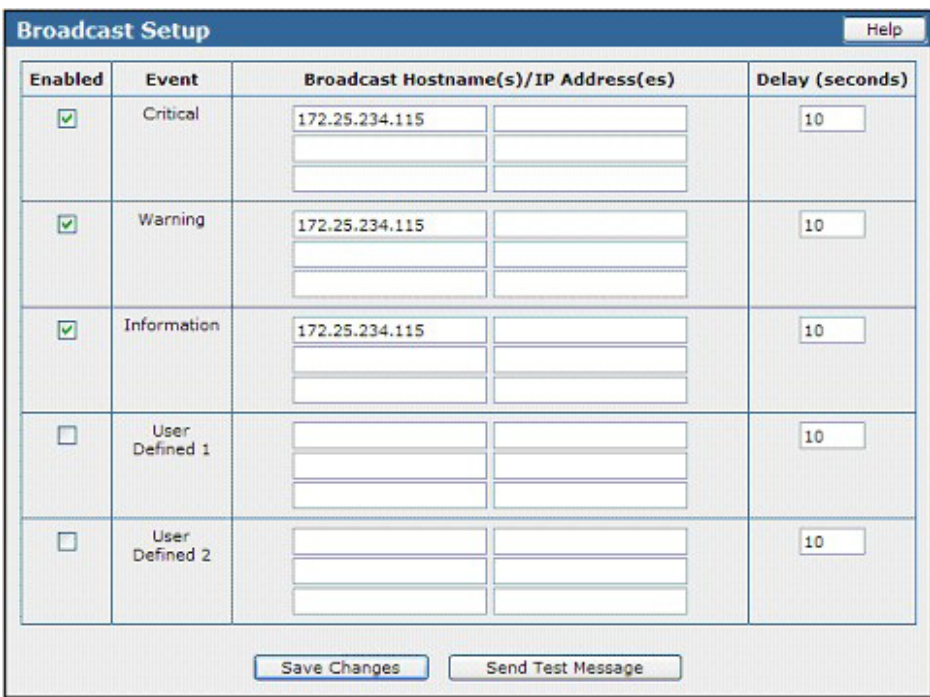

### Manual Control menu option

NOTE: The link to this screen does not appear if you do not have administrative rights.

Click Manual Control in the left navigation frame. The screen that displays contains the Select Command and Execute Command boxes. These boxes enable you to select and execute UPS commands manually.

NOTE: Depending on the specific UPS model, some features might not be supported. The screen shown is only an example.

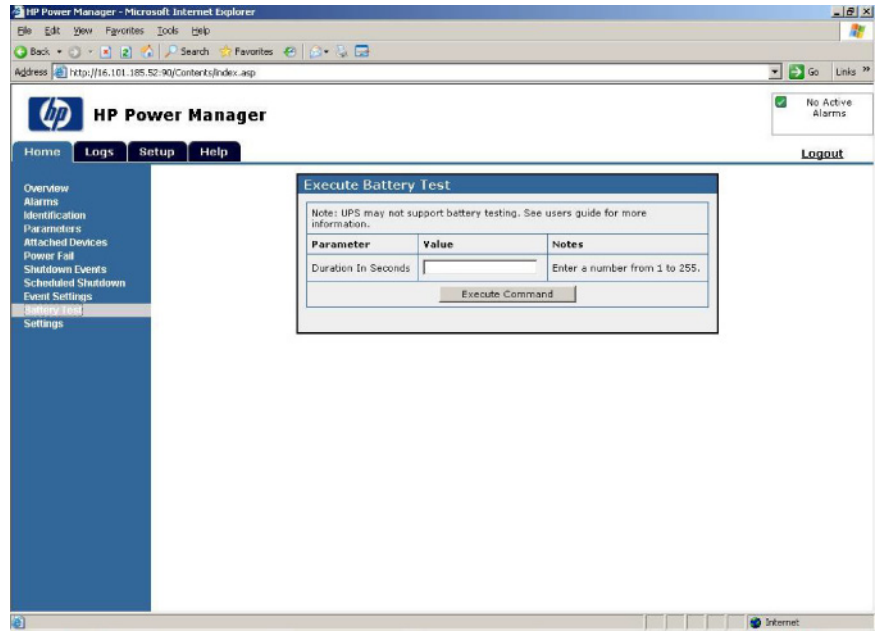

#### Executing the Battery Test command

1. Select Battery Test from the left navigation pane.

The Execute Battery Test screen appears.

2. Enter the amount of time that the device runs on battery during the test in the Duration In Seconds field. HP recommends that this setting does not exceed 30 seconds.

CAUTION: Selecting this option might result in an ungraceful shutdown. △

- 3. Click Execute Command to execute the control command and start the test. The results of the test display on the UPS Parameters screen (["Parameters menu option"](#page-61-0) on page [62\)](#page-61-0) in the Test Results Summary field, and a log entry is created in the Applications Log (["Application menu option"](#page-86-0) on page [87\)](#page-86-0).
	- **i** IMPORTANT: Do not run a battery test while the UPS is On Battery.

NOTE: Depending on the specific UPS model, some features might not be supported. The screen shown is only an example.

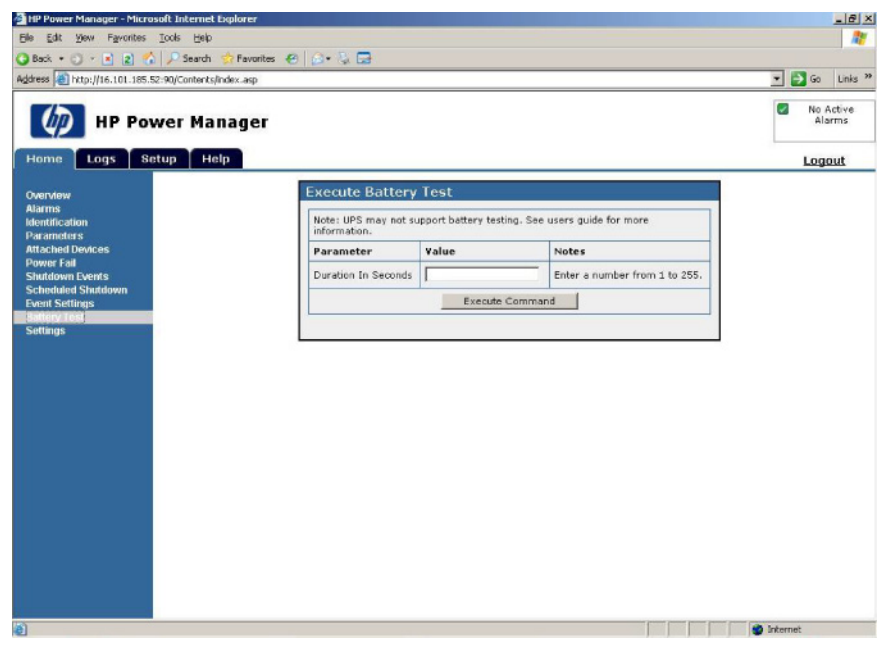

### Settings menu option

NOTE: The link to this screen does not appear if you do not have administrative rights.

Click the Settings menu option in the left navigation frame to display the Settings screen. This screen enables you to enter contact information (such as name, email, and phone number) and values for settable UPS parameters. The information entered on this screen appears on the Identifications and UPS Parameters screens. For more information, refer to "Identification menu option (on page [61\)](#page-60-0)" and "Parameters menu option (on page [62\)](#page-61-0)."

To enter contact information and UPS settings:

- 1. Enter or select the date on which the battery was installed in the Battery Installed Date field.
- 2. Enter the name of the contact person in the Contact field.
- 3. Enter the email address of the contact person in the Contact Email field.
- 4. Enter the phone number of the contact person in the Contact Phone field.
- 5. Enter the name of the UPS in the Device Name field.

6. Click Save Changes to save the information.

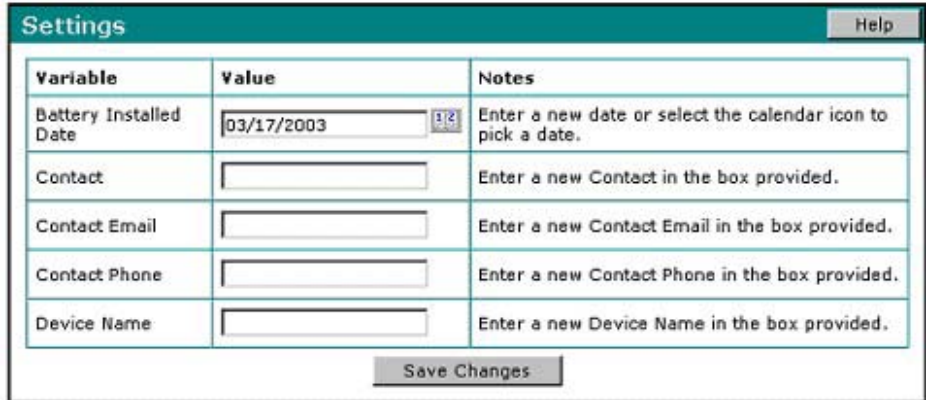

# Data logs

# Logs tab

Menu options listed under the Logs tab include:

- UPS Summary menu option (on page [82\)](#page-81-0)
- UPS Detailed menu option (on page [82\)](#page-81-1)
- UPS Data menu option (on page [84\)](#page-83-0)
- UPS Data Graph menu option (on page [86\)](#page-85-0)
- Application menu option (on page [87\)](#page-86-0)

### <span id="page-81-0"></span>UPS Summary menu option

Click UPS Summary in the left navigation frame to display the UPS Summary screen. This screen displays a graphical view of the events that have occurred on the UPS for a selected period. A status icon in the Severity column indicates the current state of the event (Warning or Critical). The number in the Count column indicates the number of times the alarm has been reported during the period (for example, the Battery Low alarm has occurred 10 times in the last 24 hours).

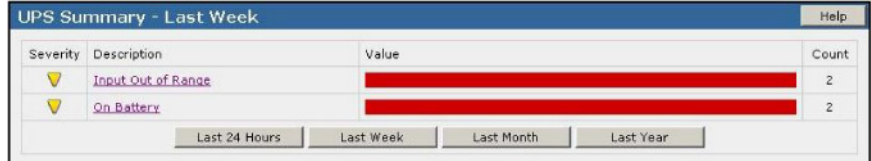

To change the period displayed, click one of the following buttons:

- Last 24 hours
- Last Week
- Last Month
- Last Year

Click an event name to display more information about the selected event and recommended actions to take.

### <span id="page-81-1"></span>UPS Detailed menu option

Click UPS Detailed in the left navigation frame to display the UPS Detailed screen. This screen displays a log of the events that have occurred on the UPS, such as the UPS switching to battery power. The following information is displayed for each event:

Severity—An icon indicating the severity or status of the alarm (Critical, Warning, Information, or Cleared)

- Description—The name of the event (click the event name to display more information, such as a detailed description and recommended actions to take)
- Date-The date at which the event occurred
- Time-The time at which the event occurred
	- NOTE: The log can be sorted by clicking any of the column headings.

On the UPS Detailed screen:

- Click **Clear Logs** to clear the log files.
- Click Refresh Page to update the screen with current log information.
- Click Export Logs to export the event log (["Exporting a UPS Event Log"](#page-82-0) on page [83\)](#page-82-0).

To navigate through the log entries:

- Click First to go to the first entry in the log.
- Click << to scroll back 10 pages in the log.
- Click < to scroll to the previous page in the log.
- Click > to scroll to the next page in the log.
- Click >> to scroll ahead 10 pages in the log.
- Click Last to go to the last entry in the log.

NOTE: The << and >> buttons do not appear until the log has accumulated 10 pages of entries.

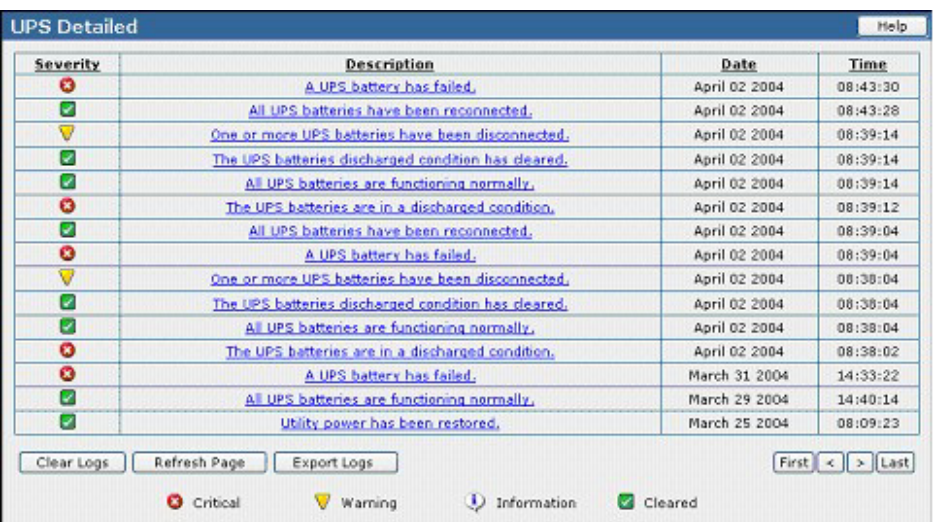

#### <span id="page-82-0"></span>Exporting a UPS Event Log

1. Click Export Logs at the bottom of the UPS Detailed screen.

The Event Log Export screen appears.

- 2. Enter the date range of the data in the Export data from and to fields.
- 3. Select Comma-Separated or Tab Delimited.
- 4. Do one of the following:
- $\circ$  To save the file to the Management Server, select **Save to File**, and enter the name of the file. The file is saved in the HPPM Install folder. This file is overwritten every time a log file is saved with the same name. To save multiple log files, use a different name for each file.
- o To download the document to a specified location, select Download Document.
- 5. Click Do Export to export the file, or click Cancel to cancel the operation.

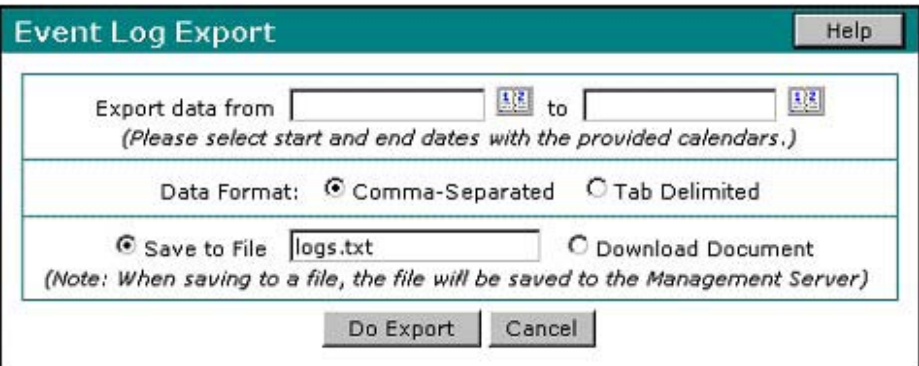

NOTE: HPPM exports Japanese logs into different character encoding types, depending on the operating system.

### <span id="page-83-0"></span>UPS Data menu option

Click UPS Data in the left navigation frame to display the UPS Data screen. This screen displays a log of all UPS data that has been recorded, such as Input Voltage, Temperature, and Battery Capacity.

- Click Log Settings to change the logging interval.
- Click Clear Logs to clear the log files.
- Click Refresh Page to update the screen with current log information.
- Click Export Logs to export the data log (["Exporting a UPS data log"](#page-84-0) on page [85\)](#page-84-0).

To navigate through the log entries:

- Click First to go to the first entry in the log.
- Click << to scroll back 10 pages in the log.
- Click  $\lt$  to scroll to the previous page in the log.
- $Click > to scroll to the next page in the log.$
- Click  $\gg$  to scroll ahead 10 pages in the log.
- Click Last to go to the last entry in the log.

NOTE: The << and >> buttons do not appear until the log has accumulated 10 pages of entries.

NOTE: Depending on the specific UPS model, some features might not be supported. The screen shown is only an example.

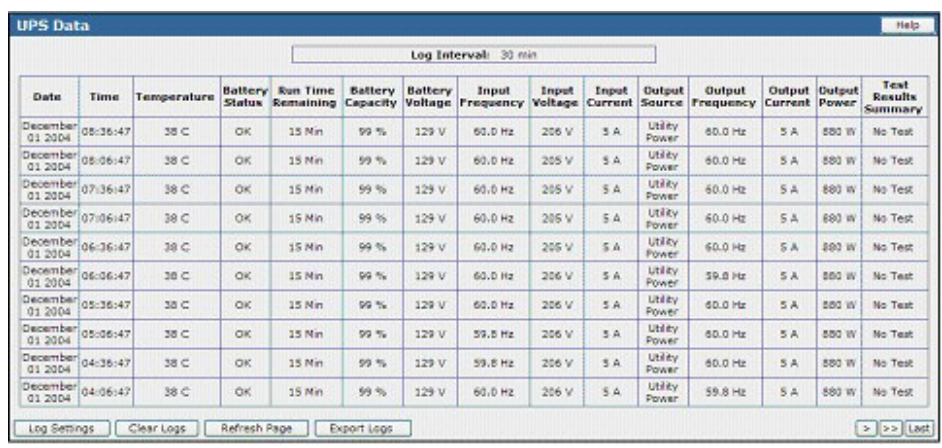

### Changing UPS data log settings

1. Click Log Setting at the bottom of the UPS Data screen.

The Log Settings screen appears.

NOTE: Only users with administrative rights can edit the information on this screen.

- 2. Select the log interval in minutes using the dropdown box in the Log interval row. The lower the log interval, the more frequently disk space is used.
- 3. Select the checkbox for each parameter you want to display in the log.
- 4. Click Save Changes to save the changes.

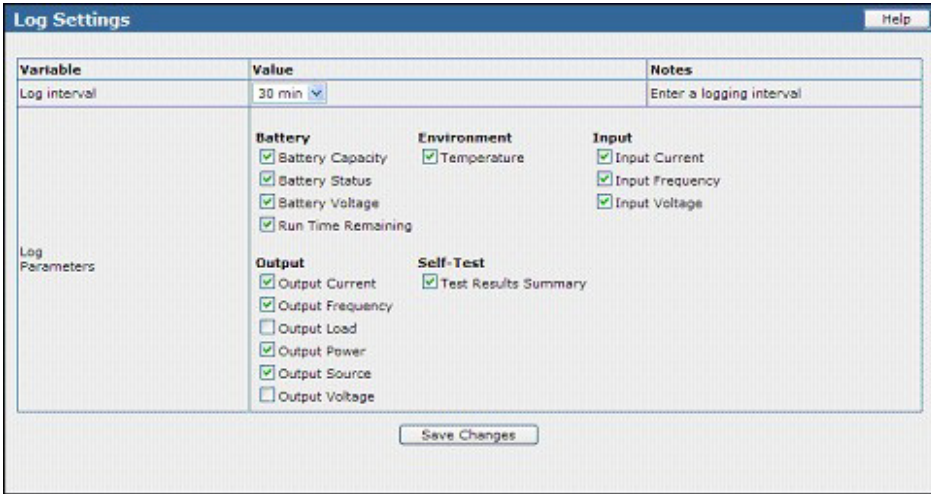

### <span id="page-84-0"></span>Exporting a UPS data log

1. Click Export Logs at the top of the UPS Logs screen.

The Data Log Export screen appears.

- 2. Enter the date range of the data in the Export data from and to fields.
- 3. Select Comma-Separated or Tab Delimited.
- 4. Do one of the following:
- $\circ$  To save the file to the Management Server, select **Save to File**, and enter the name of the file. The file is saved in the HPPM Install folder. This file is overwritten every time a log file is saved with the same name. To save multiple log files, use a different name for each file.
- o To download the document to a specified location, select Download Document.
- 5. Click Do Export to export the file, or click Cancel to cancel the operation.

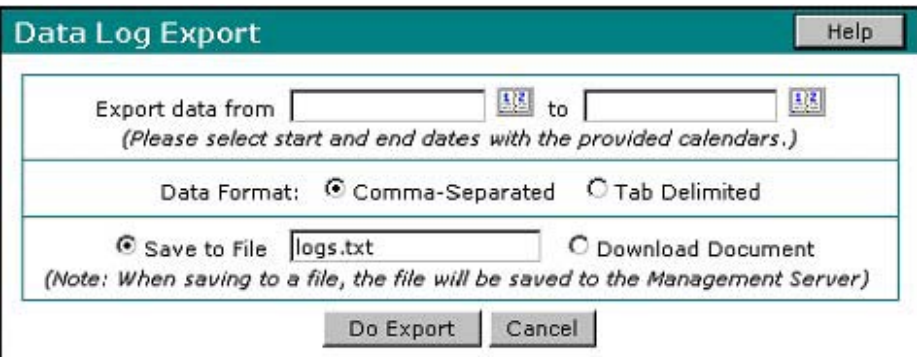

NOTE: HPPM exports Japanese logs into different character encoding types, depending on the operating system.

### <span id="page-85-0"></span>UPS Data Graph menu option

NOTE: HPPM 4.3 does not require a flash player to be installed, except when viewing the UPS Data Graph menu option.

Click UPS Data Graph in the left navigation frame to display the UPS Data Graph screen. This screen enables you to create line graphs of logged numerical UPS data. To create a graph:

- 1. Select the parameter you want to graph in the first dropdown box.
- 2. Select the amount of data you want to graph in the second dropdown box, starting with the present and going back in time.
- 3. Click Get Data. The graph appears.

To adjust the Y axis of the graph:

1. Enter the appropriate values in the Ymin and Ymax fields.

2. Click Redraw.

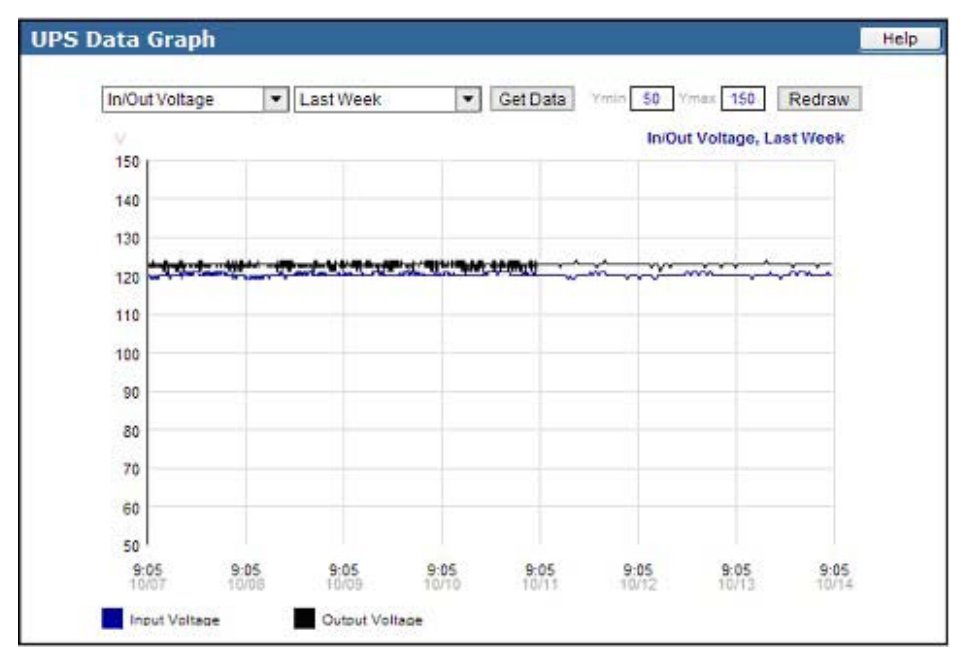

### <span id="page-86-0"></span>Application menu option

NOTE: The link to this screen does not appear if you do not have administrative rights.

Click Application in the left navigation frame to display the Application Logs screen. This screen displays a log of all application events that have occurred, such as a user logging in. The following information is displayed for each application event:

- User-The login name of the user who performed the action
- **Description**—A description of the application event
- **Date**—The date at which the event occurred
- **Time**—The time at which the event occurred

NOTE: The log can be sorted by clicking any of the column headings.

On the Application Logs screen:

- Click Clear Logs to clear the log files.
- Click Refresh Page to update the screen with current log information.
- Click Export Logs to export the application log (["Exporting an application log"](#page-87-0) on page [88\)](#page-87-0).

To navigate through the log entries:

- Click First to go to the first entry in the log.
- Click << to scroll back 10 pages in the log.
- Click  $\lt$  to scroll to the previous page in the log.
- Click > to scroll to the next page in the log.
- Click >> to scroll ahead 10 pages in the log.
- Click Last to go to the last entry in the log.

NOTE: The << and >> buttons do not appear until the log has accumulated 10 pages of entries.

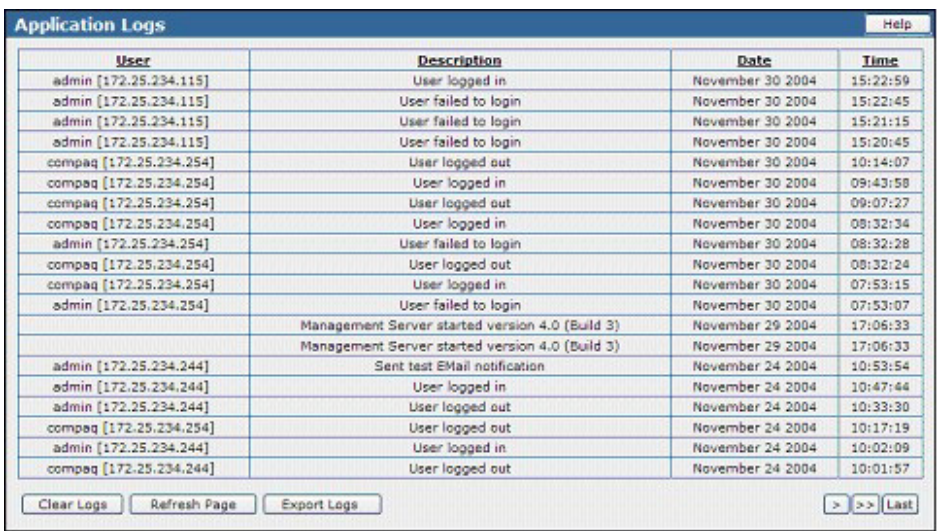

#### <span id="page-87-0"></span>Exporting an application log

1. Click Export Logs at the bottom of the Application Logs screen.

The Application Log Export screen appears.

- 2. Enter the date range of the data in the Export data from and to fields.
- 3. Select Comma-Separated or Tab Delimited.
- 4. Do one of the following:
	- o To save the file to the Management Server, select **Save to File**, and enter the name of the file. The file is saved in the HPPM Install folder. This file is overwritten every time a log file is saved with the same name. To save multiple log files, use a different name for each file.
	- o To download the document to a specified location, select Download Document.
- 5. Click Do Export to export the file, or click Cancel to cancel the operation.

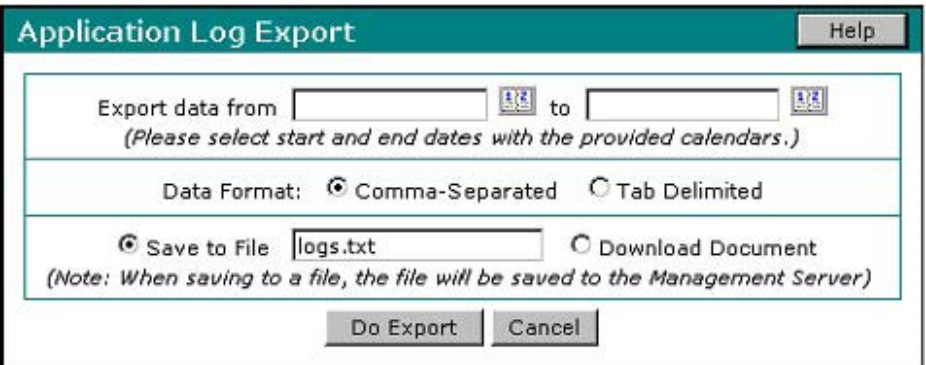

NOTE: HPPM exports Japanese logs into different character encoding types, depending on the operating system.

# Account setup and help

# Setup tab

Menu options listed under the Setup tab include:

- My Account menu option (on page [89\)](#page-88-0)
- User Accounts menu option (on page [89\)](#page-88-1)

### <span id="page-88-0"></span>My Account menu option

Click My Account in the left navigation frame to display the My Account screen. This screen enables you to change your login password.

To change your password:

- 1. Enter the new password in the Password field.
- 2. Enter the new password again in the Verify Password field.
- 3. Click Save Changes to save the new password.

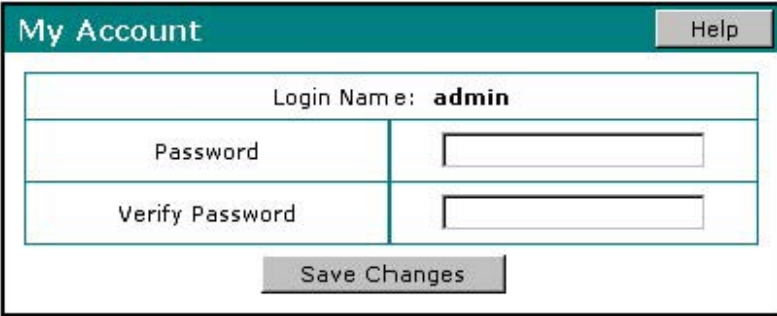

### <span id="page-88-1"></span>User Accounts menu option

NOTE: The link to this screen does not appear if you do not have administrative rights.

Click User Accounts in the left navigation frame to access the User Accounts screen. This screen enables administrators to manage user accounts.

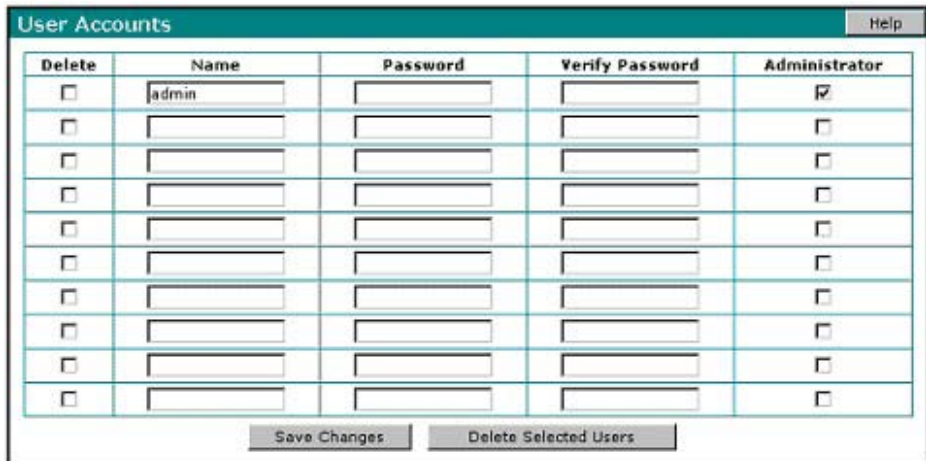

#### Adding a user account

- 1. Enter the user's login name in the Name field.
- 2. Enter the user's password in the Password field.
- 3. Enter the user's password again in the Verify Password field.
- 4. If the new user is given administrator rights, select the Administrator checkbox.
- 5. Click Save Changes to save the new user account information.

#### Modifying a user account

If you have administrator rights, you can change a user's login name or password. You can also add or remove administrator rights to the user's account.

#### Changing a User Login Name

- 1. Enter the changed name in the Name field.
- 2. Enter the user's password in the Password field.
- 3. Enter the password again in the Verify Password field.
- 4. If the user has administrator rights added or removed, select or deselect the Administrator checkbox.
- 5. Click Save Changes to save the updated user account information.

#### Changing a User Password

- 1. Enter the user's login name in the Name field.
- 2. Change the password:
	- a. Enter the new password in the Password field.
	- b. Enter the new password again in the Verify Password field.
- 3. If the user has administrator rights added or removed, select or deselect the Administrator checkbox.
- 4. Click Save Changes to save the updated user account information.

#### Deleting a user account

1. Select the **Delete** checkbox for the user account that is to be removed.

2. Click Delete Selected Users to delete the user account. The account is removed and no longer appears on the User Accounts screen.

# Help tab

Menu options listed under the Help tab include:

- About menu option (on page [91\)](#page-90-0)
- Contents menu option (["Contents and Info & Updates menu options"](#page-90-1) on page [91\)](#page-90-1)
- Info & Updates menu option (["Contents and Info & Updates menu options"](#page-90-1) on page [91\)](#page-90-1)

### <span id="page-90-0"></span>About menu option

Click About in the left navigation frame to display the About HP Power Manager screen. This screen displays information about the company and product.

The screen contains a link to the HP website [\(http://www.hp.com/go/rackandpower\)](http://www.hp.com/go/rackandpower), as well as the following hyperlinked logos:

- HP Invent [\(http://www.hp.com\)](http://www.hp.com/)
- Macromedia Shockwave/Flash [\(http://www.macromedia.com\)](http://www.macromedia.com/)
- GoAhead [\(http://www.goahead.com\)](http://www.goahead.com/)

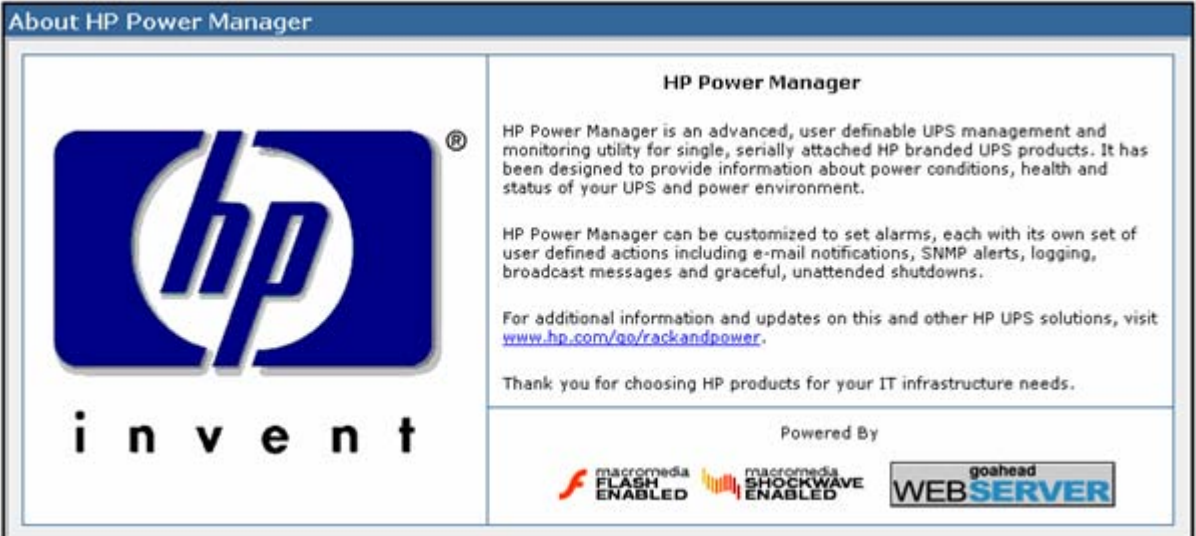

### <span id="page-90-1"></span>Contents and Info & Updates menu options

Click Contents in the left navigation frame to display the Contents screen.

Click **Info & Updates** in the left navigation frame to access information and updates on the HP website.

This screen provides a list of the links to help topics.

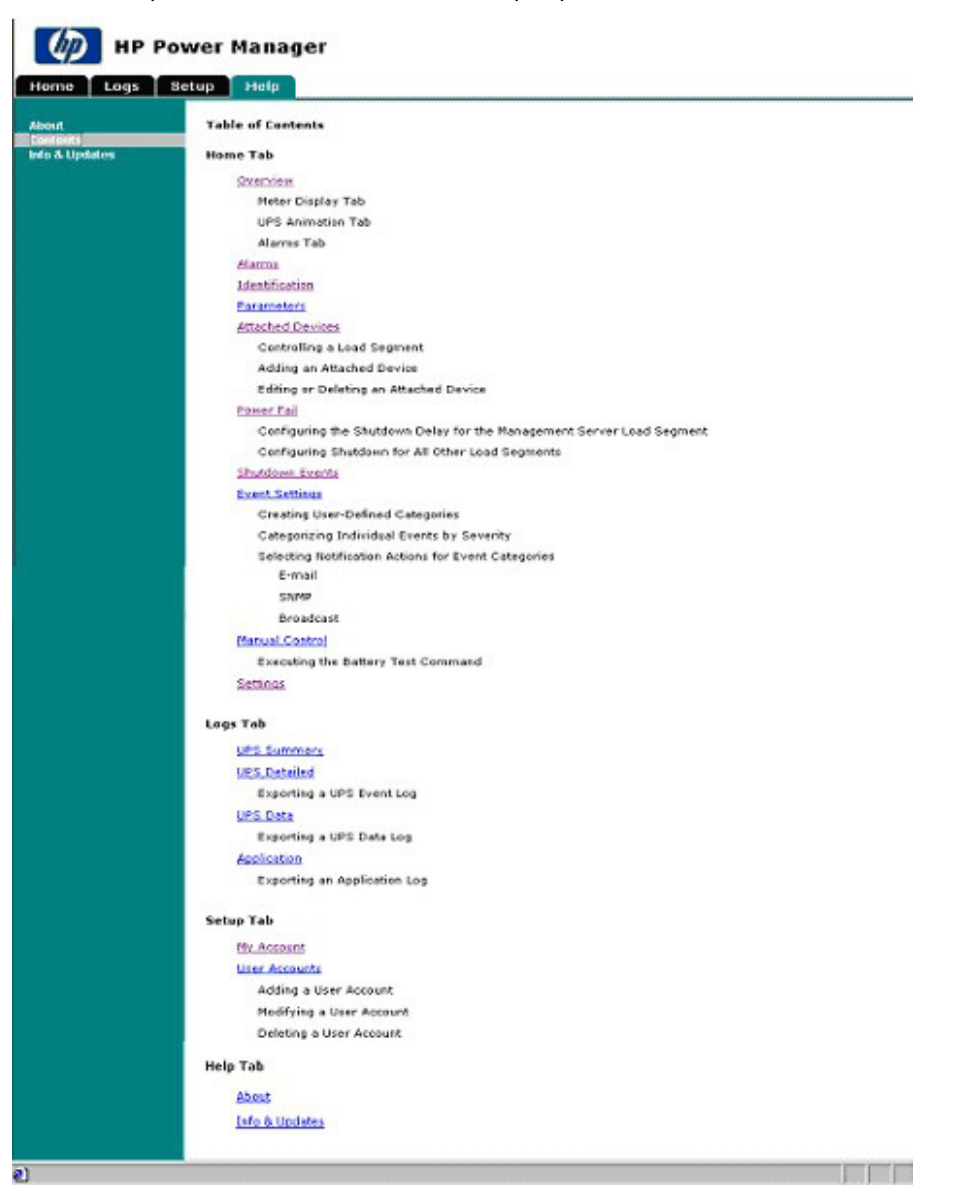

# **Troubleshooting**

# Add New Device option does not allow cancelling the action

**Possible Cause:** A Cancel button is not displayed after selecting Add New Device from the Attached Devices screen.

Action: Do not press the Save Changes button after entering new device information. Any information entered before pressing the Save Changes button is not saved.

# Attached device did not shut down gracefully

Action: Be sure the shutdown settings do not exceed the UPS runtime.

## Battery test complete not displayed

Action: View the results of the battery test on the Logs and Reports screen.

## Battery Test did not run

Possible Cause: The UPS is On Battery.

Action: The UPS must be in a certain state before the battery test runs. For more information, refer to the section, "Parameters menu option (on page  $62$ )."

# Battery Test result displays No Test

Possible Cause: The UPS does not support battery testing.

Action: No action is required.

For more information, see the UPS user guide.

## Broadcast messages are not displaying

#### Possible Cause:

- The broadcast setup under HPPM is incorrect.
- The Messenger service is not enabled.

#### Action:

- For broadcast messages from Linux to Windows®, the Netbios name of the recipient must be used. Also, refer to "Setting up broadcasts (on page [77\)](#page-76-0)."
- Enable the Messenger service. The messenger service is accessed from the Services option in the Administrative Tools section of the Control Panel.

# Broadcast Messages are not sent in Windows 2008

Possible Cause: The Messenger Service is not provided as part of the standard operating system.

# Cannot access HPPM after installation

#### Possible Cause:

- The Management Server software might not be running.
- An HTTP port number other than the default (80) was selected during installation.
- Other Web servers or Web-based applications are running on the same port.
- You chose SSL during installation.

#### Action:

• To start the Management Server:

For Windows®, right-click the icon in the system tray, and select Start Service, or from the Start Menu, select Programs>HP Power Manager>HP Power Manager Status.

For Linux, run /etc/init.d/DevMan start.

• Be sure to include this port number when browsing to HPPM. For example, if you chose port 1234 during installation, enter the following in your browser for HPPM access: http://hostname:1234

where *hostname* is either a machine name or an IP address.

- Do one of the following:
	- o Be sure that no other Web servers or Web-based applications are running on the same port.
	- o Try using another port during installation or reconfiguration.
- Be sure to use HTTPS instead of HTTP in your browser to access HPPM. For example, https://hostname:1234 would establish an SSL link to HPPM running on port 1234.

### Data log is not correct

**Symptom:** After changing to a different UPS, the data log is not correct.

Action: Clear all logs before changing to a different UPS.

## Dependency error on IA64 Linux system

**Symptom:** The following dependency error is encountered while installing HPPM on an IA64 system running a Linux operating system:

Installing HP Power Manager Remote Agent error: Failed dependencies:

ld-linux.so.2 is needed by PowerManagerRA-4.x-xx.i586 libc.so.6 is needed by PowerManagerRA-4.x-xx.i586 libdl.so.2 is needed by PowerManagerRA-4.x-xx.i586 libm.so.6 is needed by PowerManagerRA-4.x-xx.i586 libpthread.so.0 is needed by PowerManagerRA-4.x-xx.i586 libz.so.1 is needed by PowerManagerRA-4.x-xx.i586 libc.so.6(GLIBC\_2.0) is needed by PowerManagerRA-4.x-xx.i586 libc.so.6(GLIBC\_2.1) is needed by PowerManagerRA-4.x-xx.i586 libc.so.6(GLIBC\_2.1.3) is needed by PowerManagerRA-4.x-xx.i586 libc.so.6(GLIBC\_2.2) is needed by PowerManagerRA-4.x-xx.i586 libdl.so.2(GLIBC\_2.0) is needed by PowerManagerRA-4.x-xx.i586 libdl.so.2(GLIBC\_2.1) is needed by PowerManagerRA-4.x-xx.i586 libm.so.6(GLIBC\_2.0) is needed by PowerManagerRA-4.x-xx.i586 libpthread.so.0(GLIBC\_2.0) is needed by PowerManagerRA-4.x-xx.i586

Action: Forcefully install the following 32-bit rpms:

- 1. Glibc
- 2. zlib
- 3. ia32

**Testing information:** The following rpms were tested on RedHat version 5.4 and 5.5 and SLSE 11 Update1 SP1:

- zlib-1.2.1.2-1.2.i386.rpm
- glibc-2.3.4-2.36.i686.rpm
- ia32el-1.3-2.ia64.rpm

# HPPM sends invalid links in email notifications on Linux platforms

Possible Cause: The Linux OS host information was not properly updated, so the following invalid link is displayed in HPPM generated emails:

http://hostname

#### Action:

- 1. Navigate to / etc and open the file named host with a text editor.
- 2. Update the information in the file to reflect updated IP address, Email, and User information. For example:

172.25.234.200, root@dev.net, root

3. Reboot the computer.

### Input frequency shows zero

Symptom: During a battery test the input frequency shows zero, but the input frequency shows a regular line voltage.

Possible Cause: When executing a battery test, the parameters might show incorrect information.

Action: Verify the parameters after the battery test is complete.

# InstallShield error code -6001 appears during setup

Symptom: During installation or upgrade, the following error message appears:

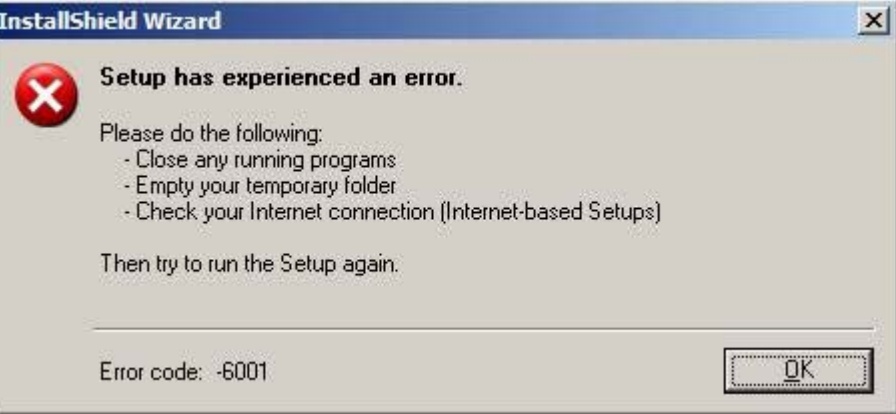

Possible Cause: A previous installation of any product using InstallShield might have corrupted some of the InstallShield runtime files.

Action: InstallShield installers copy DLL files to a local folder on your machine at C:\Program Files\Common Files\InstallShield\Professional\RunTime\0701. Delete or rename the 0701 folder and retry the installation. The installer recreates the 0701 folder and includes the necessary setup files.

For more information, search the InstallShield knowledge base [\(http://www.installshield.com/kb\)](http://www.installshield.com/kb).

## Invalid IP address

Possible Cause: IP addresses are not checked for validity.

Action: Verify that the IP address entered is valid.

# Links in traps and emails do not work correctly for Linux

Action: Update the /etc/hosts file with the correct host name or IP address.

## Low battery warning is displayed

Action: Plug the UPS into an AC grounded outlet for at least 24 hours to charge the batteries, and then test the batteries. Replace the batteries if necessary.

# Management Server shows no device or UPS not connected

**Symptom:** After changing the UPS hardware, the Management Server shows No Device or UPS Not Connected.

Possible Cause: The Management Server cannot communicate with the UPS because of the change.

#### Action:

- Reconfigure the UPS with new settings:
	- o For Windows®, right-click the icon in the system tray, and select **Configure**.
	- o For Linux, run / etc/init.d/DevMan setup.
- Be sure that the connection is the same as previously installed.

## Manual Load Dumped alarm not working

Symptom: For the R3000 XR, turning off the UPS from the front panel does not result in a "Manual Load Dumped" alarm.

Possible Cause: The "Manual Load Dumped" alarm is not supported on this model.

Action: No action is required.

# Network attached UPS not discovered

#### Action:

- 1. Be sure the network cable is properly connected.
- 2. Verify the password that is configured in the network option card installed in the UPS. The default password is MustB6. The password is case sensitive.
- 3. Verify that the IP address entered is the same as the IP address configured in the card.
- 4. Verify that the network settings are correct.

### No power

Action: Verify that the UPS is connected to a working outlet and that the UPS is powered up.

## On battery alarm

Action: The UPS continues to run on battery power until the battery is completely discharged (or until utility power is restored), unless the shutdown parameters specify to turn off both the system and the UPS.

## On boost alarm

**Possible Cause:** The input voltage is too low for the UPS. The UPS boosts the voltage up to acceptable limits.

Action: For information on Boost mode, refer to the UPS documentation.

# On buck alarm

Possible Cause: The input voltage is too high for the UPS. The UPS bucks the voltage down to acceptable limits.

Action: For information on Buck mode, refer to the UPS documentation.

# Overload alarm

Possible Cause: The device load has exceeded the UPS power rating.

Action: Verify all equipment is drawing within the rated requirements. If necessary, reduce the equipment connected to the UPS. The UPS might need to be reset.

# R1500 - LS2 displays before LS1 with USB connection

**Possible cause:** If the Management Server is connected and configured to load segment 2, the Power Fails screen displays load segment 2 before load segment 1.

# R1500 G2 - Runtime Limit is reached at 76% battery capacity

**Symptom**: The UPS shuts down at 76% battery capacity.

Action: No action is required.

### Receiving a security error

**Symptom:** Security error: Domain Name mismatch message when trying to browse with SSL.

Possible Cause: The IP address or server name has changed.

Action: Stop the service, delete the certificate file, and restart the service.

## Red status icon displays

Symptom: After adding a Remote Agent on the Attached Devices screen, a red status icon continues to display for that Remote Agent.

#### Possible Cause:

- The Remote Agent software is not running.
- The Remote Agent is not configured to allow management by the Management Server.
- The wrong Remote Agent is used, for example, the HP UPS Power Protection Agent.

#### Action:

- Start the Remote Agent software:
	- o For Windows®, right-click the icon in the system tray, and then select Start Service.
	- o For Linux, run / etc/init.d/DevMan start.
- Configure the Remote Agent to allow management by the Management Server:
	- $\circ$  For Windows®, right-click the icon in the system tray, and then select **Configure**, or select Programs>HP Power Manager>Configure HP Power Manager from the Start Menu.
	- o For Linux, run / etc/init.d/DevMan setup.
- Use the correct HPPM Remote Agent.

# Remote Agent and Management Server do not install on RedHat 4 and 5

**Symptom:** The following error appears when attempting to execute the . /SetupRA agent: bash: ./SetupRA: /bin/sh: bad interpreter: Permission denied Action: Enter g in front of the command. For example: sh ./SetupRA

# Save button does not appear on advanced power fail settings screen

Action: Be sure that the screen resolution is not set above 1024 x 768. If necessary, reduce the resolution to 1027 x 768.

# Serial attached UPS not discovered by a ProLiant DL145 Management Server

Possible Cause: The serial port on the ProLiant DL145 has two functions. The serial port acts like a standard serial port and serves as an interface to the management processor within the server. The constant switching of the serial port between these two functions does not permit reliable serial communication between the Management Server and the UPS.

Action: Connect the UPS to the server using a USB cable or a network cable.

# Servers running Windows Server® 2003 do not restart

**Symptom:** Servers running Windows Server® 2003 do not restart upon power restoration following a power fail shutdown.

Possible Cause: This is a known Windows Server® 2003 behavior on some servers.

Action: Refer to the Microsoft® Knowledge Base article 819760.

## Shows shutdown events succeeding messages

**Symptom:** HPPM shows shutdown events succeeded message when entering a valid or an invalid entry for delay without selecting the **Shutdown** checkbox.

Possible Cause: Delay in application.

Action: Delay can be saved before the selecting the Shutdown checkbox.

## Task Bar menu does not clear

**Symptom:** The task bar menu does not clear when clicking off the menu onto the Windows® desktop.

Possible Cause: This is a known Windows® behavior.

Action: Start another application or open a new window, and the issue disappears.

## Unable to discover a UPS

#### Action:

- Verify that the UPS is connected to the correct communications port (COM1, COM2, and so on).
- Verify that no other software or processes are accessing the communications port to which the UPS is attached.
- Verify that you are using the communications cable that came with the UPS.
- Verify that resources for the selected communications port (such as I/O port or IRQ) are not shared with other devices.
- Try a different communications port.

## Unable to locate the .INI files for a silent install

Possible Cause: The DevManRA.ini and DevManBE.ini files are automatically created in the top-level program directory.

#### Action:

- For Windows®, if installed to the default location, the files are located at /Program Files/HP/Power Manager on the Management Server, and at /Program Files/HP/Power Manager Remote Agent on the Remote Agent.
- For Linux, both files can be found at /usr/local/DevMan.

# Unable to reboot the machine

**Possible Cause:** If the system hangs when the InstallShield wizard for the Remote Agent is left open and minimized during the attempted reboot.

Action: Manually power off the machine.

# Unable to start the HPPM service for Linux

Symptom: The service for Linux does not start, or the error message Segmentation fault /usr/local/DevMan displays.

#### Possible Cause:

- The server name and IP address are incorrect.
- Files are missing.

#### Action:

- Update the server name and IP address on /etc/hosts.
- Install the file compat-libstdc++ for your version of Linux.

## UPS Data Graph does not display data

Possible Cause: The Ymin and Ymax fields are blank.

Action: Enter the appropriate values in the Ymin and Ymax fields, and then click Redraw.

# UPS is not detected in RHEL5 when attached to serial ports other than COM 1

Possible Cause: The IRQ in the operating system and RBSU differ.

Action: Manually change the serial port parameters in the operating system using the following command with the same IRQ and base address that is assigned to the serial port in RBSU: # setserial /dev/ttyS1 port 0x02f8, irq 3

This is the only way that communication will occur.

## Utility alarm

Possible Cause: The utility input voltage is repeatedly outside the UPS operating range.

#### Action:

- 1. Check the HPPM log files to obtain specific error information.
- 2. Check the input voltage and reconfigure the UPS. For more information about configuring the UPS, see the UPS documentation.

-or-

Contact a qualified electrician to verify that the utility power is suitable for the UPS.

3. Rediscover the UPS so that HPPM reads the new nominal voltage and shows the correct limits on the graphs.

# Windows silent upgrade error on x86\_64, and x64 systems

Possible cause: On x86\_64 and x64 systems, the GUI installation method places HPPM in the following directory: C:\Program Files (x86)\HP\Power Manager. When performing a silent upgrade, the setup.iss file attempts to place HPPM in the following directory: C: \Program Files\HP\Power Manager.

#### Action:

1. Open the setup.iss file with a text editor and modify the following line:

From: szDir=C:\Program Files\HP\Power Manager To: szDir=C:\Program Files (x86)\HP\Power Manager

2. Perform the silent upgrade.

# Alert messages

# HPPM alert messages

This software enables you to execute a command and send an email, broadcast notification, and SNMP traps to specified recipients if a certain alert situation prevails.

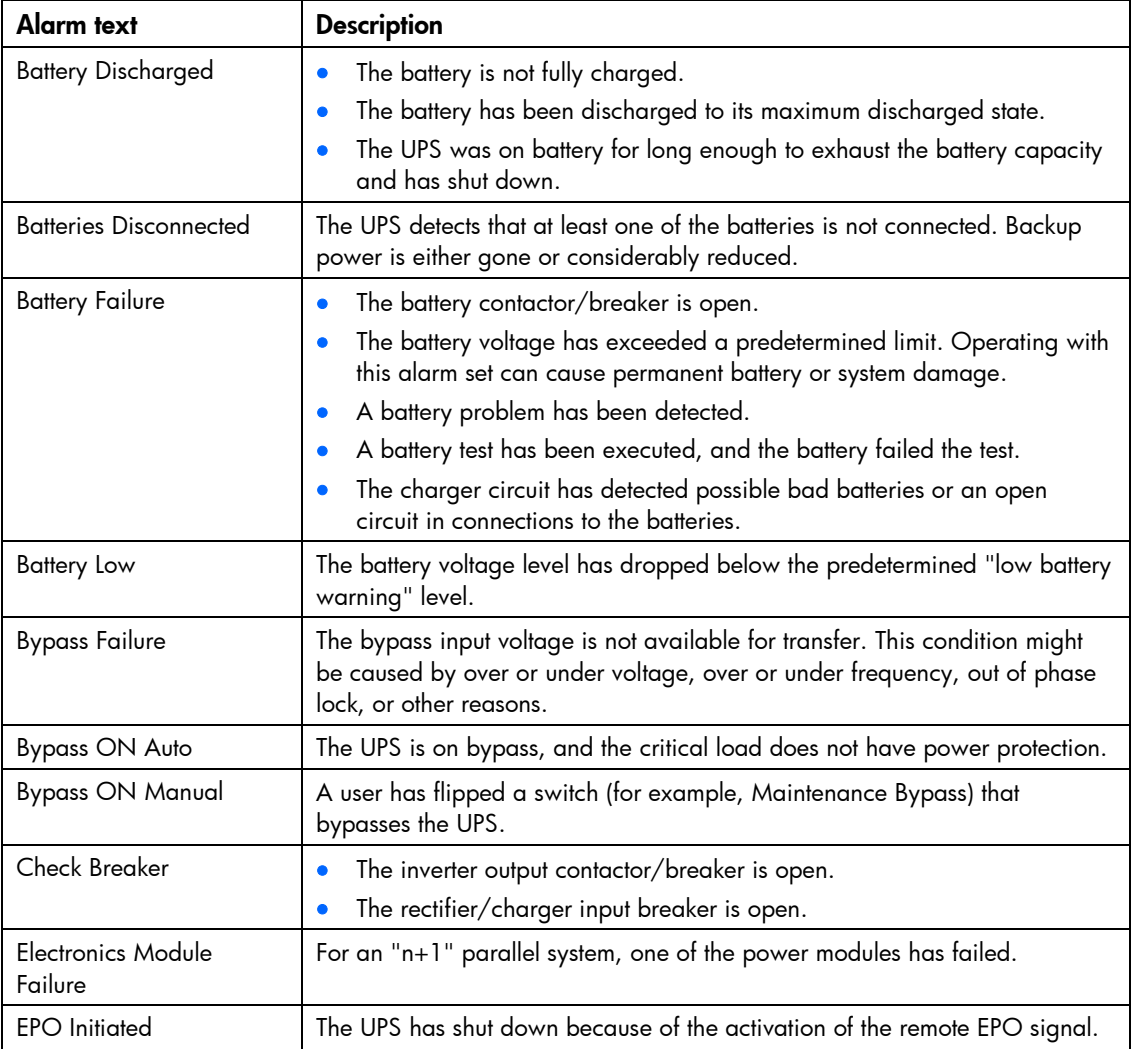

The following table lists all message texts and a description of each alarm.

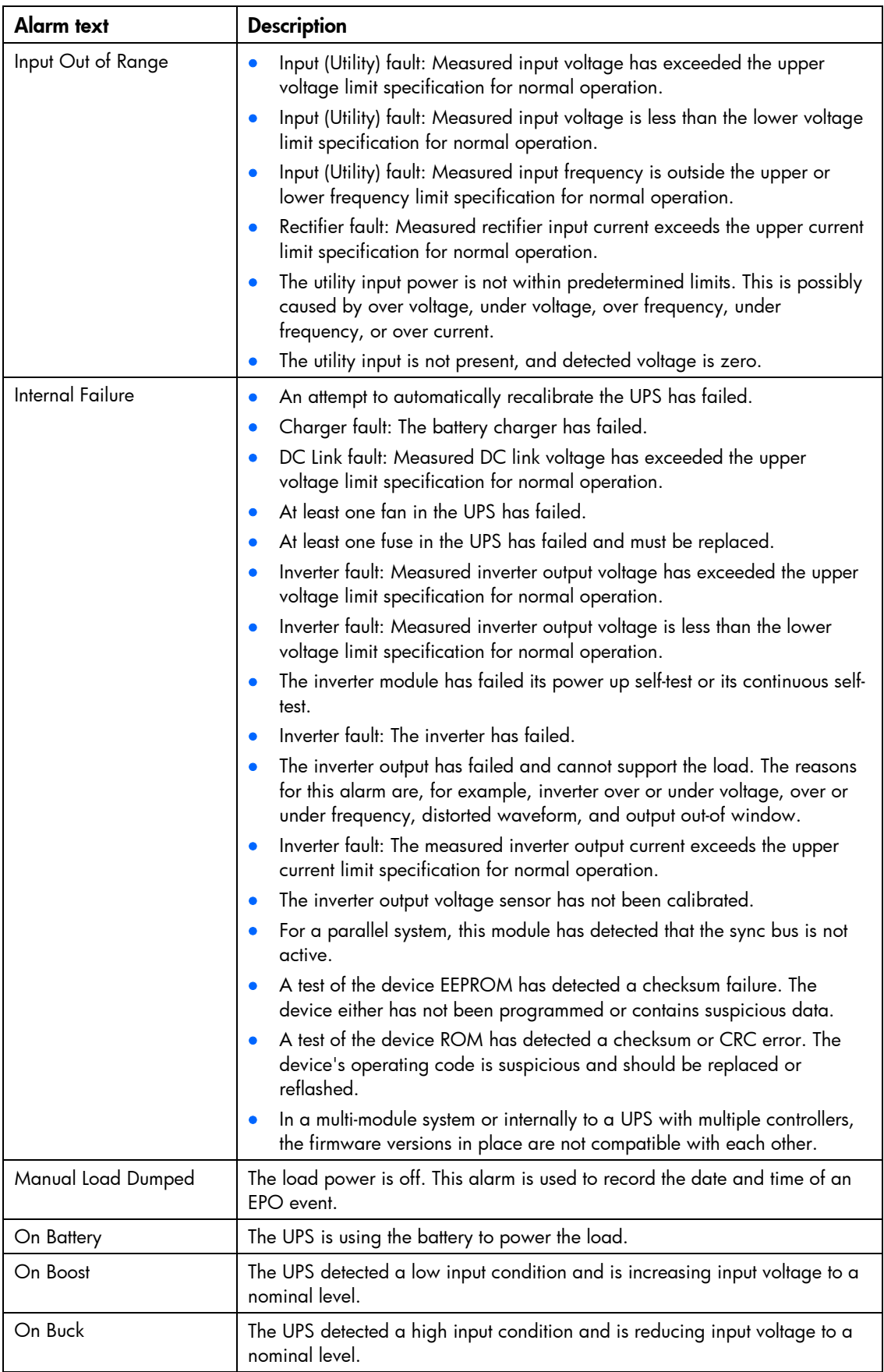

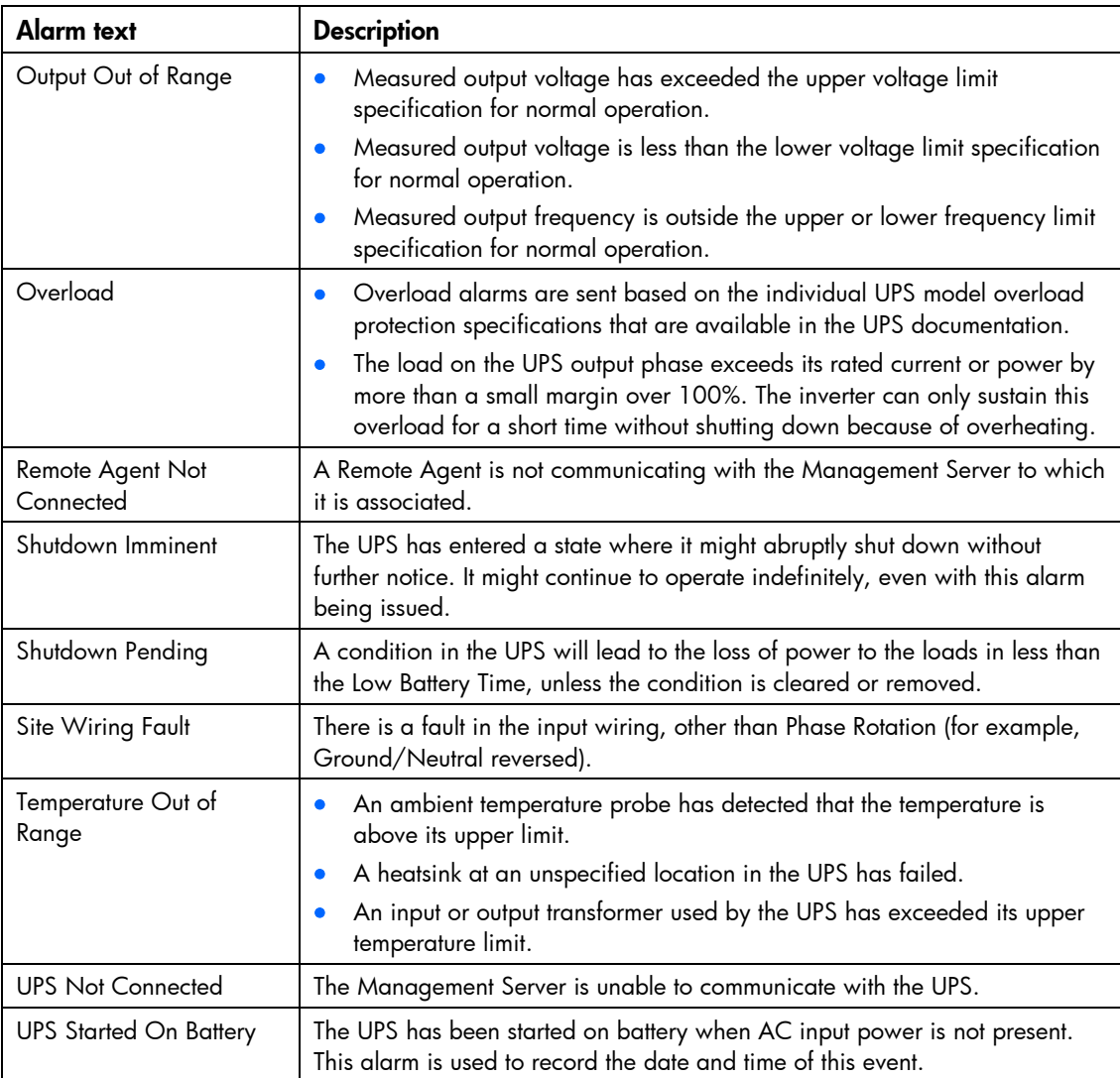

# <span id="page-105-0"></span>Using HPPM with HP Systems Insight Manager

## Systems Insight Manager overview

HPPM can plug into HP SIM. As a plug-in to HP SIM, you can:

• Discover HPPM Management Servers. As part of the discovery process, HP SIM can detect an installed Management Server. It can be launched from the HP SIM All Systems page.

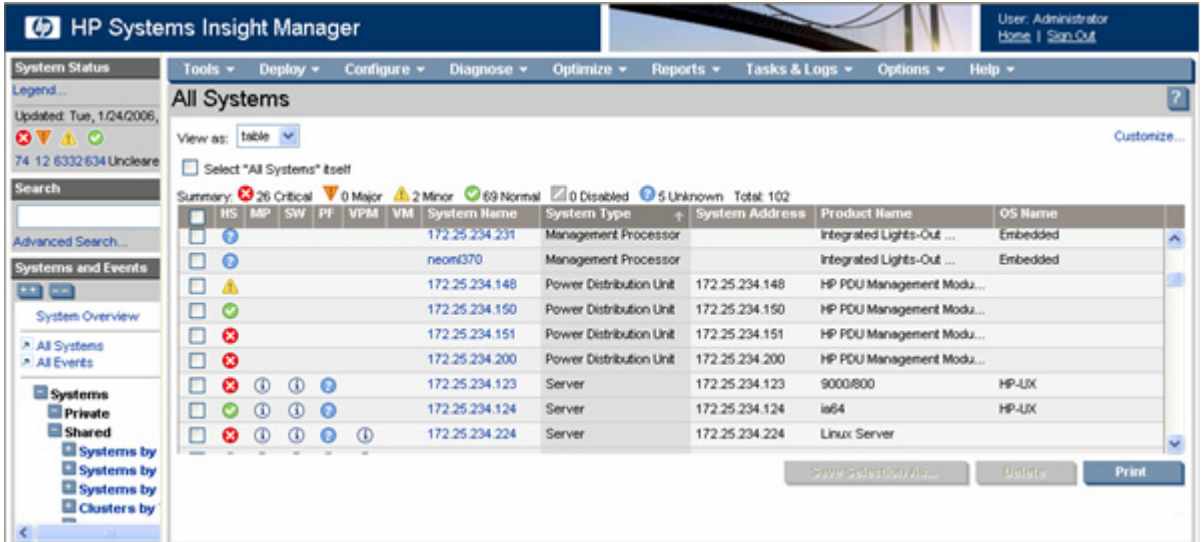

- Receive SNMP traps from the HPPM Management Server. HPPM can send event-based traps to HP SIM that include a URL in the trap. This functionality enables administrators to easily launch HPPM in context. For example, if a UPS goes on battery power, the Management Server can send a trap to HP SIM with an attached hyperlink that routes users directly to the Device Overview page for that UPS.
- Conveniently launch HPPM from within HP SIM.
	- o All Systems page—All discovered Management Servers appear on the All Systems page. Click the link in the System Name column to launch a browser session.
	- $\circ$  Event-based trap—A URL is included in each trap to link directly from HP SIM to the Device Overview screen for the specific device for which the trap was sent.

## Discovering HP Power Manager

HP SIM automatically detects Management Servers as part of the device discovery process. If the HPPM software is installed using the default HTTP on port 80, an HPPM hyperlink is included on the HP SIM All Systems page for the system with the Management Server component installed. HPPM services should be installed and running before attempting discovery through HP SIM.

If the defaults are not used, a new entry can be made to the additionalwsdisc.props file, located in the CONFIG directory in the HP SIM install directory, to allow HP SIM to correctly discover and identify

HPPM running on any computer. For more information on editing the additionalwsdisc.props file, see the additionalwsdisc.txt file located in the same directory.

```
Example: ADDITIONALWSDISC.PROPS file with HPPM Entry
 # ----------------------------------------------------
# Additional Web Server Discovery Properties
#
# ----------------------------------------------------
# NOTE: See "additionalWsDisc_README.txt" for a description of entries in 
# this file and how to add or remove additional web server ports used for 
# discovery and identification.
# ----------------------------------------------------
#
# ----------------------------------------------------
# The following are actual web server ports enabled by default.
# To remove them from the discovery process, comment out the line with a 
'#'
# or remove it. You will need to restart the HP SIM service for 
# the changes to take effect. In addition you will need to run the Device 
  Identification task to find any new ports that were defined.
# ----------------------------------------------------
411=Director Agent, ,true,false, ,http
3201=Compaq TaskSmart, ,true,false, ,https
8008=Default Home Page, ,true, false, ,http
1311=Server Administrator, ,true,false, ,https
1234=HP Power Manager, ,true,false, ,https
The last entry allows HP SIM to detect HPPM installations that are running on port 1234 and using HTTPS
```
(Secure Socket Layer protocol).

HP SIM services must be restarted to apply the change.

## Configuring HP SIM to receive traps

Before HP SIM can receive traps, the correct MIB file (CPQRPM.MIB) must be compiled into HP SIM. By default, CPQRPM.MIB version 1.6 is registered. Unregister the version 1.6 MIB and register the version 1.7 MIB located in the MIB folder of the HP Infrastructure Management Pack CD.

To verify, unregister, and register an MIB:

- 1. From the HP\Systems Insight Manager\mibs folder, note the version of CPQRPM.MIB.
- 2. If the MIB is not version 1.7, run MXMIB -D CPQRPM.MIB from the HP\Systems Insight Manager folder to unregister the MIB.
- **3.** Verify that the MIB is successfully unregistered by entering HP\Systems Insight Manager>mxmib at the command line. Verify that the old MIB is not listed.
- 4. Delete and replace or copy over CPQRPM.MIB with the correct version.
- 5. From the HP\Systems Insight Manager\mibs folder, run mcompile cpgrpm.mib from the command line to compile the new MIB. A new file named CPQRPM.CFG is created.
- 6. Register the new MIB by entering  $m \times m$   $\geq$   $\geq$   $\geq$   $\geq$   $\geq$   $\geq$   $\geq$   $\geq$   $\geq$   $\geq$   $\geq$   $\geq$   $\geq$   $\geq$   $\geq$   $\geq$   $\geq$   $\geq$   $\geq$   $\geq$   $\geq$   $\geq$   $\geq$   $\geq$   $\geq$   $\geq$   $\geq$   $\geq$   $\geq$   $\geq$ Manager\mibs command line.
- 7. Verify that the new MIB is registered by entering HP\Systems Insight Manager\mibs>mxmib at the command line.

NOTE: For more information on uploading and registering a MIB in HP SIM, refer to the *HP Systems Insight Manager Technical Reference Guide* located on the HP Management CD.

## Configuring HPPM to send traps to HP SIM

On the Event Settings menu option (on page [74\)](#page-73-0):

- 1. Use the Event Categories table to organize events for which HPPM sends alert notifications.
- 2. Click SNMP on the Event Notifications table and add the HP SIM server as an SNMP trap recipient.
## <span id="page-108-0"></span>HP Power Manager security considerations

## Security considerations overview

HP Power Manager has browser accessibility.

To better ensure the security of HP Power Manager and the devices it manages, consider the following topics in accordance with your organization's security policies and the environment in which HP Power Manager will operate.

- Remote access to HP Power Manager requires a user account. Logging in requires the use of a user name and password, which should be kept properly secured.
- Each account can be given different access levels, providing different capabilities. Ensure that the appropriate access level is granted to users.
- Enforce a strong password policy for all users.
- For the most security, when configuring the Remote Agent, enter the host name or a valid IP address of the Management Server. This setting ensures that only the Management Server you specify can execute commands and operating system shutdowns on the computer running the Remote Agent.
- Browsing to HP Power Manager can be done using SSL, which encrypts the data between the browser and the Management Server. HP Power Manager is supported by a 128-bit encryption level. SSL also provides authentication of HP Power Manager by means of its digital certificate. Securely importing this certificate must be done to ensure the identification of the Management Server.
- Use a custom SSL certificate that is certified by a third-party SSL authority.
- Use non-standard ports for the HP Power Manager web interface.
- Keeping HPPM to an internal network is preferred.

## Configuring HP Power Manager with an enabled firewall

## Configuring HP Power Manager with an enabled firewall

Enabled firewalls block most communication though unused IP ports. This prevents the Management Server and Remote Agents from using port 3573 to communicate. The following Windows firewall settings are necessary for the proper operation of HP Power Manager through port 3573.

- 1. Click Start>Settings>Control Panel.
- 2. Open Network Connections.
- 3. Click Properties.
- 4. Click the Advanced tab.
- 5. Select the Internet Connections Firewall checkbox.

The Windows Firewall screen appears.

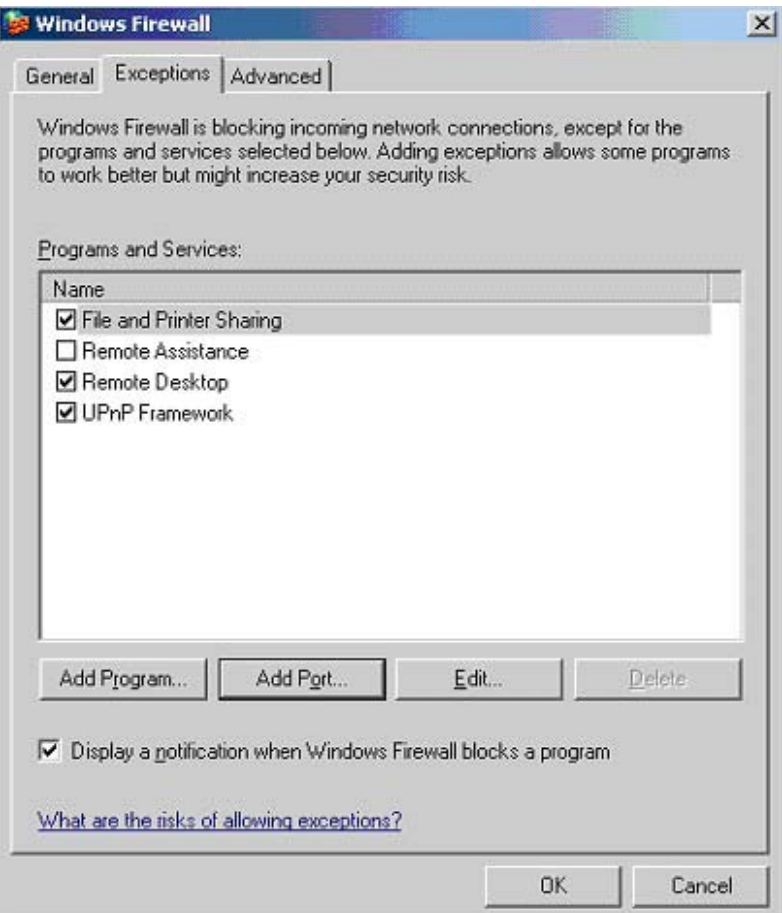

6. Click the Exception tab, and then click Add Port.

The Add a Port screen appears

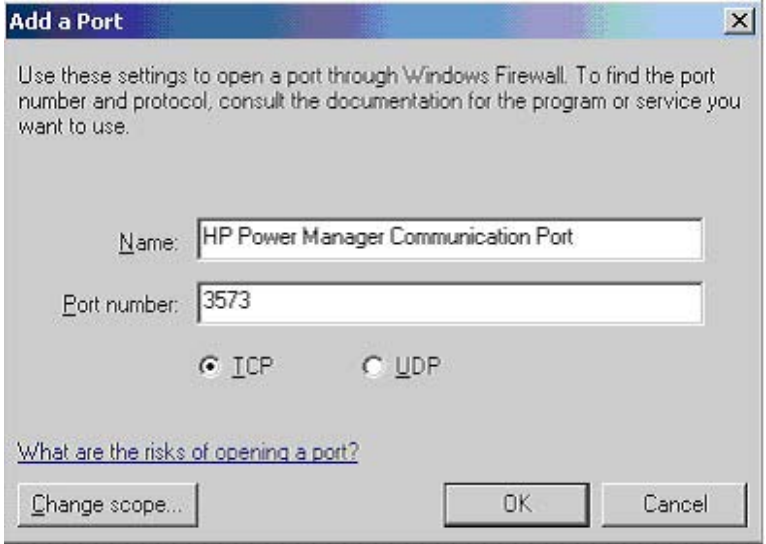

- 7. Enter the name for the new port in the Name: field.
- 8. Enter 3573 in the Port number: field.
- 9. Select the TCP radio button.

10. (optional) Click Change scope to add security settings to the port, and then click OK.

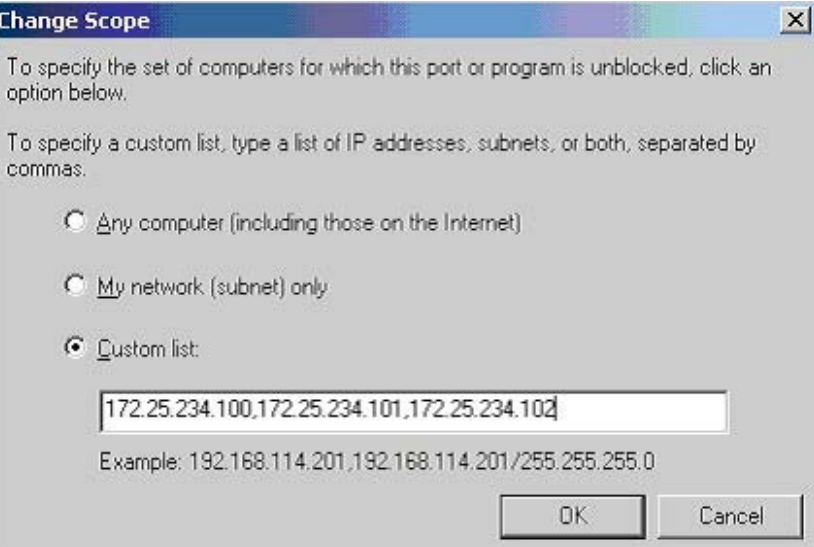

11. Click OK to finish adding the port.

The Windows Firewall screen appears and displays the newly added port.

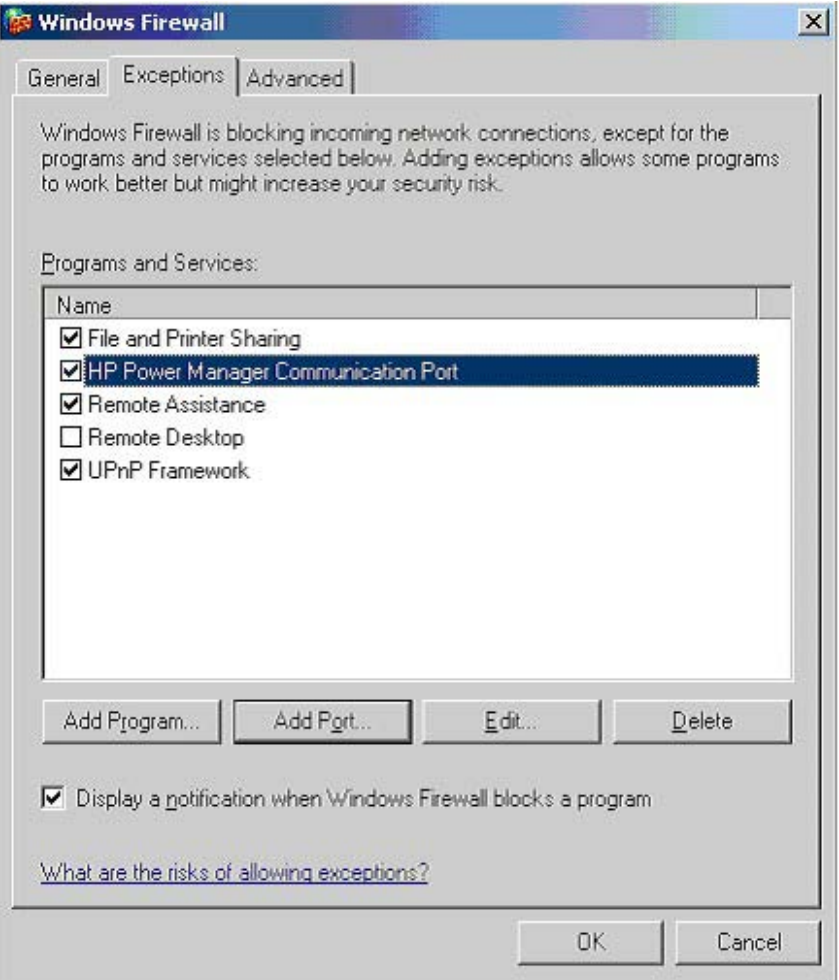

# Acronyms and abbreviations

## **CRC**

cyclic redundant checks

#### DNS

domain name system

#### EEPROM

electrical erasable programmable read only memory

## EPO

emergency power off

EULA end user license agreement

**GUI** graphical user interface

HPPM Hewlett-Packard Power Manager

**HTTPS** hypertext transfer protocol secure sockets

input/output

## IP Internet Protocol

## IRQ

I/O

interrupt request

#### MIB

management information base

### NIC

network interface controller

RAM

random access memory

RBSU

ROM-Based Setup Utility

SAM

system administration manager

SAN

storage area network

SIM

Systems Insight Manager

SNMP

Simple Network Management Protocol

SSL

Secure Sockets Layer

**TCP** 

Transmission Control Protocol

### UPS

uninterruptible power system

## Index

## A

About menu [91](#page-90-0) accessing software, system tray icon [54](#page-53-0) adding a user account [90](#page-89-0) adding an attached device [65](#page-64-0) agent, installing on Windows [31,](#page-30-0) [36](#page-35-0) agent, overview [11,](#page-10-0) [18](#page-17-0) Alarms menu [61](#page-60-0) alert messages [103](#page-102-0) application log, exporting [88](#page-87-0) Application menu [87](#page-86-0) architecture [8](#page-7-0)  Attached Devices menu [63](#page-62-0)

#### B

battery self-test results [63](#page-62-0) broadcasts, setting up [77](#page-76-0) browser requirements [18](#page-17-0) browser security alert [55](#page-54-0)

### C

components, reconfiguring [37](#page-36-0) components, uninstalling [53](#page-52-0) configuring the shutdown delay, all load segments [70](#page-69-0) configuring the shutdown delay, Management Server load segment [68](#page-67-0) Contents menu [91](#page-90-0) controlling a load segment [64](#page-63-0)

#### D

data log, exporting [85](#page-84-0) deleting a user account [90](#page-89-0) deleting an attached device [66](#page-65-0)

#### E

editing an attached device [66](#page-65-0) email notifications, setting up [76](#page-75-0) event categories, severity [75](#page-74-0) event categories, user-defined [74](#page-73-0) event log, exporting [83](#page-82-0) Event Settings menu [74](#page-73-0) executing battery test command [79](#page-78-0) exporting a data log [85](#page-84-0) exporting an application log [88](#page-87-0) exporting an event log [83](#page-82-0)

#### F

features [7](#page-6-0) 

#### G

GUI installation, agent [31](#page-30-0) GUI installation, management server [20](#page-19-0)

#### H

Help tab [91](#page-90-0) Home tab [59](#page-58-0) HP Systems Insight Manager overview [106](#page-105-0) HP Systems Insight Manager, discovering HPPM [106](#page-105-0) HP Systems Insight Manager, receiving SNMP traps [107](#page-106-0)

### I

Identification menu [61](#page-60-0) Info & Updates menu [91](#page-90-0) installation instructions [18](#page-17-0) installation overview [18](#page-17-0) installation script, Linux Management Server [46](#page-45-0) installing components [19,](#page-18-0) [45](#page-44-0) installing on Linux, installation script [46](#page-45-0) installing on Linux, Management Server [46,](#page-45-0) [49](#page-48-0) installing on Linux, Remote Agent [50](#page-49-0) installing on Linux, silent [49,](#page-48-0) [50](#page-49-0) installing on Windows, GUI [20,](#page-19-0) [31](#page-30-0) installing on Windows, Management Server [20,](#page-19-0) [35](#page-34-0) installing on Windows, Remote Agent [31,](#page-30-0) [36](#page-35-0) installing on Windows, silent [35,](#page-34-0) [36](#page-35-0) Internet Explorer, secure session [55](#page-54-0)

#### <span id="page-115-0"></span>L

Linux, silent installation [46,](#page-45-0) [50](#page-49-0) Linux, uninstalling components [53](#page-52-0) logging in [56](#page-55-0) Logs tab [82](#page-81-0)

#### M

management pack overview [7](#page-6-0)  Management Server, installing on Linux [46](#page-45-0) Management Server, installing on Windows [20](#page-19-0) Management Server, overview [10,](#page-9-0) [18](#page-17-0) Manual Control menu [79](#page-78-0) Meter Display screen [59](#page-58-0) modifying a user account [90](#page-89-0) My Account menu [89](#page-88-0)

#### N

navigating [57](#page-56-0) notification actions [75](#page-74-0)

#### O

Overview menu [59](#page-58-0) overview, management pack [7](#page-6-0)  overview, product [7](#page-6-0) 

#### P

Parameters menu [62](#page-61-0) Power Fail menu [68](#page-67-0) problem diagnosis [93](#page-92-0) product overview [7](#page-6-0) 

#### R

reconfiguring components, Windows agent [37](#page-36-0) Remote Agent, installing on Linux [50](#page-49-0) requirements, system [18](#page-17-0)

#### S

screen resolution [15,](#page-14-0) [18](#page-17-0) secure sessions, Firefox [56](#page-55-0) secure sessions, Internet Explorer [55](#page-54-0) security considerations [109](#page-108-0) setting up broadcasts [77](#page-76-0) setting up email notifications [76](#page-75-0) setting up SNMP trap notifications [76](#page-75-0) Settings menu [80](#page-79-0) Setup tab [89](#page-88-0) Shutdown Events menu [71](#page-70-0)

silent installation, Linux agent [50](#page-49-0) silent installation, Linux Management Server [49](#page-48-0) silent installation, Windows agent [36](#page-35-0) silent installation, Windows Management Server [35](#page-34-0) supported hardware configurations [11](#page-10-0) system requirements, overview of [18](#page-17-0)

#### T

troubleshooting [93](#page-92-0)

#### U

uninstalling components, Linux [53](#page-52-0) uninstalling components, Windows [53](#page-52-0) UPS Data menu [84](#page-83-0) UPS Detailed menu [82](#page-81-0) UPS Summary menu [82](#page-81-0) user account, adding [90](#page-89-0) user account, deleting [90](#page-89-0) user account, modifying [90](#page-89-0) User Accounts menu [89](#page-88-0) utility power condition [101](#page-100-0)

#### W

web browser requirements [18](#page-17-0) Windows, installing the agent [31](#page-30-0) Windows, installing the Management Server [20](#page-19-0) Windows, reconfiguring components [37](#page-36-0) Windows, uninstalling components [53](#page-52-0)